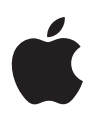

# **人身安全使用手冊**

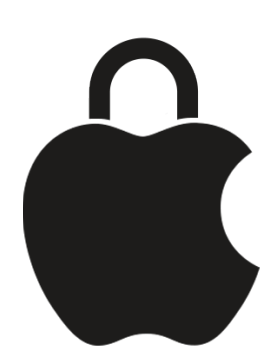

確保人身安全和資料隱私

# 目錄

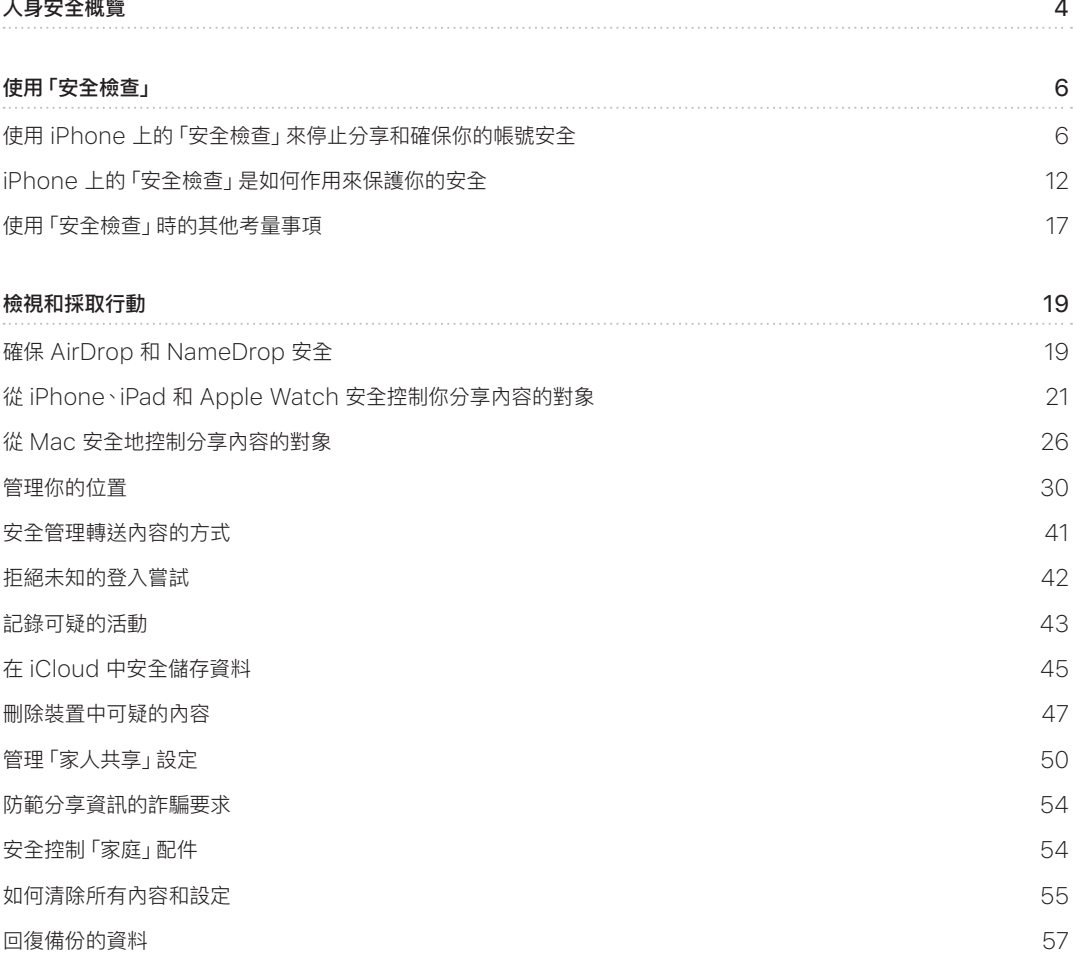

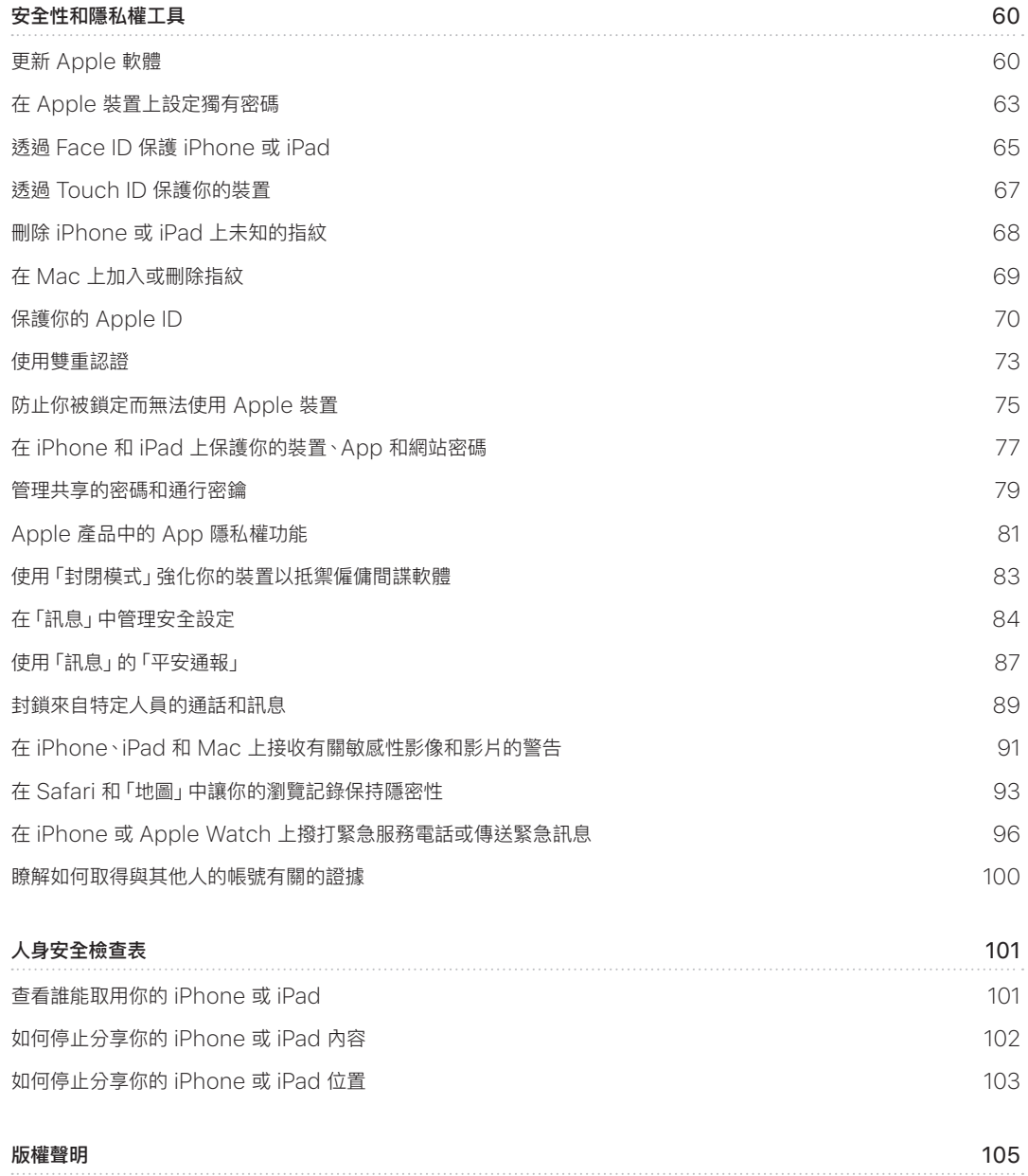

# <span id="page-3-0"></span>人身安全概覽

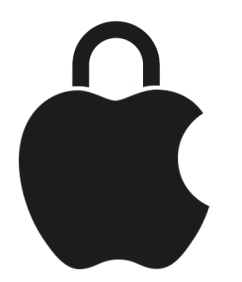

Apple 可讓你與最親近的人輕鬆聯繫,同時協助你持續留意你所分享的內容和對象。若你已授予某人取用你個人資訊的 權限且不打算繼續,或是若你擔心有權限取用你裝置或帳號的某人未經你許可便進行更動,此手冊可提供策略和解決 方案來協助你取回控制。

本資源主要適用於執行最新版作業系統(iOS 17、iPadOS 17 和 macOS Sonoma 14)的 Apple 裝置,但也適用於 Apple Watch 和 HomePod。

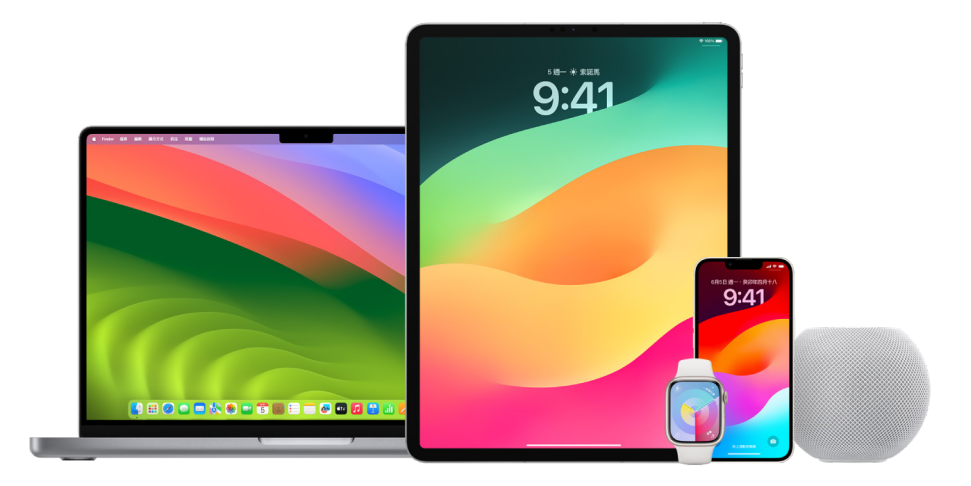

在 iOS 16 或以上版本中,你可以在 iPhone 上使用「安全檢查」來檢視你所分享的內容和對象。然後你可以決定是否 要停止分享此資訊。即使你尚未升級到 iOS 16,你仍可檢視 Apple 的檢查表和深入的特點任務,以便在遭遇科技輔助 之濫用、跟蹤或騷擾時提供協助。這些任務針對如何移除你之前授予某人取用資訊的權限,如「尋找」 App 中的位置 資料,你在「行事曆」中共享的會議等等提供了逐步指示。你也能瞭解可用來強化人身安全的功能,像是如何自動讓朋友 知道你安全到家的時間,以及如何使用「SOS 緊急服務」。

此手冊會定期更新,以提供你在使用 Apple 產品時需要確保安全的資訊。

【提示】在適用的情況下會提供或連結其他產品的額外詳細資訊,包含 Apple 裝置的使用手冊連結。你可以下載本 指南的 PDF 檔並列印出來方便閱讀。所有功能、指示和設定可能會因產品機型或軟體版本而異。若你需要特定功能的 協助,請搜尋 <https://support.apple.com/zh-tw> 的 Apple 支援。

### 其他安全資源

若你認為自己的人身安全受到威脅,這些額外資源可能有所幫助:

- 美國: The Safety Net Project (安全網計畫) (https://www.techsafety.org/resources-survivors)
- 美國: National Center for Victims of Crime (全國犯罪受害人中心) (https://victimsofcrime.org/getting-help/)
- 英國: [Refuge UK](https://refuge.org.uk/i-need-help-now/how-we-can-help-you/national-domestic-abuse-helpline/) (https://refuge.org.uk/i-need-help-now/how-we-can-help-you/ national-domestic-abuse-helpline/)
- 澳洲: WESNET Safety Net Australia (澳洲 WESNET 安全網) (https://techsafety.org.au/resources/resources-women/)

# <span id="page-5-0"></span>使用「安全檢查」

# 使用 iPhone 上的「安全檢查」來停止分享和確保你的帳號 安全

如果你的人身安全受到威脅,你可以使用 iPhone 上的「安全檢查」,快速停止分享你的資訊,或檢閱並更新與個人和 App 分享的設定。需安裝 iOS 16 或以上版本才能使用「安全檢查」。(若要查找你裝置上安裝的軟體版本,請前往 「設定」>「一般」,然後點一下「關於」)。

你可以透過兩種方式使用「安全檢查」來停止分享:

- 使用[「緊急重置」,](#page-6-0)立刻停止分享[「安全檢查」如何確保你的安全](#page-11-1)中顯示的分享類型。「緊急重置」也可用來檢閱和 重置與你的 Apple ID 相關聯的設定。
- 使用[「管理分享與取用權限」來](#page-7-0)停止與特定人員或 App 分享資訊。如果你想檢視自己分享的內容與對象,請使用 這個選項。

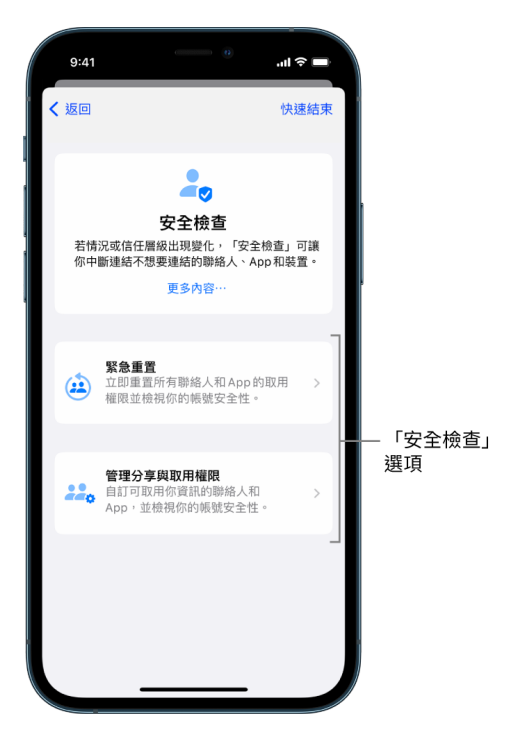

使用「緊急重置」和「管理分享與取用權限」時,請記得:

- 對方可能會發現你已停止與他們分享資訊。
- 一旦結束分享關係時,你可能會失去共享的照片和備忘錄等資料的取用權限。

如需更多有關「安全檢查」的資訊,請參閱此文件後面的[「iPhone 上的「安全檢查」如何確保你的安全」](#page-11-1)。

#### 快速退出「安全檢查」

如果你需要快速退出「安全檢查」,可使用「快速退出」按鈕。你在使用「快速退出」前所做的所有更動都會自動儲存。

• 在任何「安全檢查」畫面上點一下「快速退出」,就能立刻關閉「設定」App 並回到主畫面。

#### <span id="page-6-0"></span>如何使用「安全檢查」中的「緊急重置」?

- 1. 前往「設定」>「隱私權與安全性」>「安全檢查」。
- 2. 點一下「緊急重置」,然後依照螢幕上的指示操作。

系統會隨著你的操作儲存進度。

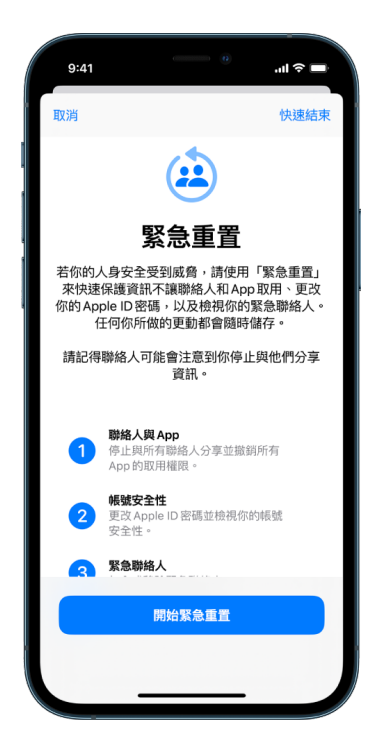

3. 完成後,請前往下方[的確認你已停止分享。](#page-8-0)

【注意】若你已開啟「遭竊裝置防護」,「安全檢查」的作業可能會稍有不同。若要進一步瞭解「遭竊裝置防護」, 請參閱 Apple 支援文章[:關於 iPhone 的「遭竊裝置防護」](https://support.apple.com/HT212510)(https://support.apple.com/HT212510)。

#### <span id="page-7-0"></span>如何使用「安全檢查」中的「管理分享與取用權限」?

若你想更詳細探索分享設定,可以使用「管理分享與取用權限」來檢閱和重置你正在與別人分享的資訊、檢閱並重置 App 有權取用的資訊,以及更新裝置與 Apple ID 的安全性。系統會隨著你的操作儲存進度。

- 1. 前往「設定」>「隱私權與安全性」>「安全檢查」。
- 2. 點一下「管理分享與取用權限」。
- 3. 執行下列其中一項操作來停止與別人分享資訊:
	- 點一下「人員」,在列表中選取人員,檢閱與對方分享的資訊,然後決定要停止與選取的人員分享哪些資訊。
	- 點一下「資訊」,在列表中選取 App,檢閱與對方分享的資訊,然後決定要停止與選取的人員分享哪些資訊。
- 4. 執行下列其中一項操作來停止與 App 分享資訊:
	- 點一下 App,在列表中選取 App,檢閱與 App 分享的資訊,然後決定要停止與選取的 App 分享哪些資訊。

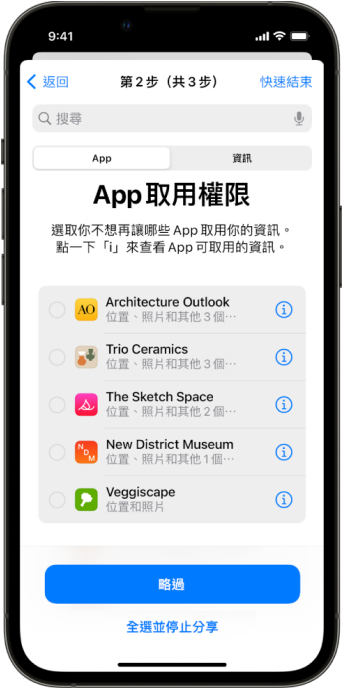

- 點一下「資訊」,在列表中選取正在分享的資訊,檢閱與 App 分享的資訊,然後決定要停止與選取的 App 分享哪些資訊。
- 5. 點一下「繼續」,然後執行以下任一操作:

【注意】系統會要求你只檢視你能進行更動的內容。

- 檢視和移除與你 Apple ID 連結的裝置。
- 檢視和更新用來驗證你身分的電話號碼。
- 更新 Apple ID 密碼。
- 加入或更新緊急聯絡人。
- 更新裝置密碼和你的 Face ID 或 Touch ID 資訊。
- 檢視和移除已同步的電腦。(僅限 iOS 17 或以上版本)
- 若你有 iCloud+ 且尚未開啟「私密轉送」,則可立即開啟。(僅限 iOS 17 或以上版本)

#### 6. 點一下「完成」。

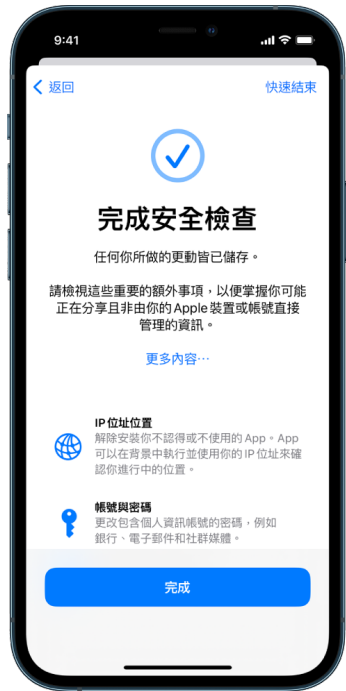

7. 完成後,請前往下一個任務來[確認你已停止分享](#page-8-0)。

【重要事項】檢視此文件後面的[使用「安全檢查」時的其他考量事項來](#page-16-1)瞭解在「安全檢查」以外保護你私人資訊的 提示。

#### <span id="page-8-0"></span>確認你已停止分享

使用「安全檢查」後,你可以確認已完成的更動項目。你可以確認已停止分享和資訊取用權限。此操作有三個步驟:

• 步驟 1:確定已停止與所有人分享資訊,以及已停止向別人分享特定資訊。

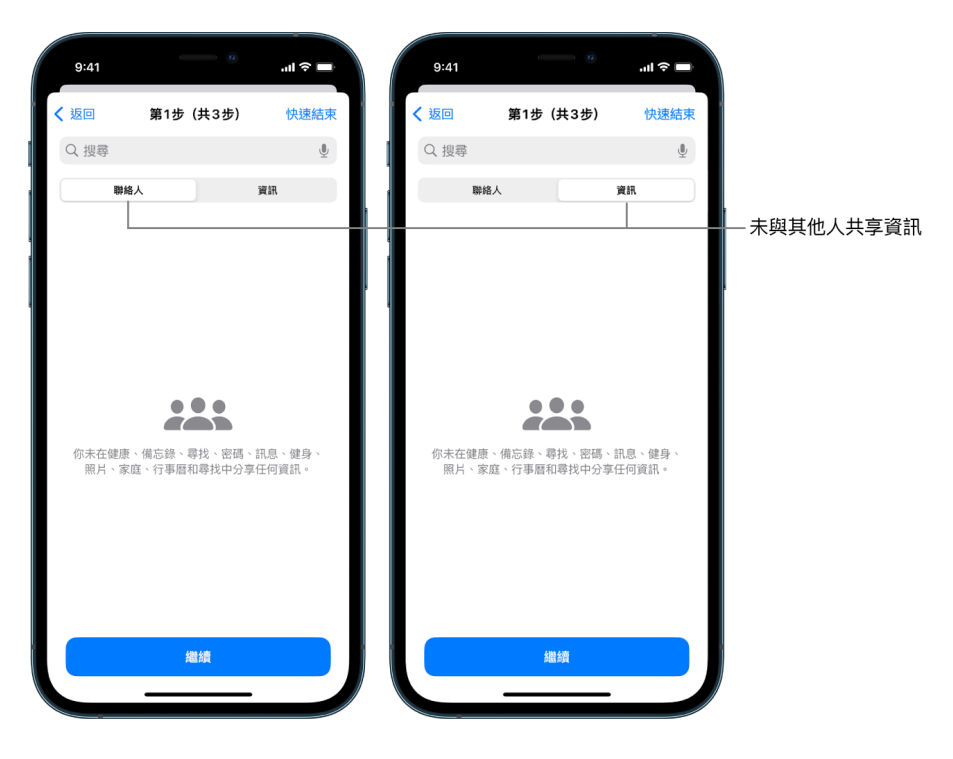

• 步驟 2:確定已針對 App 停止分享。

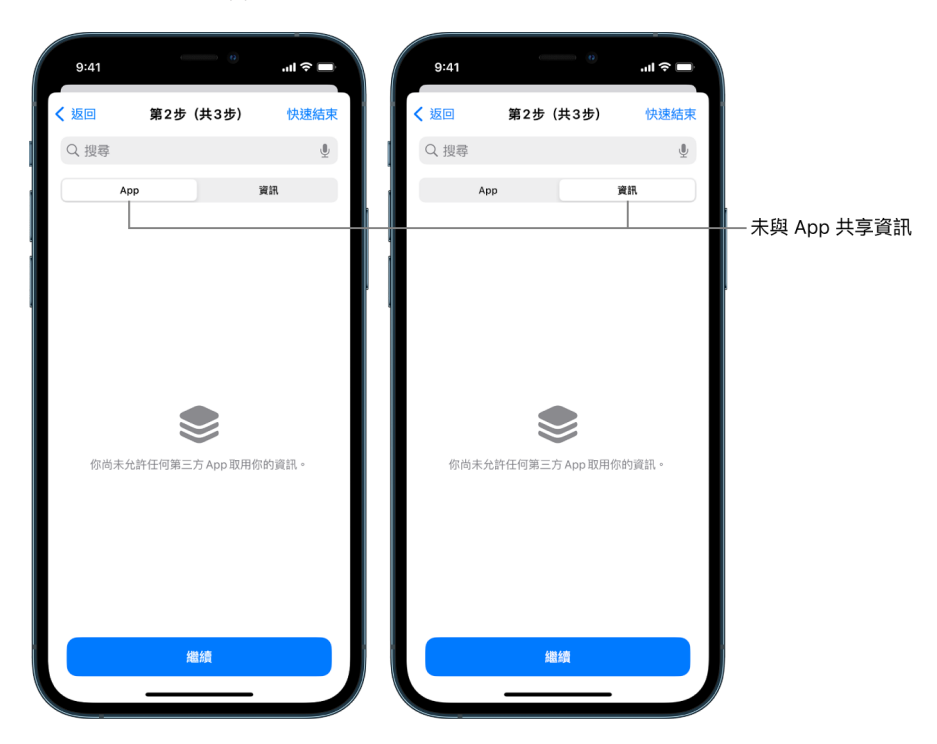

- 步驟 3:確定你已進行的任何帳號更動:
	- 與你 Apple ID 連結的裝置。
	- 用來驗證你身分的電話號碼。

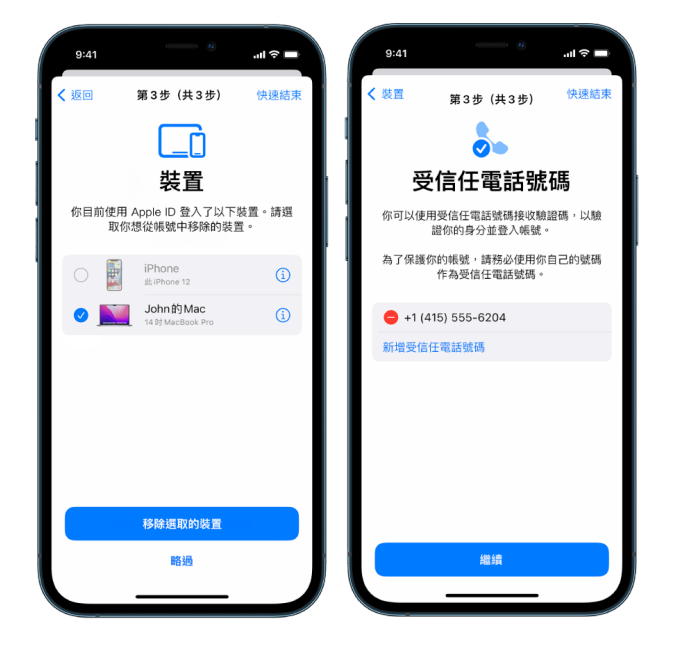

• 你已加入或更改的緊急聯絡人。

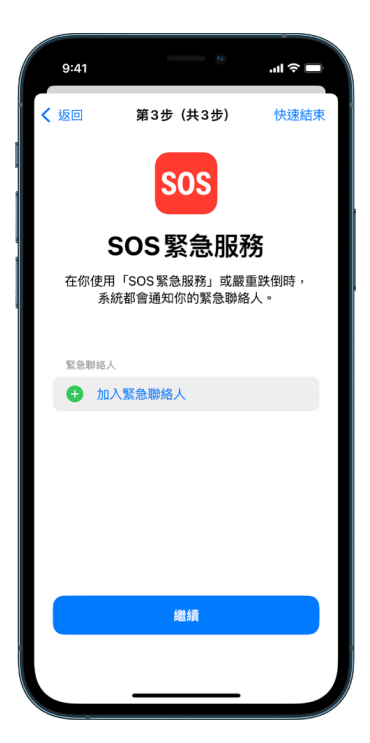

• 你已移除的同步電腦。

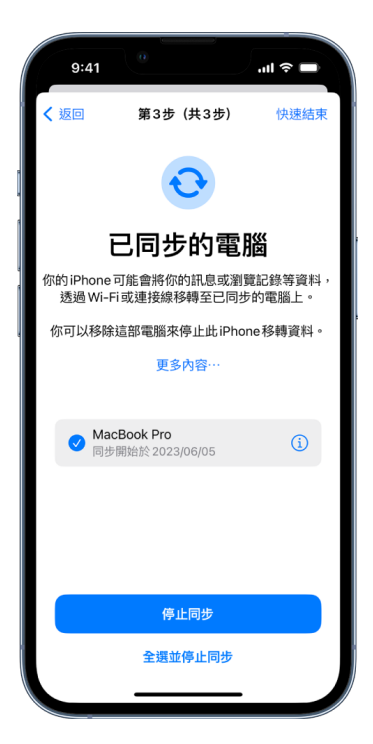

# <span id="page-11-1"></span><span id="page-11-0"></span>iPhone 上的「安全檢查」是如何作用來保護你的安全

如果你的人身安全受到威脅,你可以使用 iPhone 上的「安全檢查」,快速停止分享你的資訊,或檢閱並更新與個人和 App 分享的設定。

如果你需要立刻停止分享,請參閱此文件前面的[「如何使用『安全檢查』中的『緊急重置』?」](#page-6-0)。

如果你需要檢閱或停止與特定人員或 App 分享資訊,請參閱此文件前面[的「如何使用『安全檢查』中的『管理分享與](#page-7-0) [取用權限』?」](#page-7-0)。

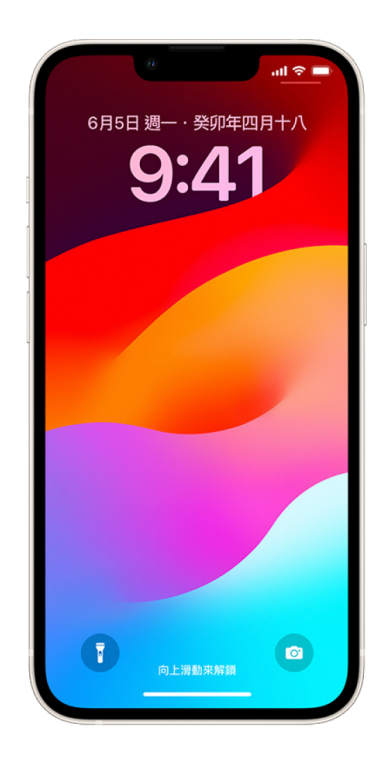

### 「安全檢查」有哪些功能?

你可以使用「安全檢查」來檢查分享資訊的對象、將「訊息」和 FaceTime 限制在你的 iPhone、重置 App 的系統隱私 權限、更改密碼、更改你的 Apple ID 密碼等等。

如果使用「安全檢查」後你想重新開始與別人分享資訊,只需打開 App 或你想分享資訊的服務,然後重新分享內容即可。

若你已開啟「遭竊裝置防護」,「安全檢查」的作業可能會稍有不同。若要進一步瞭解「遭竊裝置防護」,請參閱 Apple 支援文章:[關於 iPhone 的「遭竊裝置防護」\(](https://support.apple.com/HT212510)https://support.apple.com/HT212510)。

【注意】如果你的 iPhone 已開啟「螢幕使用時間」取用限制,或已安裝行動裝置管理(MDM)描述檔,你仍然可以使用 「安全檢查」,但部分選項可能無法使用。

### 使用「安全檢查」需滿足哪些條件?

只有安裝 iOS 16 或以上版本的 iPhone 支援「安全檢查」。若要使用「安全檢查」,你必須有 Apple ID,且已啟用 雙重認證。你也必須在 iPhone 上登入 「設定」 > [<mark>你的名稱</mark>]。(若要查找你裝置上安裝的軟體版本,請前往 「設定」 > 「一般」,然後點一下「關於」)。

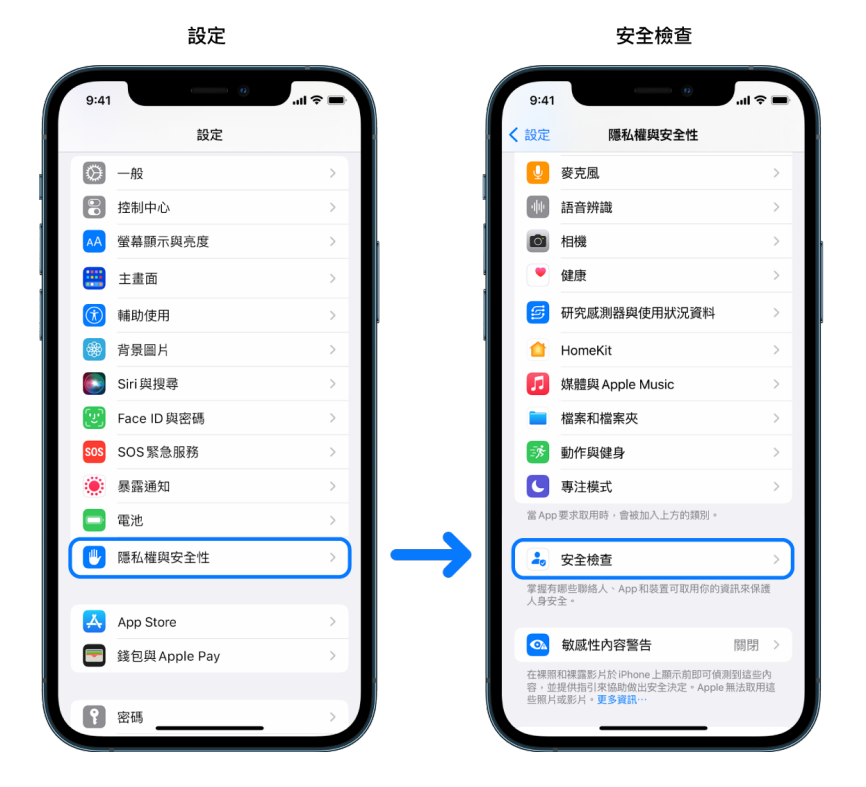

若要存取「安全檢查」,請前往「設定」>「隱私權與安全性」>「安全檢查」。

【注意】如果你沒有「安全檢查」的取用權限,或是無法使用此功能,你可以手動調整分享設定和你裝置與帳號的取用 權限。請參閱此文件後面[的如何停止分享你的 iPhone 或 iPad 內容。](#page-101-1)

# 使用「安全檢查」時哪些 Apple App 會停止與別人分享資訊?

「安全檢查」可以關閉從下列 Apple App 與別人分享資訊的功能:

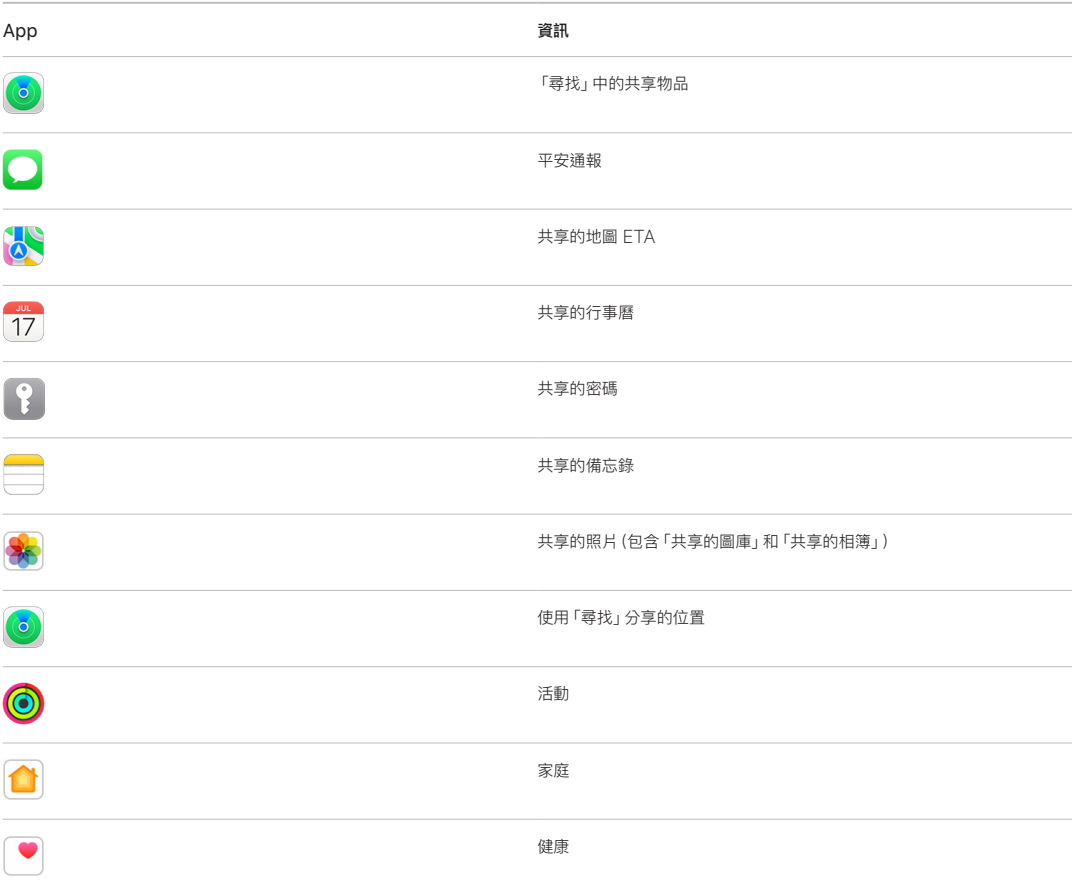

# 使用「安全檢查」時會停止與 App 分享哪些資訊?

「安全檢查」會從 iPhone 上的所有 App 中移除下列 App、網路和功能收集的資料:

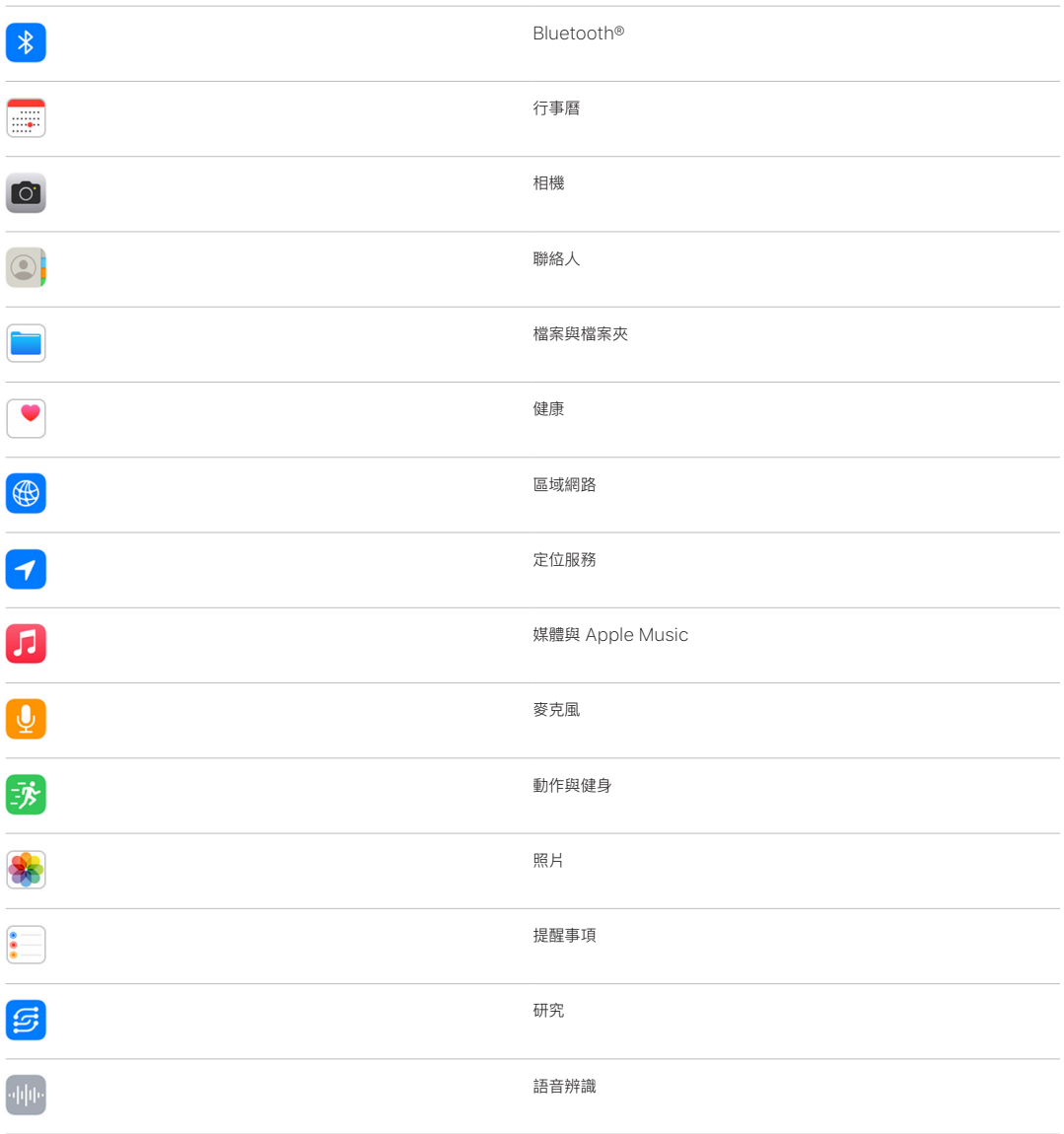

# 如何搭配我的 Apple ID 使用「安全檢查」?

「安全檢查」可以用來修改與你的 Apple ID 相關聯的資訊。你可以使用「安全檢查」來:

- 檢閱和移除登入你帳號的裝置
- 檢閱和更新信任的電話號碼
- 更改 Apple ID 密碼
- 更新緊急聯絡人
- 更新裝置密碼和你的 Face ID 或 Touch ID 資訊

【注意】若你已開啟「遭竊裝置防護」,「安全檢查」的作業可能會稍有不同。若要進一步瞭解「遭竊裝置防護」,請參閱 Apple 支援文章:[關於 iPhone 的「遭竊裝置防護」\(](https://support.apple.com/HT212510)https://support.apple.com/HT212510)。

### 「緊急重置」是什麼?

「安全檢查」提供「緊急重置」選項。你可用來停止分享上方列出的項目,包含所有分享類型。「緊急重置」也可用來檢閱 和重置與你的 Apple ID 相關聯的設定。

如果你不確定自己分享的內容與對象,請參閱此文件前面的[「如何使用『管理分享與取用權限』」](#page-7-0)。

# <span id="page-16-1"></span><span id="page-16-0"></span>使用「安全檢查」時的其他考量事項

在 iPhone(執行 iOS 16 或以上版本)上使用「安全檢查」來快速停止分享和取用你的資訊,或輕鬆檢閱和更新與個人 和 App 分享的設定。

某些情況下,你可能也會分享「安全檢查」無法檢閱或更改的資訊,例如帳號和密碼、社交媒體分享或,或是可能包含你 所分享資訊的 iPad 或 Mac。請仔細檢閱以下項目,協助你決定可能需執行哪些額外步驟來減少你分享的資訊量。

# IP 位址和 App

IP 位址為你網際網路服務供應商指定給已連接網際網路之裝置的獨有識別碼,讓你可以使用網際網路。IP 位址不會 傳達你的精確位置但可約略表示你在哪裡並讓資料收集公司隨著時間辨識你。安裝在裝置上的 App 可能會使用你的 IP 位址來收集你概括位置的相關資訊。檢視已安裝的 App 和刪除你不使用或不認得的 App。

如需更多如何檢視和刪除已安裝 App 的相關資訊,請參閱此文件前面的[「刪除裝置中可疑的內容」](#page-46-1)。

#### 帳號與密碼

思考你使用的帳號是否包含你想保護的個人資訊,例如銀行、購物、電子郵件、社交媒體、學歷等資訊。更改這些帳號的 密碼,協助確保沒有其他人可取用。逐一檢查每個帳號的安全性與隱私權設定,確保你的資訊受到妥善保護。針對你用 來通訊的帳號(例如電子郵件、電話和訊息),檢查並確認沒有內容可在未經你允許的情況下轉寄。

### 社交媒體

請記得,在社交媒體上張貼的照片和其他個人資訊,都會揭露有關你所在位置和個人生活的細節。檢查你的隱私權設定、 檢閱你的好友和追蹤者名單,仔細思考要張貼哪些內容以確保你需要的隱私層級。

### 你擁有或使用的其他裝置

針對你使用的其他裝置檢查分享和取用設定,確定你的資訊安全無虞。如果你身邊有其他人,例如小孩或朋友,請記得 對方的裝置可能也會分享資訊。

### 多餘的追蹤

建立多餘的追蹤提示目的,是阻止有心人士企圖濫用 AirTag 和其他小型「尋找」配件,在別人不知情的狀況下追蹤對 方。若要在有未知的 AirTag 或其他「尋找」網絡配件跟隨你一起移動時收到提示,請確定 Bluetooth®、「定位服務」 和「追蹤通知」都已開啟。若要開啟「追蹤通知」,請打開「尋找」App,點一下「本人」,捲動至「自訂追蹤通知」,然後 開啟「允許通知」。

請參閱 Apple 支援文章:「[如果收到提示指出有 AirTag、「尋找」網絡配件或 AirPods 在你身邊,該如何處理](https://support.apple.com/HT212227)」 (https://support.apple.com/HT212227)。

# 「家庭」與 HomeKit

若你是 Apple 家庭的成員,且決定將自己移除,請記得管理家庭的人仍可使用攝影機等 HomeKit 配件,可能會影響 你的人身安全。

請參閱此文件後面的[「安全控制『家庭』配件」](#page-53-1)。

# Apple「錢包」

若你與別人分享「錢包」中的卡片或鑰匙,對方可能可以檢視你的交易記錄或門鎖記錄。若要檢閱你最近的交易,請打開 「錢包」App。請記得,金融交易的詳細資訊也許可以透過分享的銀行帳戶和分享的信用卡查看,或者別人若可線上取用 你的金融帳號,也可以查看。請記得更新你的密碼。

# 行動方案

如果你使用共享行動方案,方案的其他成員可能可以取用你的位置、通話和訊息活動或是帳單詳細資訊。請聯絡你的 電信業者來瞭解有關方案的更多資訊,瞭解可以對你的帳號採取什麼額外的安全措施,例如進行更動前須提供存取 PIN 或安全碼。如果你沒有使用共享方案,但別人可以在線上取用你的行動方案帳號,對方也許也能取用你的位置、通話和 訊息活動或是帳單詳細資訊。請記得更新你的密碼。

# 家人共享

如果你是 Apple「家人共享」群組的成員,「家人共享」組織者可能可以查看你的購買項目,以及更改兒童的裝置設定。 若要離開家庭群組,請前往「設定」,點一下你的名稱,然後打開「家人共享」設定。

請參閱此文件後面「[如何停止分享你的 iPhone 或 iPad 內容](#page-101-1)」檢查表中的步驟 1 和 2,深入瞭解如何離開「家人共享」 群組。

如需更多「家人共享」的詳細資訊,請參閱此文件後面的[「管理『家人共享』設定](#page-49-1)」。

# <span id="page-18-0"></span>檢視和採取行動

# 確保 AirDrop 和 NameDrop 安全

### 什麼是 AirDrop?

AirDrop 是在相鄰的 Apple 裝置間輕鬆分享影像、文件或其他檔案的一種方式。你可以設定 AirDrop 來讓你附近的 所有人、只有你的聯絡人或是沒有人可以進行分享。

【注意】「只限聯絡人」選項適用於安裝 iOS 10、iPadOS 13.1 和 macOS 10.12 或以上版本的裝置。若你的裝置使用 較早的軟體版本而你想限制誰可以透過 AirDrop 傳送檔案給你,你可以在需要時開啟「只限聯絡人」,然後在不使用時 將其停用。

# 什麼是 NameDrop?

NameDrop(AirDrop 的一部份)為可讓你與某人分享你的聯絡資訊,或接收對方的聯絡資訊而不需要將你的 iPhone 拿給對方的一種輕鬆方式。NameDrop 讓使用者只須將其 iPhone 裝置互相靠近,或將 iPhone 和 Apple Watch 互相靠近(Apple Watch Ultra、Apple Watch Series 7 或後續機型和 Apple Watch SE 第二代)即可輕鬆分享 聯絡資訊。

你也可以選擇你要分享的特定聯絡人詳細資訊,還有重要的是,你不想要分享的資訊。若要使用 NameDrop,兩部裝置 都必須執行 iOS 17.1 或以上版本,或是 watchOS 10.1 或以上版本。請參閱此文件後面[的檢視和更新「聯絡人名片」。](#page-19-0)

NameDrop 會自動作業。若你需要將 NameDrop 關閉,請參閱此文件後面[的關閉 NameDrop](#page-19-1)。

【注意】當你透過「聯絡人」或 NameDrop 分享你的聯絡人資訊時,預設情況下不會分享你的代名詞。分享其他人的 資訊時,絕對不會分享對方的代名詞。

#### 管理 AirDrop

• 在 iPhone 或 iPad 上,前往「設定」 >「一般」,點一下 AirDrop,然後選擇最適合你的選項。

- 「iPhone 使用手冊」中的「[在 iPhone 上使用 AirDrop 來將項目傳送至鄰近裝置](https://support.apple.com/zh-tw/guide/iphone/iphcd8b9f0af/ios)」 (https://support.apple.com/zh-tw/guide/iphone/iphcd8b9f0af)
- 「iPhone 使用手冊」中[的在 iPad 上使用 AirDrop 來將項目傳送至鄰近裝置](https://support.apple.com/zh-tw/guide/ipad/ipadf0a1530e/ipados) (https://support.apple.com/zh-tw/guide/ipad/ipadf0a1530e)

#### <span id="page-19-0"></span>檢視和更新「聯絡人名片」

你可以更新「聯絡人名片」來更新你用 NameDrop 分享的資訊,例如,若你只想分享你的名字或起始字母。

【注意】NameDrop 只會分享你的姓名、你所選電話號碼或電子郵件地址,以及綁定你「聯絡人名片」的「聯絡人海報」 資訊。這不會分享你「聯絡人名片」中的其他資訊,例如你的住家地址或生日。

- 1. 打開「聯絡人」App。
- 2. 點一下「我的名片」>「編輯」。
- 3. 檢視和更新你想透過 NameDrop 分享的姓名、電話號碼和電子郵件地址。

#### 使用 NameDrop 分享你的聯絡資訊

你可以與其他人分享你的聯絡資訊。

- 1. 請執行下列其中一個動作:
	- 從 iPhone 或 iPad 分享:將你的 iPhone 的靠近另一人的 iPhone 或 Apple Watch 上方幾公分的距離。
	- 從 Apple Watch 分享到 Apple Watch: 打開 Apple Watch 上的「聯絡人」 App © お點一下你在右上角的 圖片,點一下「分享」,然後將你的 Apple Watch 拿向另一人的 Apple Watch。
	- 兩部裝置發出亮光以及 Apple Watch 震動就表示已完成連線。
- 2. 繼續靠近彼此的裝置,直到 NameDrop 顯示在兩人的螢幕上。
- 3. 選擇你的聯絡人名片(或特定電話號碼或電子郵件地址)並接收其他人的名片,或選擇只接收其他人的名片。

如果要分享你的聯絡人名片,請點一下 ),選取要包含的欄位,然後點一下「儲存」。相同欄位會在你下次使用 NameDrop 時預設為選取。

若要取消,在 NameDrop 傳送完成之前將兩部裝置移開或鎖定 iPhone。

#### <span id="page-19-1"></span>關閉 NameDrop

- 1. 打開「設定」App。
- 2. 點一下「一般」> AirDrop。
- 3. 關閉「將裝置互相靠近」。

# <span id="page-20-1"></span><span id="page-20-0"></span>從 iPhone、iPad 和 Apple Watch 安全控制你分享內容的 對象

你可以使用幾種不同方式來在 Apple 裝置上與其他人安全地分享內容。每種方式都會讓你的螢幕顯示目前的分享對象。 你也可以在 iPhone、iPad 和 Apple Watch 上移除分享內容的對象。

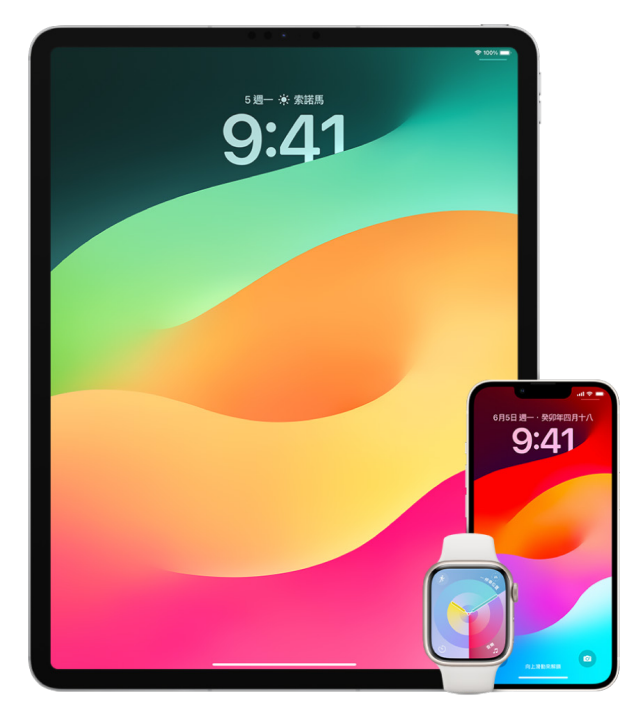

若要從 Mac 控制分享內容的對象,請參閱此文件後面的[「從 Mac 安全地控制分享內容的對象」](#page-25-1)。

#### 在「照片」中管理「共享的相簿」的共享設定

透過「照片」中的「共享的相簿」,你可選擇你要共享的照片和影片,以及你要與其分享的對象。你也可以隨時更改共享 設定。若你停止與某人共享照片或相簿,對方不會收到通知,而且其取用共享相簿和相簿內容的權限會被移除。

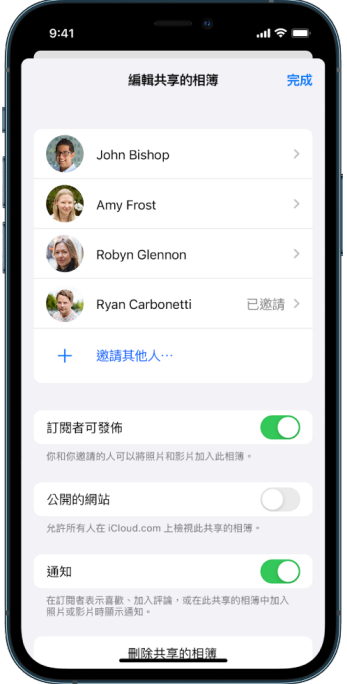

若你是共享相簿的訂閱者,你可以刪除任何你共享的照片。你也可以選取「取消訂閱」來取消訂閱共享的相簿。

- 1. 在 iPhone 或 iPad 上選取共享的相簿,然後點一下「加入訂閱者」按鈕 .
- 2. 請執行下列任一項操作:
	- 邀請新的訂閱者:點一下「邀請其他人」,然後輸入你想要加入的訂閱者姓名。

訂閱者可以加入照片和影片到相簿。關閉「訂閱者可發佈」按鈕,便只有你可以加入照片和影片。

- 移除訂閱者:點一下訂閱者名稱,然後點一下「移除訂閱者」。
- 關閉通知:點一下「通知」按鈕。再點一下來開啟「通知」。

- 「iPhone 使用手冊」中的「[在 iPhone 上分享照片和影片」](https://support.apple.com/zh-tw/guide/iphone/iphf28f17237/ios) (https://support.apple.com/zh-tw/guide/iphone/iphf28f17237/ios)
- 「iPad 使用手冊」中的「[在 iPad 上分享照片和影片](https://support.apple.com/zh-tw/guide/ipad/ipad4f44c78f/ipados)」 (https://support.apple.com/zh-tw/guide/ipad/ipad4f44c78f/ipados)

#### 在「照片」中從「共享的圖庫」移除成員

透過「iCloud 共享的照片圖庫」,你可以與最多其他五人同步共享照片和影片。你將照片和影片貢獻到「iCloud 共享的 照片圖庫」後,檔案會從你的「個人圖庫」移到「共享的圖庫」中。透過「共享的圖庫」,你可以選擇要共享的內容,也能 直接從相機自動共享內容。所有成員都可以新增、編輯和刪除「共享的圖庫」中的內容。設定「共享的圖庫」的使用者 (圖庫建立者)需為所有內容提供 iCloud 儲存空間。

圖庫建立者可以隨時從「共享的圖庫」移除成員,或是刪除自己的「共享的圖庫」。當你從「共享的圖庫」移除成員時, 對方會收到通知,然後可以將所有項目從「共享的圖庫」拷貝到自己的「個人圖庫」。成員無權移除其他成員。

【注意】需安裝 iOS 16 或 iPadOS 16.1 或以上版本才能使用「照片」中的「共享的圖庫」。若要查找你裝置上安裝的 軟體版本,請前往「設定」>「一般」,然後點一下「關於」。

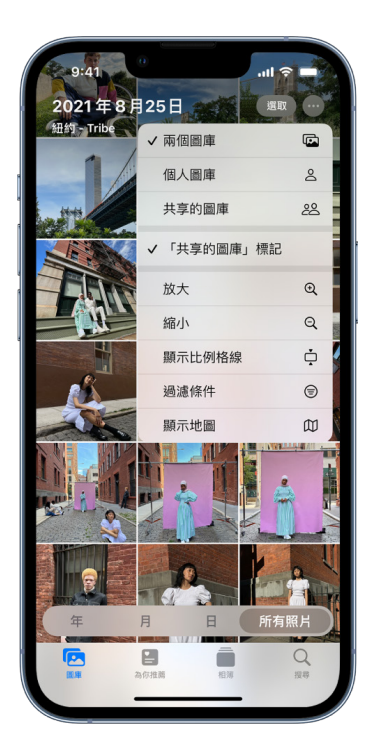

- 1. 請執行下列任一項操作:
	- 若要從 「共享的圖庫」 移除成員,請前往 「設定」 (2) > 「照片」 > 「共享的圖庫」, 然後點一下 「刪除成員」。
	- 若要離開「共享的圖庫」,請前往「設定」>「照片」>「共享的圖庫」,然後點ㄧ下「退出共享的圖庫」。 當你離開「共享的圖庫」時,可以將「共享的圖庫」中的所有內容拷貝到你自己的圖庫中,或者只拷貝你 貢獻的內容。
	- 你必須是組織者才能刪除「共享的圖庫」。前往 「設定」 > 「照片」 > 「共享的圖庫」,然後點−下 「刪除共享的 圖庫」。

所有成員都會收到「共享的圖庫」已刪除的通知。

- 「iPhone 使用手冊」中的「[在 iPhone 上的『照片』中設定或加入『iCloud 共享的照片圖庫』](https://support.apple.com/zh-tw/guide/iphone/iph28ac9ea81)」 (https://support.apple.com/zh-tw/guide/iphone/iph28ac9ea81)
- 「iPad 使用手冊」中的「[在 iPad 上的『照片』中設定或加入『iCloud 共享的照片圖庫』」](https://support.apple.com/zh-tw/guide/ipad/ipad94c5ed43) (https://support.apple.com/zh-tw/guide/ipad/ipad94c5ed43)

#### 管理行事曆共享設定

若你先前邀請了某人共享你的行事曆,可以管理對方編輯行事曆的權限,或者你也可以停止與對方共享行事曆。

若你是「行事曆」的擁有者並想停止共享,請點一下訂閱者的名字以取得選項。若你是訂閱者,請選取「刪除行事曆」來 移除共享的行事曆。

- 1. 在 iPhone 或 iPad 上點一下 「行事曆」  $\tilde{\mathfrak{q}}$ ,然後點一下你想分享的共享行事曆旁邊的 「資訊」 按鈕  $\tilde{\mathfrak{q}}$
- 2. 點一下人員,然後執行以下任一操作:
	- 開啟或關閉「允許編輯」。
	- 點一下「停止共享」。

#### 若要進一步瞭解,請參閱:

- 「iPhone 使用手冊」中的「[在 iPhone 上共享 iCloud 行事曆](https://support.apple.com/zh-tw/guide/iphone/iph7613c4fb/ios)」 (https://support.apple.com/zh-tw/guide/iphone/iph7613c4fb)
- 「iPad 使用手冊」中的「[在 iPad 上共享 iCloud 行事曆](https://support.apple.com/zh-tw/guide/ipad/ipadc2a14a22/ipados)」 (https://support.apple.com/zh-tw/guide/ipad/ipadc2a14a22)

#### 管理 Safari 中的共享「標籤頁群組」

你可以與 iCloud 的使用者共享「標籤頁群組」及合作。共享標籤頁群組一共可以有 100 位成員。成員可以從「標籤頁 群組」加入和移除標籤頁,且所有人都能即時看到更新。

與你合作的所有人都必須使用自己的 Apple ID 登入、在 iCloud 設定中開啟 Safari(https://support.apple.com/ zh-tw/guide/iphone/iphde0f868fd)並開啟雙重認證。

- 1. 點一下 Safari,然後點一下右上角的「合作者」按鈕 .
- 2. 點一下「管理共享的標籤頁群組」,然後執行以下任一操作:
	- 移除成員:點一下名稱,然後點一下「移除權限」。
	- 停止與所有人共享:點一下「停止共享」。
	- 新增成員:點一下「與更多人共享」,然後邀請他們。

- 「iPhone 使用手冊」中的「[在共享的「標籤頁群組」中加入和移除成員」](https://support.apple.com/zh-tw/guide/iphone/iph4a323d663#iph5f23c7659) (https://support.apple.com/zh-tw/guide/iphone/iph4a323d663#iph5f23c7659)
- 「iPad 使用手冊」中的「[在共享的「標籤頁群組」中加入和移除成員](https://support.apple.com/zh-tw/guide/ipad/ipadf0a1530e/ipados)」 (https://support.apple.com/zh-tw/guide/ipad/ipad76b9549e#iPad252604e8)

#### 依照人員管理「與你分享」設定

當某人與你分享來自「音樂」、Apple TV、News、「照片」、Podcast 和 Safari App 的內容,「與你分享」可以自動 將其整理到「與你分享」專區以便輕鬆取用。

在「訊息」App 中與你分享的內容會自動整理到「音樂」、Apple TV、News、「照片」、Podcast 和 Safari App 中的 「與你分享」專區中。若你不想讓透過「訊息」與你分享的內容在相關 App 中顯示,你可以依照對象關閉此功能。

- 1. 在 iPhone 或 iPad 上點一下「訊息」 → 然後點一下包含你不想在 App 間分享之內容的對話。
- 2. 討論串開啟時,在最上方點一下對方的姓名。
- 3. 關閉「在『與你分享』中顯示」,然後點一下「完成」。

#### 若要進一步瞭解,請參閱:

- 「iPhone 使用手冊」中的「[使用『訊息』來接收和與朋友分享內容](https://support.apple.com/zh-tw/guide/iphone/iphb66cfeaad)」 (https://support.apple.com/zh-tw/guide/iphone/iphb66cfeaad)
- 「iPad 使用手冊」中的「[使用『訊息』來接收和與朋友分享內容」](https://support.apple.com/zh-tw/guide/ipad/ipad5bf3d77b/ipados) (https://support.apple.com/zh-tw/guide/ipad/ipad5bf3d77b)

#### 依照 App 管理「與你分享」設定

若你要開啟或關閉「音樂」、Apple TV、News、「照片」、Podcast 或 Safari App 中的「與你分享」,你可以調整 設定。

• 在 iPhone 或 iPad 上,前往「設定」 >「訊息」>「與你分享」,然後關閉「自動分享」或關閉特定 App 的 「與你分享」。

#### 在 Apple Watch 上管理「活動記錄」分享

若你有 Apple Watch 且之前已與某人分享你的「活動記錄」圓圈,對方可以查看你活動量和體能訓練的相關資訊。 這並不會讓對方取得你的位置相關資訊。

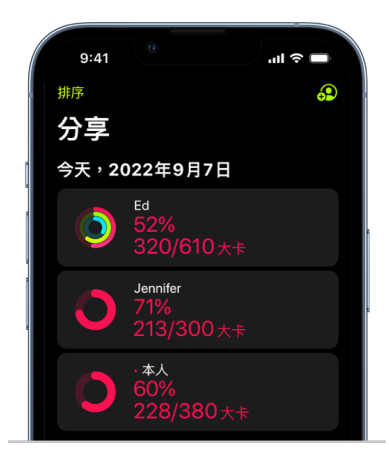

你可以從「活動記錄」App 中的「分享」標籤頁中隱藏進度,或完全停止與特定對象分享你的活動記錄。如果你停止分享 活動記錄,對方不會收到通知。

- 1. 打開 Apple Watch 上的「活動記錄」 App <sup>o</sup>
- 2. 向左滑動,然後轉動數位錶冠來捲動到螢幕底部。
- 3. 若要移除你分享的對象,請點一下對方姓名,然後點一下「移除」。

#### 若要進一步瞭解,請參閱:

• 「Apple Watch 使用手冊」中的「[分享你的 Apple Watch 活動記錄」](https://support.apple.com/zh-tw/guide/watch/apd68a69f5c7/watchos) (https://support.apple.com/zh-tw/guide/watch/apd68a69f5c7/watchos)

# <span id="page-25-1"></span><span id="page-25-0"></span>從 Mac 安全地控制分享內容的對象

你可以使用幾種不同方式來在 Apple 裝置上與其他人安全地分享內容。透過每種方式,你都可以檢視分享的對象, 也可以在 Mac 上將對方從分享的內容中移除。

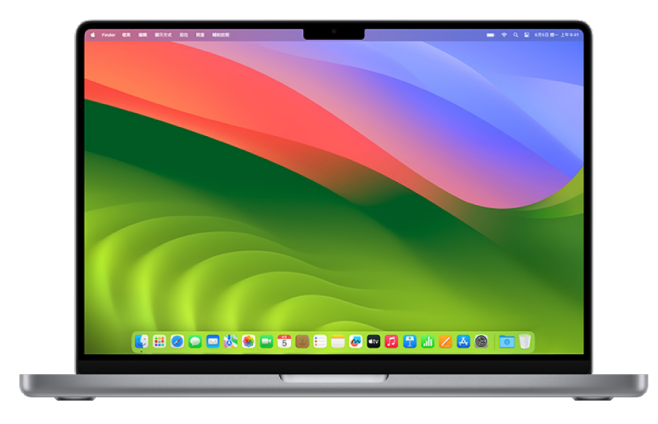

若要從 iPhone、iPad 和 Apple Watch 控制你分享內容的對象,請參閱此文件前面的「[從 iPhone、iPad 和](#page-20-1)  [Apple Watch 安全控制你分享內容的對象](#page-20-1)」。

#### 如何在 Mac 上管理 AirDrop 的檔案共享設定

AirDrop 是在相鄰的 Apple 裝置間輕鬆分享影像、文件或其他檔案的一種方式。你可以設定 AirDrop 來讓你附近的 所有人、只有你的聯絡人或是沒有人可以進行分享。

【注意】「只限聯絡人」選項適用於安裝 iOS 10、iPadOS 13.1 和 macOS 10.12 或以上版本的裝置。若你的裝置使用 較早的軟體版本而你想限制誰可以透過 AirDrop 傳送檔案給你,你可以在需要時開啟「只限聯絡人」,然後在不使用時 將其停用。

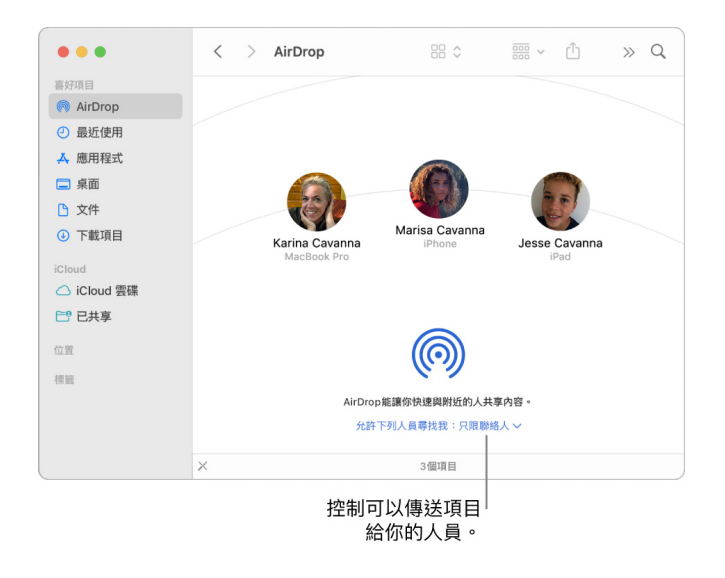

#### 使用 Finder 來管理 AirDrop

- 1. 在 Mac 上,按一下 Dock 中的 Finder 圖像 → 來打開 Finder 視窗。
- 2. 在 Finder 側邊欄中按一下 AirDrop。
- 3. 在 AirDrop 視窗中,按一下「允許下列人員尋找我:」彈出式選單,然後選擇最適合你的選項。

#### 在 Mac 上使用「控制中心」來管理 AirDrop

你可以在 Mac 上使用「控制中心」來快速開啟或關閉 AirDrop,以及選擇誰可以使用 AirDrop 傳送項目給你。

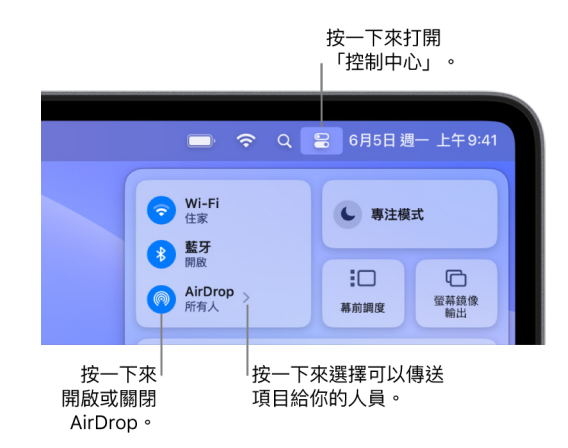

- 1. 在 Mac 上,在選單列中按一下「控制中心」 ?
- 2. 請執行下列任一項操作:
	- 開啟或關閉 AirDrop:按一下 AirDrop 圖像 .
	- 選擇誰可以傳送項目給你:按一下 AirDrop 旁邊的箭頭按鈕 >,然後選擇最適合你的選項。

#### 若要進一步瞭解,請參閱:

• 「macOS 使用手冊」中的[「在Mac 上使用 AirDrop 來傳送檔案到你附近的裝置」](https://support.apple.com/zh-tw/guide/mac-help/mh35868/mac) (https://support.apple.com/zh-tw/guide/mac-help/mh35868/mac)

#### 在 Mac 上的「照片」中管理「共享的相簿」的共享設定

在 Mac 上透過「照片」中的「共享的相簿」,你可選擇你要共享的照片和影片,以及你要與其分享的對象。你也可以隨時 更改共享設定。若你停止與某人共享照片或相簿,對方不會收到通知,而且其取用共享相簿和相簿內容的權限會被移除。

若你是共享相簿的訂閱者,你可以刪除任何你共享的照片。你也可以選取「取消訂閱」來取消訂閱共享的相簿。

- 1. 打開 Mac 上的 「照片」App ※,然後在側邊欄中按一下 「共享的相簿」 底下的一個共享的相簿。
- 2. 按一下工具列中的「成員」按鈕 3。
- 3. 在「邀請其他人」欄位中,執行以下其中一項操作:
	- 邀請新的訂閱者:輸入電子郵件地址。

若你邀請的對象並未使用 iCloud,你可以選取「公開的網站」註記框來製作共享相簿的 URL。有此 URL 的任 何人都可以檢視和下載共享相簿的內容。

- 移除訂閱者:選取訂閱者的電子郵件地址,然後按下 Delete 鍵。
- 重新邀請訂閱者:按一下訂閱者姓名旁邊的向下箭頭並選擇「重新傳送邀請」。

- 「照片使用手冊」中的「[Mac 上『照片』中的共享的相簿是什麼?」](https://support.apple.com/zh-tw/guide/photos/pht7a4c765b/mac) (https://support.apple.com/zh-tw/guide/photos/pht7a4c765b/mac)
- 「照片使用手冊」中的「[在 Mac 上的『照片』中訂閱共享的相簿」](https://support.apple.com/zh-tw/guide/photos/pht884a8908/mac) (https://support.apple.com/zh-tw/guide/photos/pht884a8908)

#### 在 Mac 上的「照片」中從「共享的圖庫」移除成員

透過「iCloud 共享的照片圖庫」,你可以與最多其他五人同步共享照片和影片。你將照片和影片貢獻到「iCloud 共享 的照片圖庫」後,檔案會從你的「個人圖庫」移到「共享的圖庫」中。透過「共享的圖庫」,你可以選擇要共享的內容,或是 直接從相機自動共享內容。所有成員都擁有同等權限,可在「共享的圖庫」中新增、編輯和刪除內容,而設定「共享的圖 庫」的圖庫建立者需為所有內容提供 iCloud 儲存空間。

圖庫建立者可以隨時從「共享的圖庫」移除成員,或是刪除自己的「共享的圖庫」。當你從「共享的圖庫」移除成員時, 對方會收到通知,然後可以將所有項目從「共享的圖庫」拷貝到自己的「個人圖庫」。成員無權移除其他成員。如果成員 加入「共享的圖庫」還未滿 7 天,就只能擷取自己貢獻的項目。

【注意】若要在 Mac 上使用「照片」中的「共享的圖庫」,需安裝 macOS 13 或以上版本。若要查找你裝置上安裝的 軟體版本,請按螢幕左上角的「蘋果」選單 ●,然後選擇 「關於這台 Mac」。

- 1. 在 Mac 上的 「照片」App | 第 中,選擇 「照片」 > 「設定」,然後按一下 「共享的圖庫」。
- 2. 按一下你要移除之人員旁邊的「更多」按鈕 。,然後選擇「移除」。
- 3. 按一下「從共享的圖庫移除」。

若要進一步瞭解,請參閱:

• 「照片使用手冊」中的「[什麼是 Mac 上『照片』中的『iCloud 共享的照片圖庫』?](https://support.apple.com/zh-tw/guide/photos/pht153ab3a01)」 https://support.apple.com/zh-tw/guide/photos/pht153ab3a01

#### 在 Mac 上的「照片」中離開或刪除「共享的圖庫」

成員可以隨時選擇離開「共享的圖庫」。如果你是「共享的圖庫」的組織者,可以刪除該圖庫。當你刪除「共享的圖庫」 時,所有成員都會收到通知,然後可將「共享的圖庫」中的所有項目保存在自己的「個人圖庫」中。

如果你加入「共享的圖庫」還不到 7 天就離開,則只能保留自己貢獻的項目。

【注意】若要在 Mac 上使用「照片」中的「共享的圖庫」,需安裝 macOS 13 或以上版本。若要查找你裝置上安裝的 軟體版本,請按螢幕左上角的 「蘋果」選單 ▲,然後選擇 「關於這台 Mac」。

- 1. 在 Mac 上的 「照片」 App ※ 中,選擇 「照片」 > 「設定」, 然後按一下 「共享的圖庫」。
- 2. 按一下「退出共享的圖庫」(如果你是成員)或「刪除共享的圖庫」(如果你是組織者)。
- 3. 選取下列其中一個選項:
	- 保留所有項目:將「共享的圖庫」中的所有照片加入你的「個人圖庫」中。
	- 只保留我貢獻的項目:只將你貢獻到「共享的圖庫」的照片加入你的「個人圖庫」。
- 4. 按一下「刪除共享的圖庫」,然後再按一下「刪除共享的圖庫」以確認刪除。

若要進一步瞭解,請參閱:

- 「照片使用手冊」中的「[什麼是 Mac 上『照片』中的『iCloud 共享的照片圖庫』?](https://support.apple.com/zh-tw/guide/photos/pht153ab3a01)」 https://support.apple.com/zh-tw/guide/photos/pht153ab3a01
- 「照片使用手冊」中的「[離開或刪除『共享的圖庫』](https://support.apple.com/zh-tw/guide/photos/pht4dd77b3aa#pht82b300b22)」 (https://support.apple.com/zh-tw/guide/photos/pht4dd77b3aa#pht82b300b22)

#### 在 Mac 上管理行事曆共享設定

若你先前邀請了某人共享你的行事曆,可以管理對方編輯行事曆的權限,或者你也可以停止與對方共享行事曆。

若你是「行事曆」的擁有者並想停止共享,請點一下訂閱者的名字以取得選項。若你是訂閱者,你可以選取「刪除行事曆」 來移除共享的行事曆。

1. 打開 Mac 上的「行事曆」App 17 。

- 2. 請執行下列其中一個動作:
	- 在執行 macOS 13 或以上版本的 Mac 上:選擇「行事曆」>「設定」。
	- 在執行 macOS 12 或較早版本的 Mac 上:選擇「行事曆」>「偏好設定」。
- 3. 按一下「帳號」,選取行事曆帳號,然後按一下「委派」。

CalDAV 帳號會在「可取用的帳號」列表中顯示。

【注意】針對 Microsoft Exchange 帳號,請按一下「加入」按鈕 十,然後輸入授予你權限之對象的使用者名稱。

若要進一步瞭解,請參閱:

• 「行事曆使用手冊」中的[「在 Mac 上共享行事曆帳號」](https://support.apple.com/zh-tw/guide/calendar/icl27527/mac) (https://support.apple.com/zh-tw/guide/calendar/icl27527)

#### 在 Mac 上管理 Safari 中的共享「標籤頁群組」

你可以與 iCloud 的使用者共享「標籤頁群組」及合作。共享標籤頁群組一共可以有 100 位成員。成員可以從「標籤頁 群組」加入和移除標籤頁,且所有人都能即時看到更新。

與你合作的所有人都必須使用自己的 Apple ID 登入、在 iCloud 設定中開啟 Safari 並開啟雙重認證。

- 1. 在 Mac 上的 Safari App 2 中,按一下側邊欄中的「合作」按鈕 2 ·
- 2. 按一下「管理共享的標籤頁群組」,然後執行以下任一操作:
	- 移除成員:按一下名稱、按一下「移除權限」,然後按一下「繼續」。
	- 停止與所有人共享:按一下「停止共享」,然後按一下「繼續」。
	- 新增成員:按一下「與更多人共享」,然後按一下「訊息」邀請他們。

若要進一步瞭解,請參閱:

• 「Safari 使用手冊」中的「[在共享的『標籤頁群組』中加入和移除成員」](https://support.apple.com/zh-tw/guide/iphone/iph4a323d663#iph5f23c7659) (https://support.apple.com/zh-tw/guide/iphone/iph4a323d663#iph5f23c7659)

#### 在 Mac 上依照人員管理「與你分享」設定

- 1. 在 Mac 上打開 「訊息」 App O,然後選取對話。
- 2. 按一下對話右上角的「詳細資訊」按鈕 (i),然後取消選取 「在 『與你分享』 中顯示」 來從 「與你分享」 專區中移除 分享的內容。

關閉「與你分享」時,你仍可釘選分享的內容來在相對應的 App 中顯示。

若要進一步瞭解,請參閱:

• 「訊息使用手冊」中的「[在 Mac 上的『訊息』中追蹤分享的內容」](https://support.apple.com/zh-tw/guide/messages/ichtdc9ebc32/mac) (https://support.apple.com/zh-tw/guide/messages/ichtdc9ebc32/mac)

#### 在 Mac 上依照 App 管理「與你分享」設定

若你要開啟或關閉「音樂」、Apple TV、News、「照片」、Podcast 或 Safari App 中的「與你分享」,你可以在 Mac 上調整設定。

- 1. 打開 Mac 上的 「訊息」 App Q<sup>。</sup>
	- 在執行 macOS 13 或以上版本的 Mac 上:選擇「訊息」>「設定」。
	- 在執行 macOS 12 或較早版本的 Mac 上:選擇「訊息」>「偏好設定」。
- 2. 按一下「與你分享」,然後執行以下任一操作:
	- 關閉所有 App:按一下「關閉」。
	- 關閉所選的 App:取消選取 App。

# <span id="page-29-0"></span>管理你的位置

### 分享或停止分享你的位置

iPhone、iPad、Mac 和 Apple Watch 的「尋找」可協助你追蹤裝置並讓你和其他人彼此分享你的位置。

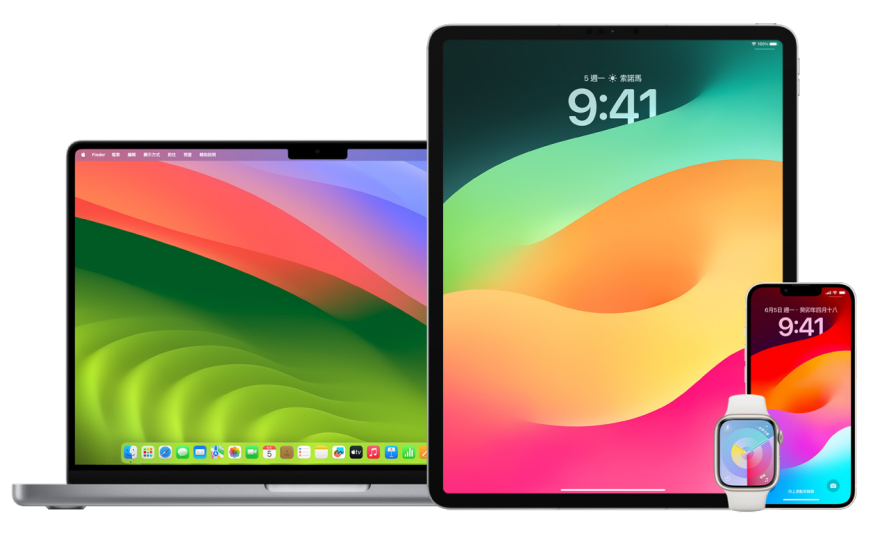

若你設定「家人共享」並使用「位置分享」,你的家庭成員會自動在「聯絡人」標籤頁中顯示,但仍必須與你分享其位置。 請參閱此文件後面的[「管理『家人共享』設定」](#page-49-1)。

#### 位置分享詳細資訊和這些資訊可在哪裡檢視

透過「尋找」與其他人分享你的位置時,對方可以在下表列出的 App 中檢視。

若你和分享你位置的對象都有安裝 iOS 15 或以上版本的 iPhone,你也會在下表列出的所有 App 中分享你的「即時 位置」。若你在路上,對方可以知道你移動中的方向和你的速度。

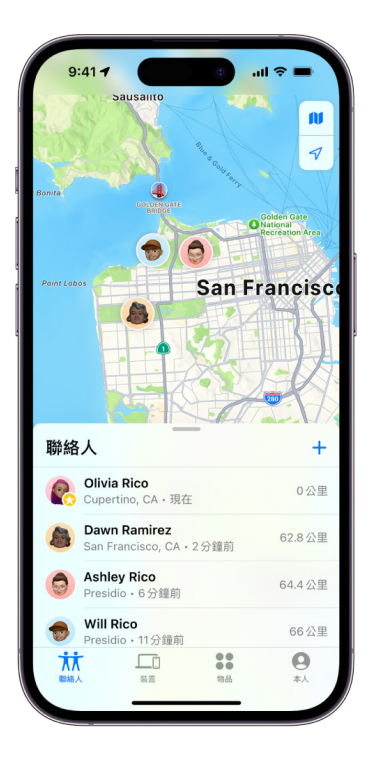

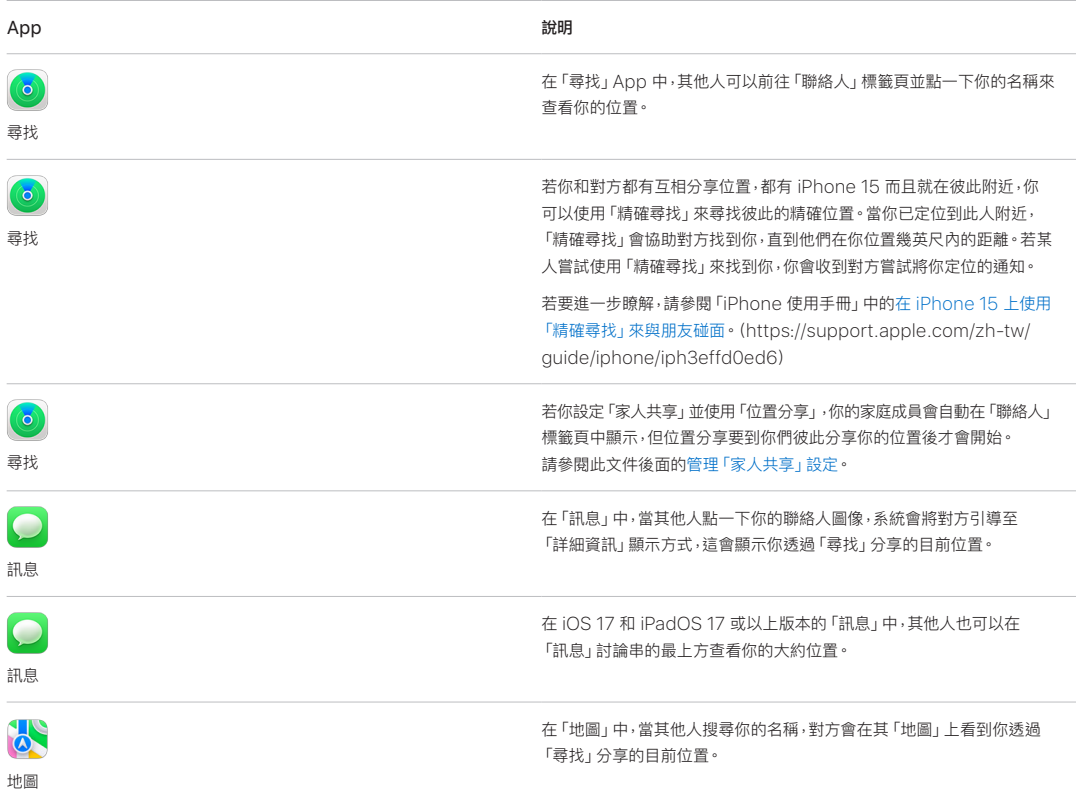

#### 檢視和移除你的相關通知

你可以使用「尋找」App [來於你改變位置時通知朋友\(](https://support.apple.com/zh-tw/guide/iphone/iph9bfec93b1/ios)https://support.apple.com/zh-tw/guide/iphone/ iph9bfec93b1/ios)。你分享位置的對象也可以設定通知來查看你位置改變的時間。

你可以關閉任何關於你的位置通知。這包含你設定的通知和朋友製作的通知。若要查看所有與你有關的通知:

- 1. 請執行下列其中一個動作:
	- 在 iPhone 或 iPad 上:打開「尋找」App · 然後點一下「本人」。
	- 在 Mac 上:打開「尋找」App 3,按一下「本人」,然後按一下「資訊」按鈕 ①。
- 2. 尋找「關於你的通知」部份。
	- 若你有看到「關於你的通知」部分,請選取姓名來查看更多詳細資訊。
	- 若你沒有看到「關於你的通知」部分,表示你的位置改變時不會通知你的朋友。
- 3. 若你看到想要刪除的通知,請選取名稱,然後選取通知。
- 4. 刪除通知,然後確認你要刪除通知。

#### 在 iPhone 和 iPad 上的「尋找」中停止分享你的位置

當你停止透過下方列出的任一方式分享,你的位置會在另一人裝置上的「尋找」App 中消失。

【注意】若「尋找」App 已從你的裝置中刪除,你可以關閉「定位服務」(前往「設定」 >「隱私權與安全性」> 「定位服務」)來協助確保並未分享你的位置。然後從 App Store 重新下載「尋找」App。

- 1. 打開「尋找」App .
- 2. 請執行下列其中一個動作:
	- 若要停止與單人分享:選取「聯絡人」標籤頁,尋找你要停止分享的對象並點一下對方的名稱,然後向下捲動並 點一下「停止分享我的位置」。
	- 若要停止與所有人分享:選取「本人」標籤頁,然後關閉「分享我的位置」。

#### 在 iPhone 和 iPad 上的「訊息」中停止分享你的位置

當你停止透過下方列出的任一方式分享,你的位置會在另一人裝置上的「訊息」App 中消失。

- 1. 打開「訊息」App Q<sup>。</sup>
- 2. 請執行下列其中一個動作:
	- 若要停止共享對話中的訊息:選擇包含你要停止共享之對象的對話,點一下對話最上方的對方名稱,然後 點一下「停止共享」。
	- 若要藉由刪除對話來停止共享:在「訊息」對話列表中,向左滑動對話,點一下 | m,然後點一下 「是」來確認 你要停止與此對話中的成員分享你的位置。

#### 在 iPhone 和 iPad 上的「聯絡人」中停止分享你的位置

當你停止透過下方列出的任一方式分享,你的位置會在另一人裝置上的「聯絡人」App 中消失。

- 1. 打開「聯絡人」App ...
- 2. 點一下對方的名稱。
- 3. 點一下「停止分享我的位置」。

#### 何時要針對遺失或遭竊的裝置停用「尋找我的 iPhone」

若要防止失竊並在你的手機遺失時協助你,你可以在「設定」>「**你的名稱**] > 「尋找」中開啟 「尋找我的 iPhone」。

「尋找我的 iPhone」開啟時,你的裝置在關機或中斷網際網路連線後最多 24 小時內或可透過「尋找」網絡找到。你裝 置的位置可在你其他裝置上透過「裝置」標籤頁中的「尋找」看到,以及你在「家人共享」中分享你位置的任何人都可以 看到該位置。

若你需要前往安全的位置並將想你的裝置關機,但你擔心有其他人可能會使用此功能來尋找你的位置,你可以點一下 「滑動來關機」下方的「iPhone 關機後仍可被定位」並依照螢幕上的指示操作,藉此在將裝置關機時暫時關閉「尋找 網絡」。若你要停用此功能,請使用下方作業。

【重要事項】當你關閉「尋找我的 [裝置]」和「尋找」網絡,你將無法在你的裝置遺失或遭竊時將其定位、鎖定或清除。

• 在 iPhone 或 iPad 上:前往 「設定」 (@ > [你的名字] > 「尋找」 > 「尋找我的 iPhone」 > 「尋找」 網絡。

停用此功能即表示你無法在裝置遺失、遭竊和關機時使用此功能。

- 在執行 macOS 13 或以上版本的 Mac 上:選擇 「蘋果」選單 ( > 「系統設定」,按一下 Apple ID C ,按一下 iCloud,然後按一下「尋找我的 Mac」旁邊的「選項」。
- 在執行 macOS 12 或較早版本的 Mac 上:選擇 「蘋果」選單 (  $\blacklozenge$  ) 「系統偏好設定」, 按一下 Apple ID  $\Box$  , 按一下 iCloud,然後按一下「尋找我的 Mac」旁邊的「選項」。

### 在「地圖」中管理自動預計抵達時間分享

在 iPhone 和 iPad(Wi-Fi + 行動網路機型)上的「地圖」中,你可以與「聯絡人」中的任何人自動分享你的「喜好位置」 預計抵達時間(ETA)。設定這個功能後,每當你導航前往該「喜好地點」,就會與指定的聯絡人分享你的預計抵達時間。 你開始在路線上移動後,螢幕底部會顯示你正在與其他人分享你的預計抵達時間。

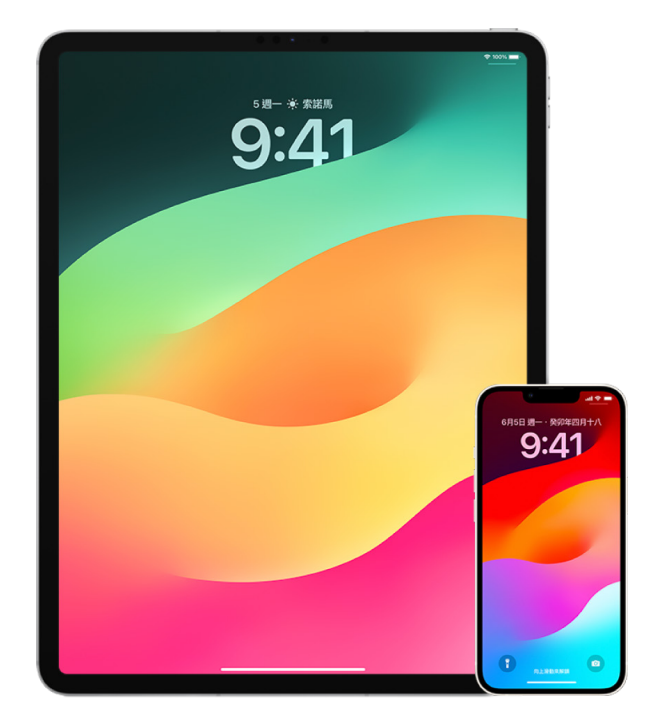

#### 在 iPhone 和 iPad 上管理預計抵達時間分享

- 1. 在 iPhone 和 iPad (Wi-Fi + 行動網路機型)上的「地圖」App o h 點一下搜尋列右方的個人檔案圖像。
- 2. 選取「喜好地點」來打開視窗,顯示你指定為「喜好地點」的所有地點。
- 3. 點一下「喜好地點」興趣點旁的「資訊」按鈕 (1)。
- 4. 向下捲動至「分享預計抵達時間」區域,查看你自動分享預計抵達時間的對象有誰。
- 5. 若要移除某個人,請點一下要移除對象名稱旁的「移除」按鈕。
- 6. 若要新增分享對象,點一下「加入聯絡人」,然後選取從「聯絡人」中選擇你想自動分享此興趣點之預計抵達時間的 對象。
- 7. 為你「喜好地點」中的其他所有興趣點重複步驟 3–6。

#### 導航開始後停止自動分享預計抵達時間

即使你已開始導航前往「喜好地點」,還是可以停止自動分享預計抵達時間。如果你使用這個方法停止分享預計抵達時 間,對方已經在自己裝置上收到通知,得知你已導航前往你選取的「喜好地點」;不過對方無法再取得你的預計抵達時間 或路線資訊。

【重要事項】這個方法不會永久將對方從自動分享名單中移除。下次你導航前往相同的「喜好地點」時,會再次開始自動 分享預計抵達時間。若要防止再次自動分享,你必須從「喜好地點」中的「分享預計抵達時間」移除該聯絡人。

- 1. 在 iPhone 和 iPad (Wi-Fi + 行動網路機型) 上的 「地圖」 App A 中,點一下螢幕底部的 「與 [聯絡人名稱] 分享」。
- 2. 在列表中找到你不想再分享預計抵達時間的對象。
- 3. 選取該聯絡人名稱下方的「點一下來停止」。

### 管理「定位服務」設定

在你的許可下,「定位服務」會允許 App(例如「地圖」、「相機」、「天氣」等等)和網站使用來自各種網路的資訊來判斷 你的大約或準確位置。你可以在 iPhone、iPad 和 Mac 上找到「定位服務」。

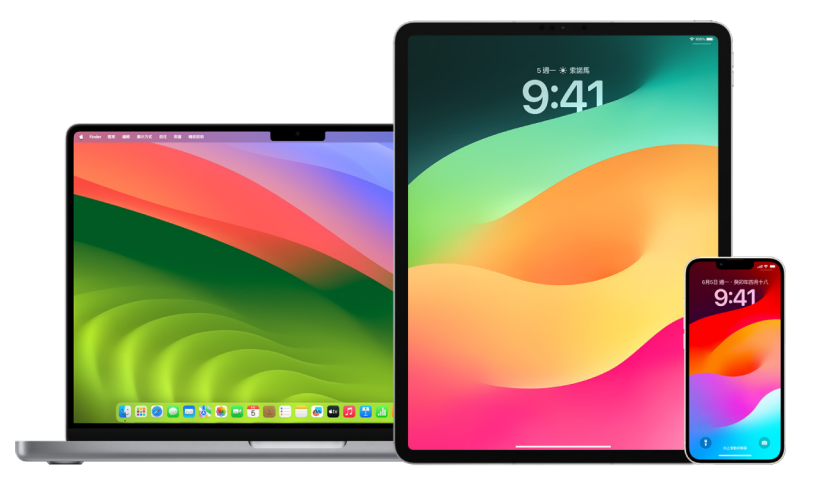

當 App 使用「定位服務」時,「定位服務」圖像 イ 會顯示在 iPhone 和 iPad (螢幕頂端的狀態列中)及 Mac (選單列 中)上。

即使你停用「定位服務」,第三方 App 和網站可能仍會使用其他方式來確認你的位置。為了安全考量,無論是否已開啟 「定位服務」,裝置的位置資訊都有可能會用於緊急服務電話以協助救援行動。

#### 關閉「定位服務」

在你設定裝置時,系統會詢問你是否要開啟「定位服務」。完成設定後,你可以隨時開啟或關閉「定位服務」。

- 在 iPhone 或 iPad 上:前往「設定」 >「隱私權與安全性」>「定位服務」,然後關閉位置分享。
- 在執行 macOS 13 或以上版本的 Mac 上:選擇 「蘋果」選單 > 「系統設定」,按一下 「隱私權與安全性」 <mark>♥</mark> , 按一下「定位服務」,關閉「定位服務」,輸入你的密碼,然後按一下「解鎖」。
- 在執行 macOS 12 或較早版本的 Mac 上:選擇 「蘋果」選單 ( > 「系統偏好設定」,按一下 「安全性與隱私權」 ( ) , 然後按一下「隱私權」。按一下「定位服務」。如果左下方的鎖頭圖像仍為鎖住的狀態 → 病按一下圖像來解鎖偏好 設定面板。取消選取「啟用定位服務」。

#### 開啟「定位服務」

在你設定裝置時,系統會詢問你是否要開啟「定位服務」。完成設定後,你可以隨時開啟或關閉「定位服務」。

若你設定時沒有開啟「定位服務」:

- 在 iPhone 或 iPad 上:前往 「設定」 (2) > 「隱私權與安全性」 > 「定位服務」,然後開啟 「定位服務」。
- 在執行 macOS 13 或以上版本的 Mac 上:選擇 「蘋果」選單 ▲ > 「系統設定」,按一下 「隱私權與安全性」 ■, 按一下「定位服務」,開啟「定位服務」,輸入你的密碼,然後按一下「解鎖」。
- 在執行 macOS 12 或較早版本的 Mac 上:選擇 「蘋果」選單  $\bullet$  > 「系統偏好設定」,按一下 「安全性與隱私權」  $\hat{\bullet}$ , 然後按一下「隱私權」。按一下「定位服務」。如果左下方的鎖頭圖像仍為鎖住的狀態 ,請按一下圖像來解鎖偏好 設定面板。選取「啟用定位服務」。

#### 在 iPhone 或 iPad 上指定哪些 App 可以使用「定位服務」

除非你開啟「定位服務」,否則部分 App 可能無法運作。App 第一次需要取用「定位服務」資訊時,你會收到要求權限的 通知。選擇以下其中一個選項:

- 允許一次
- 使用 App 期間允許
- 不允許

你也可以針對個別 App 檢視或更改取用你位置的權限和其可以使用你位置的頻率。請依照 iPhone 和 iPad 的指示 操作。

1. 前往「設定」 >「隱私權與安全性」>「定位服務」,然後檢閱或更改 App 的取用設定。

若要查看要求使用「定位服務」的原因說明,請點一下該 App。

- 2. 決定要讓 App 知道多準確的位置。
	- 若要允許 App 使用你的特定位置,請開啟「準確位置」。
	- 若要僅共享你的大約位置(對於不需要你確切位置的 App 可能已足夠使用),你可以關閉「準確位置」。

【注意】如果你將某個 App 的取用權限設為「下次詢問」,則系統會要求你在 App 下次嘗試使用該服務時,再次開 啟「定位服務」。

#### 在 Mac 上指定哪些 App 可以使用「定位服務」

- 1. 請執行下列其中一個動作:
	- 在執行 macOS 13 或以上版本的 Mac 上:選擇 「蘋果」選單 ●,按一下 「系統設定」,按一下 「隱私權 與安全性」 ,按一下「定位服務」,關閉「定位服務」,輸入你的密碼,然後按一下「解鎖」。
	- 在執行 macOS 12 或較早版本的 Mac 上:選擇 「蘋果」選單 > 「系統偏好設定」> 「安全性和隱私權」 ♪, 按一下「定位服務」>,然後取消選取「啟用定位服務」。你可能需要先解鎖「系統偏好設定」才能進行更改。 若要執行此操作,請按一下左下角的 「鎖頭」 按鈕 ●,然後輸入你的密碼。
- 2. 選取 App 旁邊的註記框來允許其使用「定位服務」。取消選取註記框來關閉該 App 的「定位服務」。

若你關閉 App 的「定位服務」,下次該 App 嘗試使用你的位置資料時系統會要求你再次開啟。

3. 捲動到 App 列表底部來顯示「系統服務」,然後按一下「詳細資訊」按鈕來查看會使用你位置的特定系統服務。

若要允許將你 Mac 的位置用於「Siri 建議」和「Safari 建議」,請選取「基於位置的建議」。

若要允許 Mac 識別你的重要位置並在「地圖」、「行事曆」、「提醒事項」等應用程式中使用實用的相關資訊, 請選取「重要位置」。重要位置會經過加密而且無法由 Apple 讀取。按一下「詳細資訊」來檢視已識別的位置列表。 若要從列表中移除位置,請選取位置並按一下「移除」按鈕 —。若要移除所有位置,請按一下「更多」按鈕 (…),然後 按一下「清除歷程記錄」。

### 停止並移除「照片」中的位置後設資料

定位服務已對「相機」App 開啟時會使用從行動網路、Wi-Fi、GPS 網路和 Bluetooth® 收集的資訊來判斷照片和 影片的位置。此位置後設資料會嵌入每張照片和每個影片中,讓你可以稍後根據照片和影片拍攝的位置在「照片」App 中搜尋照片和影片,或在「地點」相簿中檢視選集。

分享包含位置後設資料的照片和影片時,你分享照片和影片的對象可以取用該位置後設資料並得知其拍攝的位置。若你 擔心某人有取用你照片或影片相關位置後設資料的權限,你可以移除目前的後設資料並防止後設資料日後被他人收集。

#### 在 iPhone 或 iPad 上檢視包含位置後設資料的照片

你可以使用「照片」中的「地點」相簿來輕鬆檢視你圖庫中已嵌入位置後設資料的照片。

- 1. 打開「照片」App 8.然後點一下「相簿」。
- 2. 點一下「地點」相簿,然後執行以下任一操作:
	- 若你想檢視特定時期的照片,請點一下「格狀」來依照時間順序檢視。
	- 若你想依照拍攝的位置檢視,請點一下「地圖」來依照位置檢視。

#### 在 Mac 上檢視包含位置後設資料的照片

你可以使用「照片」中的「地點」相簿來輕鬆檢視你圖庫中已嵌入位置後設資料的照片。

- 1. 在 Mac 上的 「照片」App 3 中,選取你要檢視的照片。
- 2. 按一下「資訊」按鈕 (1),然後檢視位置資訊。

#### 在 iPhone 或 iPad 上的「照片」中移除位置後設資料

若要移除與特定照片相關的位置後設資料:

- 1. 打開「照片」App 8.然後點一下「相簿」。
- 2. 點一下「地點」相簿,然後執行下列其中一項操作:
	- 若你想檢視特定時期的照片,請點一下「格狀」來依照時間順序檢視。
	- 若你想依照拍攝的位置檢視,請點一下「地圖」來依照位置檢視。
- 3. 打開你要移除位置後設資料的照片,然後點一下「資訊」按鈕 (i) 或向上滑動。

你會在「地圖」App 中看到影像顯示照片拍攝的位置。

4. 若要移除位置後設資料,請點一下「調整」,然後點一下「移除位置」。

#### 在 Mac 上的「照片」中移除位置後設資料

若要移除與照片相關的位置後設資料:

- 1. 在 Mac 上的「照片」App 中,選取你要更改的照片。
- 2. 選擇「影像」>「位置」,然後選擇「隱藏位置」或「回復到原始位置」。

#### 在 iPhone 或 iPad 上的「相機」中停止收集位置後設資料

照片和影片中的位置後設資料只能在「相機」App 有取用「定位服務」的權限時收集。

• 打開「設定」App ,點一下「隱私權與安全性」>「定位服務」>「相機」,然後點一下「永不」。 若你不想完全停止收集位置後設資料,可以關閉「準確位置」而非選取「永不」。這會讓「相機」App 收集你大約 位置而非明確位置的資料。
## 請勿在 iPhone 或 iPad 上的「照片」中分享照片時顯示位置後設資料

你可以與其他人分享照片而不分享照片拍攝的位置。

- 1. 請執行下列任一項操作:
	- 打開「相機」App 0,選取相機膠卷,然後選取一或多張你要分享的照片。
	- 打開「照片」App ※,然後選取要輸出的影片。
- 2. 點一下「分享表單」 的,然後點一下「選項」。
- 3. 關閉「位置」,然後點一下「完成」。
- 4. 使用「分享表單」中顯示的其中一種方式分享照片。

# 以 AirTag 和其他「尋找」配件保持安全

AirTag 可讓你輕鬆追蹤鑰匙、錢包、皮夾、背包、行李等物品。若你找到不是你的物品,你可以檢視其序號,協助歸還給 物主或將其停用。在 iPhone、iPad 和 Mac 上使用 AirTag 和「尋找」網絡來防止多餘的追蹤。

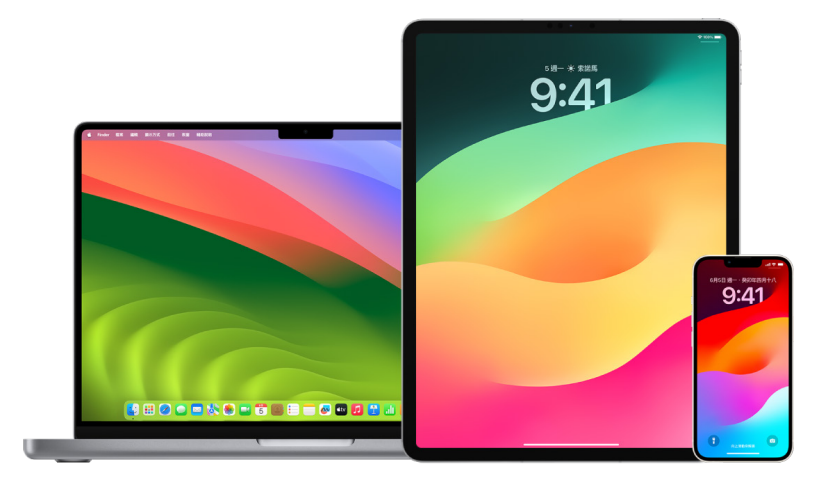

AirTag 和「尋找」網絡皆以隱私權為核心所設計。AirTag 和「尋找」網絡配件包含會頻繁變更的獨有 Bluetooth® 識別碼。若要防止多餘的追蹤,「尋找」可在發現未知的 AirTag 或其他「尋找」配件隨著你移動一段時間後傳送訊息 「在你附近偵測到 [AirTag] 或[物品]」來通知你。(此功能適用於執行 iOS 14.5 或 iPadOS 14.5 或以上版本的 iPhone 或 iPad)。

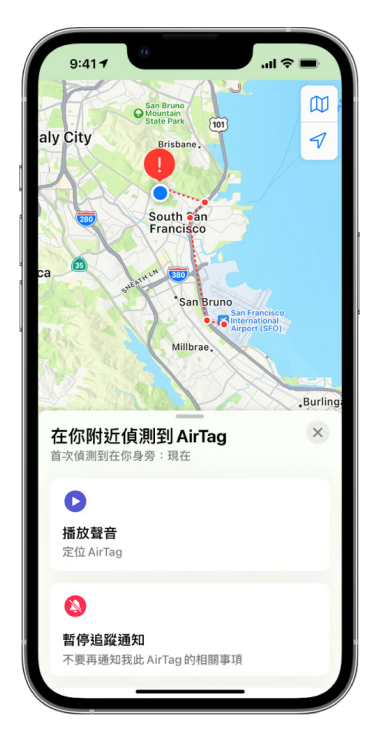

若你在裝置上看到上述訊息,表示 AirTag 或其他「尋找」配件脫離了將其註冊的人員且正在隨著你移動。這有可能是 AirTag 附著在你借來的物品上。也有可能是擁有者在你不知情的情況下正在追蹤你。

### 檢視最近曾通知你相關資訊的 AirTag 和「尋找」網絡配件

1. 請執行下列其中一個動作:

- 在 iPhone 或 iPad 上:打開 「尋找」App ©,點一下 「項目」,然後點一下 「在你身旁偵測到的物品」。
- 在 Mac 上:打開 「尋找」App ©,按一下 「項目」,然後按一下 「在你身旁偵測到的物品」。

若無法使用播放聲音的選項,則該項目可能已經不在你的身邊、可能位於其擁有者附近,或者可能跟著你過夜,其識別碼 可能已更改。若要停用 AirTag、AirPods 或「尋找」網絡配件並停止它們分享其位置,請點一下「停用的指示」並依照 螢幕上的步驟執行。停用 AirTag、AirPods 或「尋找」網絡配件後,擁有者即無法再取得其目前位置的更新資訊。你也 不會再接收到任何此物品不必要的追蹤通知。

若要進一步瞭解,請參閱 Apple 支援文章:「[如果收到提示指出有 AirTag、「尋找」網絡配件或 AirPods 在你身邊,](https://support.apple.com/HT212227) [該如何處理」](https://support.apple.com/HT212227)(https://support.apple.com/HT212227)。

## 使用 Android 裝置檢查 AirTag

你可以從使用 Google Play 商店使用 [Tracker Detect App\(](https://play.google.com/store/apps/details?id=com.apple.trackerdetect)https://play.google.com/store/apps/ details?id=com.apple.trackerdetect)檢查附近的 AirTag 或「尋找」網絡配件。Tracker Detect 會在藍牙範圍 內尋找脫離其物主以及與 Apple 的「尋找」網絡相容的物品追蹤器。這包含了 AirTag 和使用「尋找」網絡的相容物品 追蹤器。若你認為某人正使用 AirTag 或其他物品追蹤器來追蹤你的位置,你可以掃描來嘗試將其找出。若 App 偵測 到 AirTag 或相容的物品追蹤器在你附近至少 10 分鐘,你可以播放聲音來協助將其定位。

### 若你聽到 AirTag 發出聲音

任何 AirTag 若經移動,脫離了將其註冊的人員一段時間後會發出聲音來提示附近的人。若你在聽到發出的聲音 後找到 AirTag,你可以使用如 iPhone 或 Android 手機等任何具備「近場通訊(NFC)」技術的裝置來查看是否 其擁有者已將 AirTag 標示為遺失並協助歸還。若你認為自己的人身安全受到威脅,你可以聯[絡可與 Apple 合作](https://www.apple.com/legal/transparency/government-information.html) (https://www.apple.com/legal/transparency/government-information.html)的當地執法機關。 你可能需要提供 AirTag 或其序號。

### 物品共享

「AirTag 物品共享」可讓你與其他想跟你借出物品的人共享 AirTag。借方可以在「尋找」中查看 AirTag 的位置,使用 「精確尋找」來定位 AirTag,以及播放聲音。物品擁有者可以與最多五個人共享 AirTag(每個物品),所有借用者都可以 看到 AirTag 的位置,但在共享群組中的成員都無法查看哪一個借用者擁有 AirTag。

當有新成員加入共享群組時,所有借用者都會收到通知,通知有新成員加入。共享群組的每個成員在「尋找」中都可以 看到彼此的 Apple ID。當其他群組成員被儲存為「聯絡人」時,他們可以查看此人「聯絡人」名片上的任何其他資訊, 如電話號碼。

由於共享群組的每個人都可以看到 AirTag 的位置,該 AirTag 的不必要追蹤提示會對所有共享群組成員隱藏。當有人 離開共享群組,或者物品擁有者將其從群組中移除時,該成員將無法再檢視 AirTag 的位置,且不必要的追蹤提示將 重新啟用。

若要深入瞭解,請參閱 iPhone 使用手冊中[的在 iPhone 上的「尋找」中共享 AirTag 或其他物品](https://support.apple.com/guide/iphone/iph419cc5f28)。 (https://support.apple.com/guide/iphone/iph419cc5f28)

#### 將自己從「共享群組」移除

如果你想要將自己從共享群組移除,你可以使用「尋找」或「安全檢查」。請注意,當你將自己從共享成員移除後,你將 無法查看 AirTag 的位置,且不必要的追蹤提示將重新啟用。將自己從共享移除之前,建議你先查看 AirTag 是否在你 附近。

- 請執行下列其中一個動作:
	- 若要使用「尋找」將自己移除:打開「尋找」App ,點一下「物品」,點一下你要將自己移除共享的物品,然後 點一下「移除」。
	- 若要使用「安全檢查」將自己移除:前往「設定」>「隱私權與安全性」>「安全檢查」,點一下「管理分享與取用 權限」,點一下「物品」,然後點一下「停止共享」。

### 將其他人從共享移除

身為擁有者,你可以使用「尋找」或「安全檢查」將其他人從共享群組中移除。

- 請執行下列其中一個動作:
	- 若要使用「尋找」將自己移除:打開「尋找」App ,點一下「物品」,點一下物品名稱,點一下你想要移除的 共享者名稱,然後點一下「移除」>「停止共享」。
	- 若要使用「安全檢查」將自己移除:前往「設定」>「隱私權與安全性」>「安全檢查」,點一下「管理分享與取用 權限」,點一下「繼續」,點一下你想要停止共享的人名 >「檢視分享」,然後點一下「停止共享」。

# 安全管理轉送內容的方式

你可以在 iPhone、iPad 或 Mac 上檢視和管理轉送內容的方式以及轉送的對象。

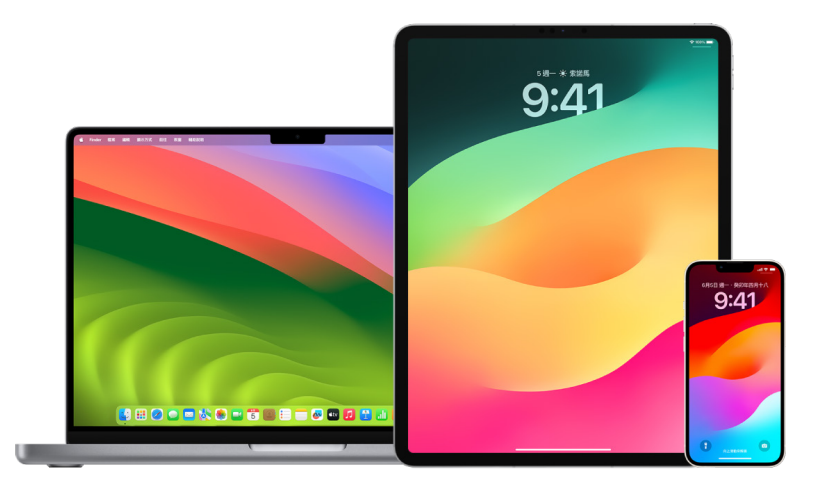

#### 管理 iCloud 中的郵件轉寄

你可以查看「郵件」中的郵件是否被自動轉寄到其他電子郵件地址,並且輕鬆地停用轉寄。

- 1. 在<https://www.icloud.com> 使用你的 Apple ID 使者名稱和密碼來登入 iCloud。如有需要,請輸入雙重認證 驗證碼。
- 2. 按一下「郵件」,然後按一下「信箱」列表上方的「設定」按鈕 ⑦ ,然後選取「偏好設定」。
- 3. 在「一般」標籤頁中查看是否選取了「轉寄我的電子郵件」以及轉寄的對象。如有需要,可移除轉寄地址並停止轉寄 郵件。
- 4. 在「規則」標籤頁中檢視所有「執行以下動作」選項已設為「轉寄」或「轉寄到電子郵件地址並標示為已讀」的規則, 如有需要,請更改規則。
- 5. 登出 iCloud。

#### 在 iPhone 上管理訊息轉寄

當你傳送訊息給非 iPhone 的使用者時,將會以 SMS 訊息的型式傳送。你可以設定 iPhone 以便你在傳送或接收 SMS 訊息時,讓訊息顯示在其他裝置上。你可以檢視裝置列表並停用特定裝置上的訊息轉寄。

- 1. 在 iPhone 上前往「設定」>「訊息」。
- 2. 點一下「訊息轉寄」來查看哪些裝置能夠傳送和接收來自裝置的簡訊。
- 3. 關閉部分裝置。

#### 在 iPhone 上管理來電轉接

視你的電信業者而定,你的 iPhone 可能可以將接收到的來電轉接到其他電話號碼上。你可以查看接收的通話是否轉 接到其他電話號碼並且關閉此功能。

1. 在 iPhone 上前往「設定」>「電話」>「通話」>「來電轉接」。

如果滑桿是綠色的,表示已開啟來電轉接,並且你可以查看來電會轉接到哪一個電話號碼上。

【注意】如果你看不到這個選項,表示你的 iPhone 無法使用來電轉接的功能。請聯絡你的電信業者以瞭解更多 資訊。

2. 如有需要,請關閉來電轉接。

關閉來電轉接並不會通知先前接收轉接來電的電話號碼。

# <span id="page-41-0"></span>拒絕未知的登入嘗試

在新裝置上登入時,你會在其他受信任的裝置上收到通知。通知包含新的裝置位置的地圖。此通知可在任何信任的裝置 上顯示;iPhone、iPad 或 Mac。

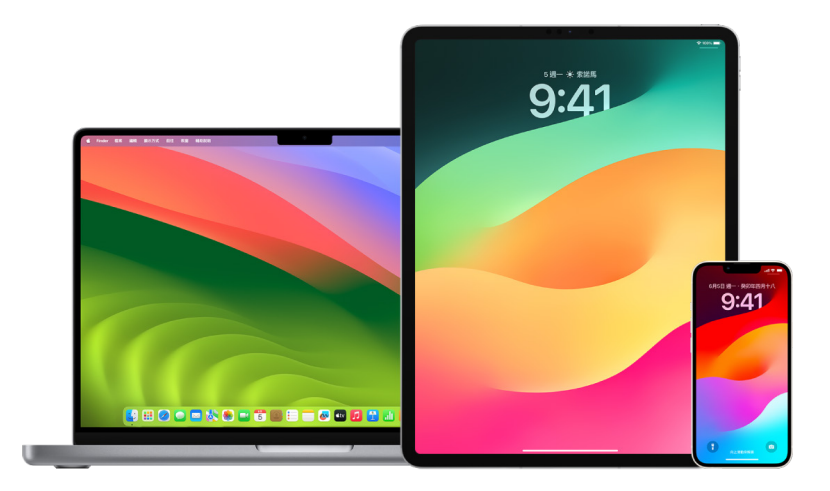

此為根據 IP 位址或該裝置目前使用中之網路的大約位置,而非該裝置的精確位置。

• 若你看到通知表示你的 Apple ID 正被用來在新裝置上登入而你並未登入,請點一下「不允許」來封鎖該登入嘗試。 你可能也會想在關閉通知前拍攝通知的截圖。

請參閱此文件後面的[「記錄可疑的活動」](#page-42-0)。

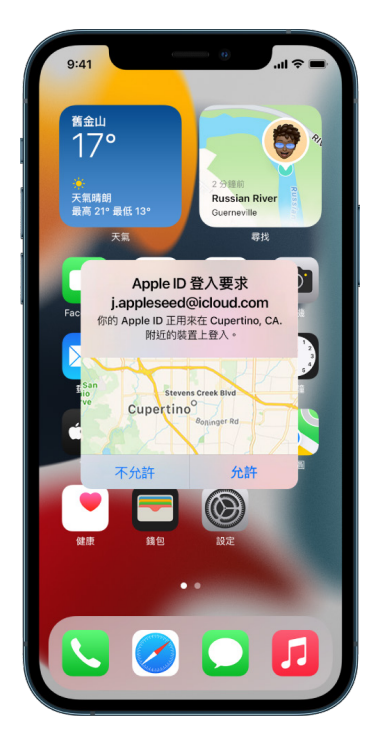

如果你認為自己的 Apple ID 可能已遭盜用,請參閱[「保護你的 Apple ID](#page-69-0)」(在此文件後面)並移除未知的裝置。

# <span id="page-42-0"></span>記錄可疑的活動

在部分情況下,例如你看到通知表示某人正嘗試使用你的 Apple ID 在新裝置上登入,你可能會想拍攝截圖或錄製 螢幕的影片。接著你可以在 iPhone、iPad 或 Mac 上將其儲存為影像或影片檔。

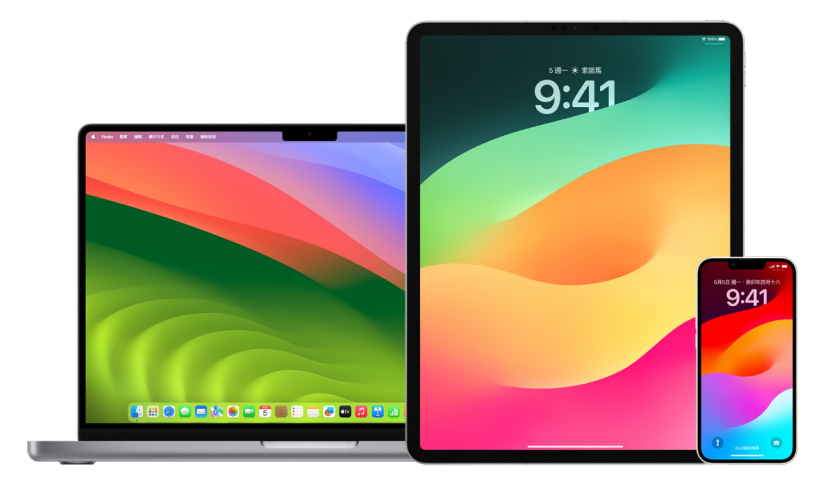

## 在 iPhone 或 iPad 上拍攝截圖或螢幕錄影

- 1. 請執行下列其中一個動作:
	- 在配備 Face ID 的 iPhone 或 iPad 上:同時按下側邊按鈕和調高音量按鈕並放開。
	- 在配備主畫面按鈕的 iPhone 或 iPad 上:同時按下並放開主畫面按鈕和側邊按鈕或睡眠/喚醒按鈕(視你的 機型而定)。
- 2. 點一下左下角的截圖,然後點一下「完成」。
- 3. 選擇「儲存到照片」、「儲存到檔案」或「刪除截圖」。

若你選擇「儲存到照片」,可在「照片」App 的「截圖」相簿中檢視,或者若「設定」>「照片」中的「iCloud 照片」 已開啟,便可在「所有照片」相簿中檢視。

#### 在 Mac 上拍攝截圖或螢幕錄製

1. 按下 Shift + Command + 5(或使用「啟動台」)來打開「截圖」App 和顯示工具。

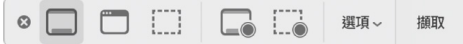

#### 2. 按一下要使用的工具來選取你要拍攝或錄製的內容。

針對螢幕的部分,請拖移畫面來重新調整位置或拖移畫面邊緣來調整你要擷取或錄製的區域大小。

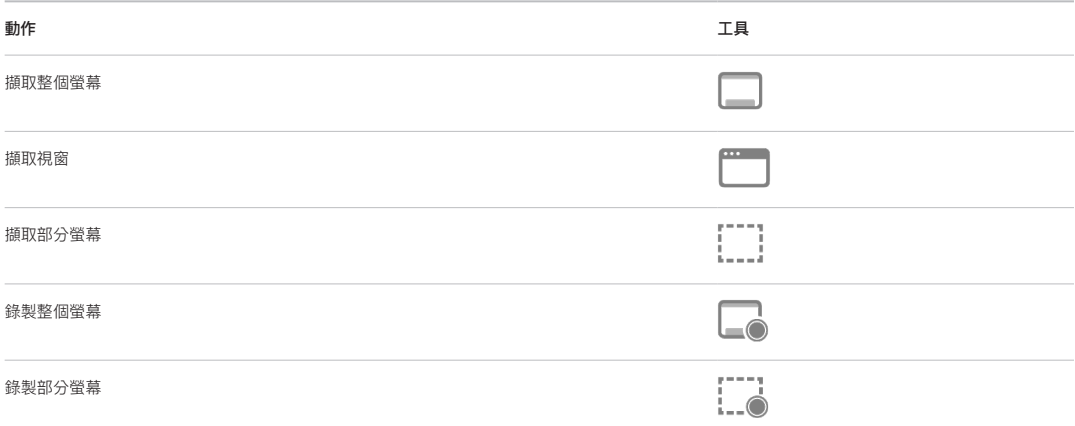

#### 3. 選取任何你要的選項。

可用的選項會根據你是拍攝截圖或螢幕錄製而有所不同。例如,你可以選擇設定定時延遲或顯示滑鼠指標或點按, 以及設定要儲存檔案的位置。

「顯示浮動縮覽圖」選項可協助你更輕鬆搭配完整拍攝或錄製作業。「顯示浮動縮覽圖」會在螢幕右下角浮動幾秒鐘, 讓你有時間將其拖移到文件中,進行標示或在將其儲存到你指定的位置前進行分享。

- 4. 開始截圖或螢幕錄製:
	- 針對整個螢幕或部分螢幕:按一下「擷取」。
	- 針對視窗:將指標移到視窗,然後按一下視窗。
	- 針對錄製:按一下「錄製」。若要停止錄製,請按一下選單列中的「停止錄製」 使鈕。

已設定「顯示浮動縮覽圖」時,你可以在縮覽圖短暫顯示於螢幕右下角時執行以下任一操作:

- 向右滑動來立即儲存檔案並令其消失。
- 將縮覽圖拖到文件、電子郵件、備忘錄或 Finder 視窗中。
- 按一下縮覽圖來打開視窗;你可在此標示截圖或裁剪錄製內容,以及分享你的成果。

視你選擇儲存截圖或錄製內容的位置而定,App 可能會打開。

# 在 iCloud 中安全儲存資料

iCloud 會安全地儲存你的照片、影片、文件、音樂、App、裝置備份等內容,並在所有裝置間保持更新。iCloud 也可讓 你與親朋好友分享照片、行事曆和你的位置等項目。你可以在你的裝置或在網頁上使用你的 Apple ID 登入 iCloud。

請參[閱「iCloud 使用手冊」以](https://support.apple.com/zh-tw/guide/icloud/welcome/icloud)取得更多關於 iCloud 中之儲存項目的詳細資訊(https://support.apple.com/ zh-tw/guide/icloud/welcome/icloud)。

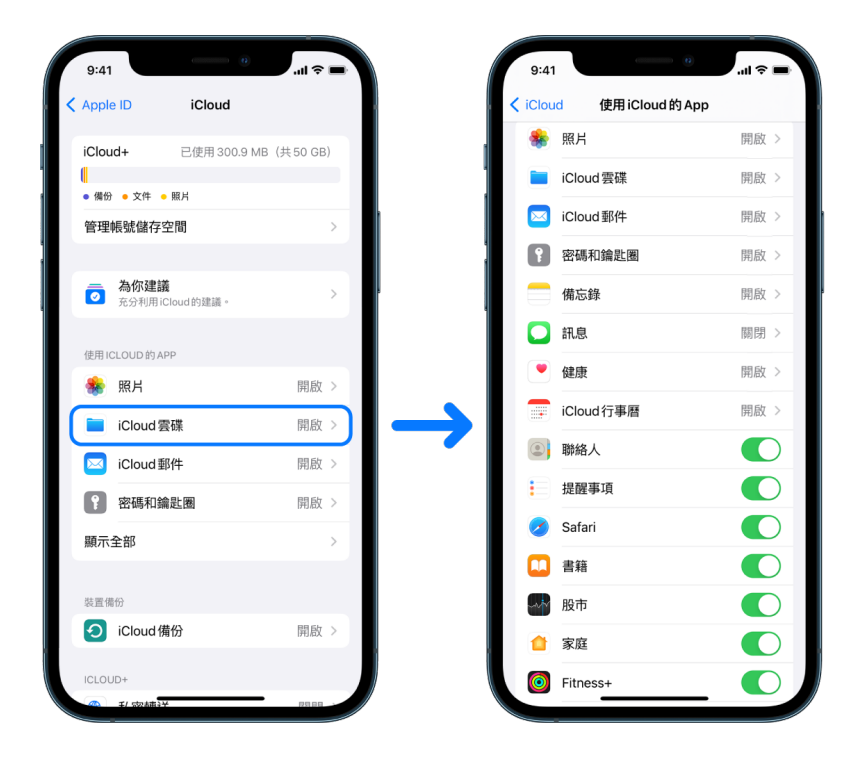

# iCloud 安全性選項

Apple 提供兩個選項讓使用者加密及保護儲存在 iCloud 的資料:

- 標準資料保護(預設設定):你的 iCloud 資料會經過加密處理,且加密金鑰會安全保管在 Apple 資料中心,方便 Apple 之後協助你復原資料和帳號。系統只會對特定 14 種類別的 iCloud 資料進行端對端加密處理,包含「健康」 資料和「iCloud 鑰匙圈」中的密碼。
- iCloud 進階資料保護:Apple 提供一項最高等級雲端資料安全性的選用設定。如果你選擇開啟「進階資料保護」, 就只有你信任的裝置能透過加密金鑰存取大部分 iCloud 資料,這些資料受到端對端加密機制嚴密保護。而且一旦 開啟「進階資料保護」,可使用端對端加密機制的資料類別會增加到 23 種,包括 iCloud 備份、照片、備忘錄等等。

如需更多資訊,請參閱 Apple 支援文章:[「如何開啟『iCloud 進階資料保護』](https://support.apple.com/zh-tw/108756)」

(https://support.apple.com/zh-tw/108756),以及[「iCloud 資料安全性概覽](https://support.apple.com/zh-tw/102651)」中關於「資料類別和加密」的 表格(https://support.apple.com/zh-tw/102651)。

## 檢視和更改 iCloud 設定

你可以在每部裝置上檢視和更改 iCloud 設定,包含哪些 App(Apple 和第三方)會使用 iCloud、iCloud 備份等等:

• 在 iPhone 或 iPad 上:前往「設定」 (你的名字] > iCloud。

停用此功能即表示你無法在裝置遺失、遭竊和關機時使用此功能。

- 在執行 macOS 13 或以上版本的 Mac 上:選擇 「蘋果」選單 (>「系統設定」,按一下 Apple ID C ,然後 按一下 iCloud。
- 在執行 macOS 12 或較早版本的 Mac 上:選擇 「蘋果」選單 > 「系統偏好設定」,按一下 Apple ID ■,然後 按一下 iCloud。

## 登出 iCloud

你也可以在裝置上完全登出 iCloud。若你登出 iCloud,iCloud 便不會再備份該裝置上的資訊。

- 在 iPhone 或 iPad 上:前往「設定」> [你的名字] > 向下捲動,然後點一下「登出」。
- 在執行 macOS 13 或以上版本的 Mac 上:選擇 「蘋果」選單 ( > 「系統設定」,按一下 Apple ID C ,按一下 「概覽」,然後按一下「登出」。
- 在執行 macOS 12 或較早版本的 Mac 上:選擇 「蘋果」選單 ( > 「系統偏好設定」,按一下Apple ID  $\Box$  , 按一下「概覽」,然後按一下「登出」。

# <span id="page-46-0"></span>刪除裝置中可疑的內容

在 iPhone、iPad 或 Mac 上,你可以刪除任何有疑慮或未識別的內容,例如未知的 App 和設定檔。

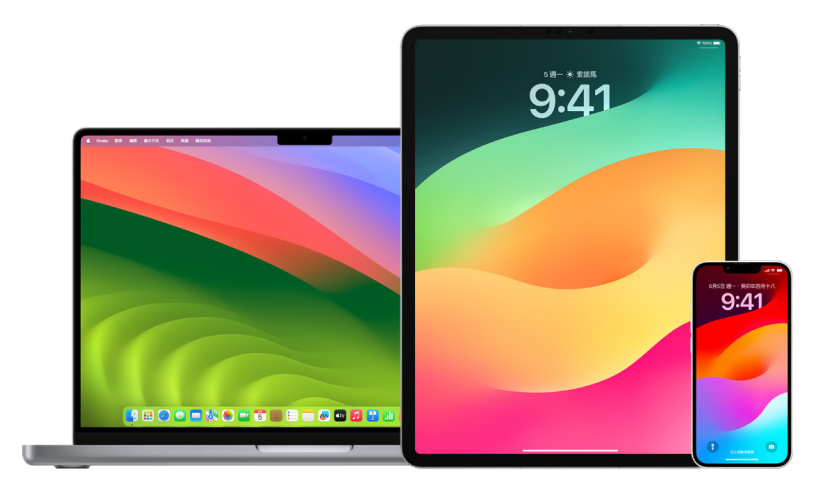

### <span id="page-46-1"></span>檢視和刪除 iPhone 或 iPad 中的 App

若你擔心曾信任的某人未經許可便在你的裝置上安裝了 App,你可以檢視裝置上已安裝之所有 App 的列表,並檢視 或更改每個 App 取用資訊的方式。若你察覺 App 有權限取用你的資料而你不記得有安裝該 App 或授予其取用你 資料的權限,你可能會想刪除該 App。

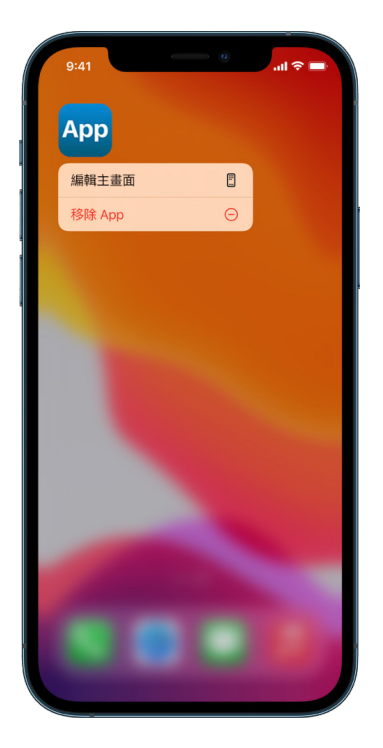

- 從「App 資料庫」刪除 App:前往主畫面,然後向左滑過所有的主畫面頁面來抵達「App 資料庫」。接下來點一下 搜尋欄位,然後找到並按住 App 圖像,直到出現選單。點一下「刪除 App」以將它刪除。
- 從主畫面移除 App:按住主畫面上的 App,點一下「移除 App」,然後點一下「從主畫面移除」來保留在「App 資料庫」中,或點一下「刪除 App」來刪除。

### <span id="page-47-0"></span>檢視或刪除 Mac 中的 App

你可以刪除從網際網路或光碟下載並安裝的 App。

- 1. 在 Dock 中按一下 Finder 圖像 , 然後按一下 Finder 側邊欄中的 「應用程式」。
- 2. 請執行下列其中一個動作:
	- 若 App 在檔案夾中:打開 App 的檔案夾來查看 「解除安裝程式」。若有顯示 「解除安裝 [App]」或 「[App] 解除安裝程式」,請按兩下,然後依照螢幕上的指示操作。
	- 若 App 不在檔案夾中或沒有「解除安裝程式」:將 App 從「應用程式」檔案夾拖到「垃圾桶」(在 Dock 末端)。

【警告】該 App 會在下次你或 Finder 清空「垃圾桶」時從 Mac 中永久移除。若你有透過該 App 製作的檔案, 你可能無法再將其打開。若你決定要保留該 App,請在清空「垃圾桶」前將其取回。在「垃圾桶」中選取該 App, 然後選擇「檔案」>「還原」。

若要解除安裝從 App Store 下載的 App,請使用「啟動台」。

#### 檢視設定描述檔

装置設定描述檔、行動裝置管理(MDM)工具和自訂 App 可能會由組織(如學校和企業)用來管理或監管裝置,而這些 工具可能會允許取用裝置上的資料或位置資訊。

設定描述檔可以包含使用者「郵件」帳號、Wi-Fi 設定、VPN 設定和更多項目的設定。設定描述檔可在 iPhone 和 iPad、Mac 和 Apple TV 上運作。

若你看到裝置上安裝了不該於此出現的設定描述檔,視安裝者而定,你也許可以將其刪除。執行此操作會刪除所有與該 設定描述檔產生關聯的設定、App 和資料。

【重要事項】若你的裝置屬於學校或企業,在刪除任何 App 或描述檔前請與系統管理者確認。

### 刪除 iPhone 或 iPad 中未知的設定描述檔

1. 前往「設定」 >「一般」>「VPN 與裝置管理」。

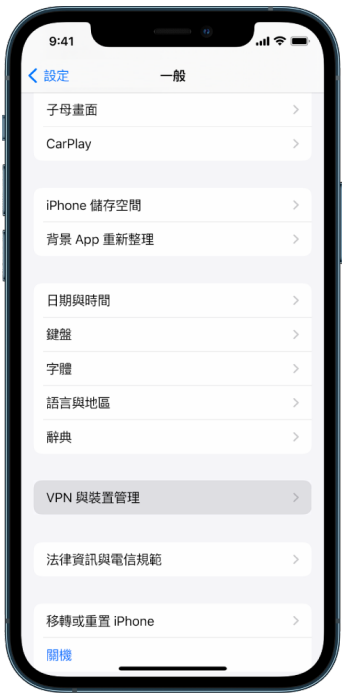

若你沒看到任何描述檔,則表示裝置上未安裝裝置管理描述檔。

2. 選取描述檔,點一下「刪除描述檔」,然後依照螢幕上的指示操作。重新啟動裝置。

移除描述檔時,其所有設定和資訊都會被刪除。例如,若描述檔提供了虛擬私人網路(VPN)的權限來連接學校網路, 則 VPN 無法再連接該網路。

#### 刪除 Mac 中未知的設定描述檔

1. 請執行下列其中一個動作:

- 在執行 macOS 13 或以上版本的 Mac 上:選擇「蘋果」選單 >「系統設定」>「隱私權與安全性」,然後 按一下「描述檔」
- 在執行 macOS 12 或較早版本的 Mac 上:選擇 「蘋果」選單 (> 「系統偏好設定」,然後按一下 「描述檔」 ※ 若你沒看到「描述檔」偏好設定面板,則表示裝置上未安裝裝置管理描述檔。
- 2. 選取「描述檔」列表中的描述檔,然後按一下「移除」按鈕一。

移除描述檔時,其所有設定和資訊都會被刪除。例如,若描述檔設定了電子郵件帳號,移除該描述檔會刪除 Mac 中的 電子郵件帳號資訊。

# 管理「家人共享」設定

「家人共享」最多可讓五位家庭成員用來共享訂閱項目、購買項目、照片、相簿、行事曆等等,完全無須共享彼此的 Apple 帳號。若要更改「家人共享」的狀態,請先瞭解「家人共享」群組中的不同角色如何運作。你可以在 iPhone、 iPad 和 Mac 上找到「家人共享」。

如果你有共享「家庭」iCloud 儲存空間方案,每位成員的檔案和文件都會保持私密狀態,不過所有成員都能看到已使用的 儲存空間量。

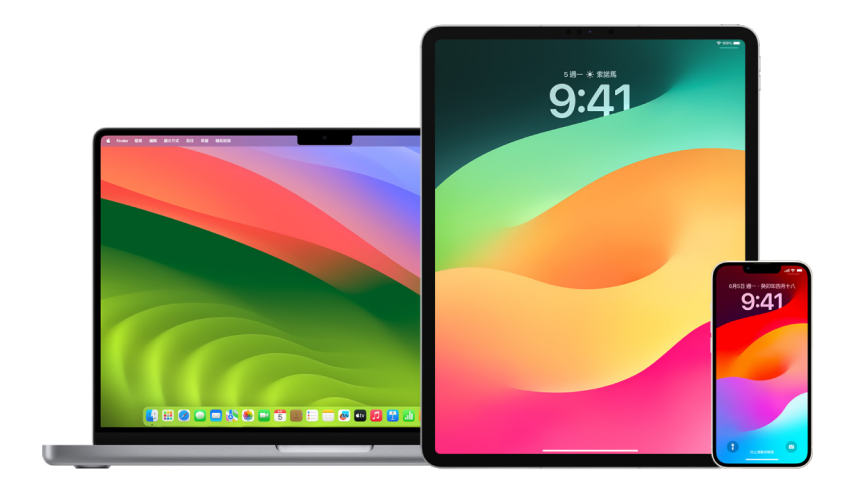

# 「家人共享」成員的類型

「家人共享」群組的成員可以根據年齡而有不同的角色。

【注意】被視為成人或孩童的年齡會依國家或地區而有所不同。

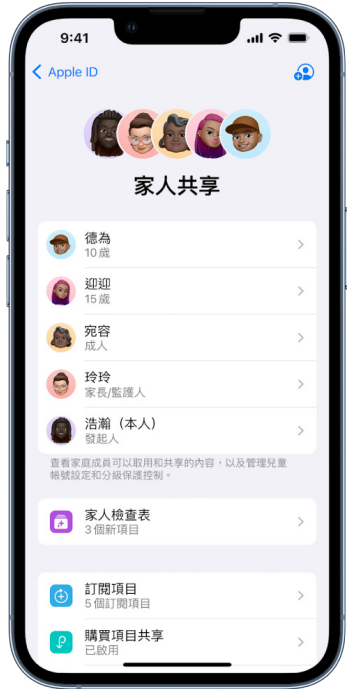

- 組織者:設定「家人共享」群組的成人。組織者可以邀請家庭成員、移除家庭成員和解散群組。
- 成人:「家人共享」群組中 18 歲以上的成員。
- 家長/監護人:「家人共享」群組中的成人成員,可以為群組中的兒童管理分級保護控制。當組織者將成人加入到 「家人共享」群組時,組織者可以將他們指定為家長或監護人。
- 兒童或青少年:「家人共享」群組中 18 歲以下的成員。組織者、家長或監護人可以為年齡過小的使用者無法自行 建立 ID 的小孩建立 Apple ID。

家庭中的身為組織者的成人可選擇家人要共享的功能和邀請最多其他五位成員加入。邀請獲接受後,「家人共享」會 自動在每個成員的裝置上設定,包含共享的行事曆和共享的相簿。組織者可以將任何擁有 Apple ID 的人加入其家庭 以及從家庭群組中移除任何年滿 13 歲的成員。

你可以在「設定」> [你的名字] 中來查看你是否已成為家庭的成員。若你看到「設定家人共享」,則你並未以此 Apple ID 使用「家人共享」。若你看到「家人共享」的圖像,可以點一下圖像來查看你的家庭成員和角色。

## 移除家庭成員

「家人共享」群組的組織者可以移除其他成員。

【注意】若要開始移除家庭成員,請查看此文件後面的兩項操作:[「在 iPhone 或 iPad 上移除家庭群組中的成員」](#page-51-0),以及 [「在 Mac 上移除家庭群組中的成員」](#page-51-1)。

此外,任何 13 歲以上的家庭成員都可以隨時將自己從家庭群組中移除。只需選取自己的名稱,然後選取「離開家庭」 即可。你也可以登入 [Apple ID 網站](https://appleid.apple.com)(https://appleid.apple.com),然後在「家人共享」區域中選擇「移除帳號」。

基於安全理由,兒童(未滿 13 歲)帳號無法從家庭中移除自己而且必須有「螢幕使用時間」密碼才能共享「螢幕使用 時間」的詳細資訊。組織者可取用你裝置上共享的家庭內容,例如共享的相簿和共享的行事曆,以及可以檢視「螢幕使用 時間」活動。

【注意】組織者無法將自己從「家人共享」群組中移除。如果你想要更改組織者,你必須解散該群組並讓另一個成人製作 一個新群組。

若有成員被移除或離開「家人共享」群組,該成員可保留已使用共享信用卡付款的購買項目,但會立即失去對其家庭成 員共享之其他項目的取用權:

- 其他家庭成員的項目不會再顯示於 iTunes Store、App Store 和 Apple Books 的「已購項目」區域中。
- 你之前下載的受(版權)保護的音樂、電影、電視節目、書籍和 App 若原本是由其他人所購買則會不再可用。其他 家庭成員無法再使用下載自你選集的此內容。
- 若你用來進行 App 內購買的 App 原本是由其他人所購買,則此功能會變得無法使用。你可以購買該 App 來重新 取用其 App 內購買功能。
- 家庭成員的裝置位置不會在你使用 iCloud.com、iPhone、iPad 或 Mac 上的「尋找」 App 時顯示。

## 若關閉「家人共享」

若家庭組織者關閉「家人共享」,所有家庭成員都會從家庭群組中一次移除。若家庭群組中有未滿 13 歲的兒童,你必須 將其移轉到另一個家庭才能解散群組。

#### <span id="page-51-0"></span>在 iPhone 或 iPad 上移除家庭群組中的成員

如果你是家庭組織者:

- 1. 前往「設定」 ③ > [你的名稱] > 「家人共享」。
- 2. 點一下 [成員名字],然後點一下 「從家庭中移除 [成員名字]」。

【注意】若你是家庭組織者,你無法將自己從「家人共享」中移除。

#### <span id="page-51-1"></span>在 Mac 上移除家庭群組中的成員

如果你是家庭組織者:

- 1. 請執行下列其中一個動作:
	- 在執行 macOS 13 或以上版本的 Mac 上:選擇 「蘋果」選單 (s) 「系統設定」,按一下 「家人共享」 3,然後 選取側邊欄中的「家人共享」。
	- 在執行 macOS 12 或較早版本的 Mac 上:選擇 「蘋果」選單 > 「系統偏好設定」,按一下 「家人共享」 , 然後選取「家人共享」。
- 2. 選取列表中的成員,然後按一下「移除」按鈕 –

【注意】若你是家庭組織者,你無法將自己從「家人共享」中移除。

#### 在 iPhone 或 iPad 上離開「家人共享」群組

若你年滿 13 歲且為家人共享群組中的成員:

- 1. 前往「設定」 。> [你的名稱] > 「家人共享」。
- 2. 點一下 [你的名字],然後點一下 「停止使用家人共享」。

#### 在 Mac 上離開「家人共享」群組

若你年滿 13 歲且為家人共享群組中的成員:

- 1. 請執行下列其中一個動作:
	- 在執行 macOS 13 或以上版本的 Mac 上:選擇 「蘋果」選單 (5 > 「系統設定」,按一下 「家人共享」 ■,然後 選取側邊欄中的「家人共享」。
	- 在執行 macOS 12 或較早版本的 Mac 上:選擇 「蘋果」選單 ( > 「系統偏好設定」,按一下 「家人共享」 ... 然後選取「家人共享」。
- 2. 在家庭成員列表中,按一下你名字旁邊的「詳細資訊」,按一下「停止使用家人共享」,然後依照螢幕上的指示操作。
- 3. 按一下「完成」。

### 在 iPhone 或 iPad 上停止「家人共享」

你必須為家庭組織者才能關閉「家人共享」。

- 1. 前往「設定」 > [你的名稱] > 「家人共享」。
- 2. 點一下 [你的名字],然後點一下「停止使用家人共享」。

### 在 Mac 上停止「家人共享」

你必須為家庭組織者才能關閉「家人共享」。

- 1. 請執行下列其中一個動作:
	- 在執行 macOS 13 或以上版本的 Mac 上:選擇 「蘋果」選單 ( > 「系統設定」,按一下 「家人共享」 ●,然後 選取側邊欄中的「家人共享」。
	- 在執行 macOS 12 或較早版本的 Mac 上:選擇 「蘋果」選單 ( > 「系統偏好設定」,按一下 「家人共享」 ... 然後選取「家人共享」。
- 2. 按一下你名字旁邊的「詳細資訊」按鈕,然後按一下「停止家人共享」。

# 防範分享資訊的詐騙要求

若你收到不請自來的訊息,提示你接收禮物、下載文件、安裝軟體或前往可疑的連結,請謹慎處理。想要取用你個人資訊的 對象會使用偽造的電子郵件和簡訊、誤導人的彈出式廣告、假裝的下載項目、行事曆詐騙甚至是虛假來電等任何可能的 手段來欺騙你分享 Apple ID 或密碼等資訊,或是讓你提供雙重認證的驗證碼。

針對如何防範受騙洩漏你的帳號或個人資訊,請參閱 Apple 支援文章:[「辨識及防範網路釣魚訊息、假的支援電話和](https://support.apple.com/zh-tw/102568) [其他詐騙](https://support.apple.com/zh-tw/102568)」(https://support.apple.com/zh-tw/102568)。

【注意】網路釣魚指的是企圖取得你個人資訊的詐騙手法。

# 安全控制「家庭」配件

若你目前是「家庭」的成員,你可以在 iPhone、iPad 或 Mac 上使用「家庭」App,或是使用 HomePod 來輕鬆且 安全地控制「家庭」配件。

【注意】「家庭」配件可以是 Apple 產品或第三方產品。若要檢視與「家庭」App 和 Apple 裝置相容的可用「家庭」 配件列表,請參閱[:家庭配件\(](https://www.apple.com/tw/home-app/accessories/)https://www.apple.com/tw/home-app/accessories/)。

#### 停止與某人共享家庭

- 1. 點一下或按一下「家庭」App 1,然後選取「家庭設定」。若你看到多個家庭,請選擇你要離開的家庭,然後選取 「家庭設定」。
- 2. 在「成員」下方,點一下或按一下你要從你家庭中移除的使用者,然後點一下或按一下「移除成員」。

#### 離開你受邀共享的家庭

若你離開家庭,便無法再檢視該家庭中的配件。

- 1. 在「家庭」App 中,點一下或按一下「家庭」圖像 < 第然後選取「家庭設定」。若你看到多個家庭,請選擇你要離開的 家庭,然後選取「家庭設定」。
- 2. 向下捲動並點一下或按一下「離開家庭」。點一下或按一下「離開」。

#### 重置家庭

若使用 iOS 16、iPadOS 16.1 和 macOS 13 或以上版本,當你移除從「家庭」App 中移除家庭時,所有 HomeKit 裝置都必須加回新的家庭。移除家庭之前,請確定你已將所有家庭配件上的軟體更新為最新版本。

若你尚未升級作業系統,請務必完成下方的步驟 4。

- 1. 在「家庭」App 中,點一下或按一下 △,然後選取 「家庭設定」。
- 2. 在對話框底部點一下或按一下「移除家庭」,然後點一下或按一下「移除」。
- 3. 關閉「家庭」App。
- 4. 尋找所有家庭配件,然後將每個配件都重置為出廠設定。
- 5. 再次打開「家庭」App 並建立新的家庭。
- 6. 將每個配件加入新的家庭。

# 如何清除所有內容和設定

如果你擔心有人可能已實際取用你的裝置和竄改裝置的內建安全性,你可以將裝置回復成出廠設定;即使你並非使用 最新版 iOS、iPadOS 和 macOS 也可以。回復成出廠設定會清除你裝置上的資訊和設定。這包含了在你不知情的 狀況下移除任何已安裝的 App 並重置你的隱私權設定,因此你不會與任何人或 App 分享位置。此操作也會安裝最新 版本的作業系統。

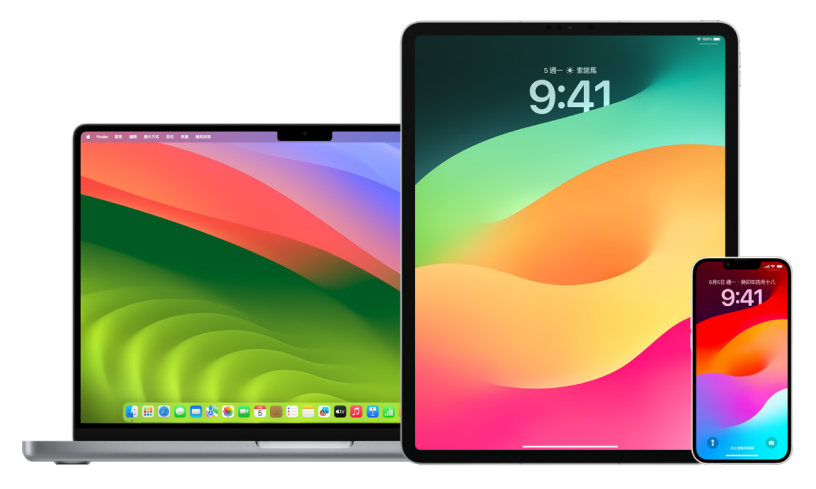

此程序稱為「清除所有內容和設定」,需有網路連線且可能會花費一些時間;然而這有助於確保你的裝置只有你本人可 取用。

【重要事項】使用「清除所有內容和設定」時,你所有資料都會被清除。

若你要在 Mac 上使用「清除所有內容和設定」,你必須執行 macOS 12.0.1 或以上版本。另外,你可以 清除你的 Mac。請參閱 Apple 支援文章:[「使用『磁碟工具程式』清除配備 Apple 晶片的 Mac](https://support.apple.com/zh-tw/102506)」 (https://support.apple.com/zh-tw/102506)和「[使用『磁碟工具程式』清除配備 Intel 處理器的 Mac」](https://support.apple.com/HT208496) (https://support.apple.com/HT208496)。

#### 清除 iPhone 或 iPad 並將其回復成出廠設定

1. 前往「設定」 。>「一般」 > 「重置」, 然後點一下 「清除所有內容和設定」。

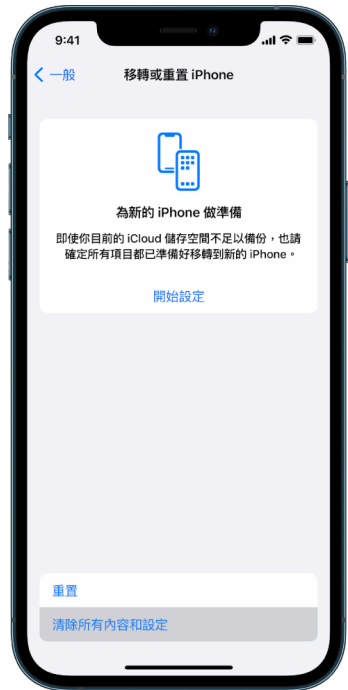

- 2. 輸入你的密碼或 Apple ID 密碼。
- 3. 等待所有內容安全地從裝置中移除。

#### 清除 Mac 並將其回復成出廠設定

- 1. 請執行下列其中一個動作:
	- 在執行 macOS 13 或以上版本的 Mac 上:選擇 「蘋果」選單 > 「系統設定」,按一下 「一般」 ●,按一下 「移轉或重置」,然後按一下「清除所有內容和設定」。
	- 在執行 macOS 12 或較早版本的 Mac 上:選擇 「蘋果」選單 ( > 「系統偏好設定」,然後在選單列中,選擇 「系統偏好設定」>「清除所有內容和設定」。
- 2. 在「清除輔助程式」中,輸入管理者資訊(你用來登入 Mac 的密碼)。
- 3. 檢視除了內容和設定之外要移除的項目。

在執行多個使用者帳號的 Mac 上,按一下你帳號名稱旁邊的箭頭來檢視項目。

4. 按一下「繼續」,然後依照螢幕上的指示操作。

# 回復備份的資料

若你在清除 Apple 裝置上的資料並回復成出廠設定前已備份裝置,你可以從 iCloud 中的備份或從你電腦上的備份 回復資料。若你擔心你的備份可能包含裝置上不想要的設定或 App,你可以在回復備份後檢視「App 資料庫」和設定。 你可以使用「時光機」來回復 Mac,而且可以使用電腦或 iCloud 來回復 iPhone 或 iPad。

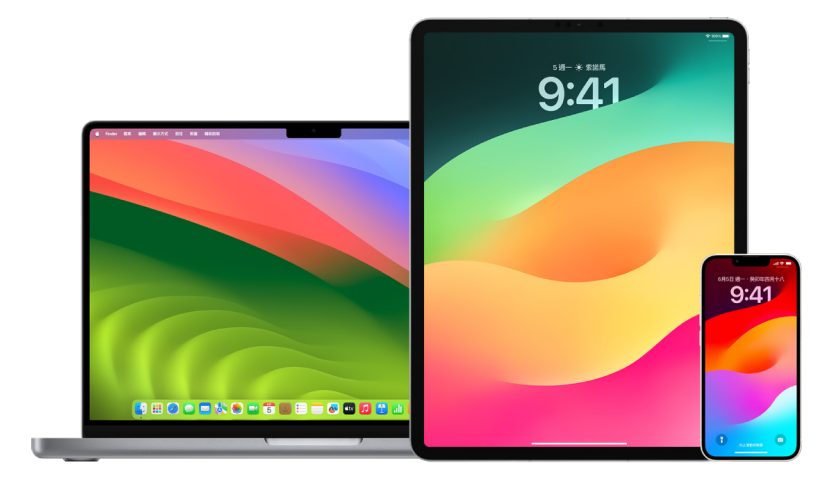

#### 從 iCloud 備份回復 iPhone 或 iPad

- 1. 將裝置開機。你應該會看到「哈囉」畫面。(若你已設定裝置,你需要先清除裝置的所有內容才能使用從備份回復的 這些步驟。)
- 2. 依照螢幕上的設定步驟操作直到你抵達「App 與資料」畫面,然後點一下「從 iCloud 備份回復」。
- 3. 使用你的 Apple ID 登入 iCloud。
- 4. 選擇備份。

查看每個備份的日期和大小並選擇最相關的一個。選擇備份後,移轉便會開始。若有訊息表示需要更新的軟體版本, 請依照螢幕上的步驟更新。

5. 系統要求時,請使用你的 Apple ID 登入來回復你的 App 和購買項目。

若你已使用多個 Apple ID 購買 iTunes 或 App Store 的內容,系統會要求你每個都登入。若你不記得你的密碼, 可以點一下「略過此步驟」並於稍後登入。你將無法使用這些 App 直到你使用你的 Apple ID 登入。

6. 保持 Wi-Fi 連線狀態並等待進度列顯示。

視備份大小和網路速度而定,進度列可能需要幾分鐘到一小時的時間才會顯示網路程序已完成。若你太快中斷與 Wi-Fi 的連線,進度會暫停直到你重新連線。

7. 你現在可以完成設定。

你的 App、照片、音樂和其他資訊等內容,視資訊量而定,在接下來的幾小時或幾天會繼續在背景中回復。請時常 保持 Wi-Fi 連線和電源連接來讓回復完成。

### 在回復完成後:

• 前往「App 資料庫」並檢視裝置上安裝的 App。若你找到任何未知的第三方 App,你可以[將其刪除。](#page-47-0)請參閱此文件 前面的「檢視和刪除 iPhone 或 iPad 中的 App」。

請參閱 Apple 支援文章:「[在 iPhone 上整理主畫面與『App 資料庫』](https://support.apple.com/zh-tw/108324)」(https://support.apple.com/ zh-tw/108324)。

• 檢視[並刪除任何你未授權的裝置設定描述檔或](#page-46-0)行動裝置管理(MDM)描述檔。(設定描述檔會由學校和企業用來 協助確保裝置間一致的設定。請小心不要刪除由你學校或工作場所安裝的描述檔。)請參閱此文件前面的「刪除 可疑的內容」。

#### 從電腦上的備份回復 iPhone 或 iPad

- 1. 在安裝 macOS 10.15 或以上版本的 Mac 上,打開 Finder ↓ e在安裝 macOS 10.14 或較早版本的 Mac 上, 或是在 PC 上,打開 iTunes。
- 2. 以 USB 連接線將裝置連接到電腦。若有訊息要求裝置密碼或「信任這部電腦」,請依照螢幕上的步驟操作。
- 3. 當 iPhone 或 iPad 在 Finder 視窗或 iTunes 中顯示時選取你的裝置。
- 4. 選取「回復備份」。
- 5. 查看每個備份的日期並選擇最相關的一個。
- 6. 按一下「回復」並等待回復完成。如有要求,請輸入你加密備份的密碼。
- 7. 裝置重新啟動後請保持連接並等待裝置與你的電腦同步。你可以在同步完成後中斷連接。

#### 在回復完成後:

• 前往「App 資料庫」並檢視裝置上安裝的 App。若你找到任何未知的第三方 App,你可以[將其刪除。](#page-46-1)請參閱此文件 前面的「檢視和刪除 iPhone 或 iPad 中的 App」。

請參閱 Apple 支援文章:「[在 iPhone 上整理主畫面與『App 資料庫』](https://support.apple.com/zh-tw/108324)」(https://support.apple.com/ zh-tw/108324)。

• 檢視[並刪除任何你未授權的裝置設定描述檔或](#page-46-0)行動裝置管理描述檔。(設定描述檔會由學校和企業用來協助確保裝 置間一致的設定。請小心不要刪除由你學校或工作場所安裝的描述檔。)請參閱此文件前面的「刪除裝置中可疑的 內容」。

#### 在 Mac 上回復以「時光機」備份的項目

若你在 Mac 上使用「時光機」來備份檔案,你可以輕鬆取回遺失的項目或回復較舊版本的檔案。你可以在許多 App 中 使用「時光機」。

1. 在 Mac 上,打開你要回復之項目的視窗。

例如,若要回復你不小心從「文件」檔案夾中刪除的檔案,請打開「文件」檔案夾。

若你遺失桌面中的項目,則不需要打開視窗。

2. 使用「啟動台」來檢視並打開 Mac 上的 App 和打開「時光機」。在 Mac 連接備份磁碟時可能會有訊息顯示。

你也可以在選單列中按一下「時光機」圖像 ◎ 來打開 「時光機」,然後選擇 「進入時光機」。如果選單列中沒有顯示 「時光機」,請執行下列其中一項操作:

- 在執行 macOS 13 或以上版本的 Mac 上:選擇 「蘋果」選單 ( > 「系統設定」,按一下 「時光機」 ②, 然後 選取「在選單列中顯示時光機」。
- 在執行 macOS 12 或較早版本的 Mac 上:選擇 「蘋果」選單 ( > 「系統偏好設定」,按一下 「時光機」 . 然後選取「在選單列中顯示時光機」。

3. 使用箭頭和時間列來瀏覽本機快照和備份。

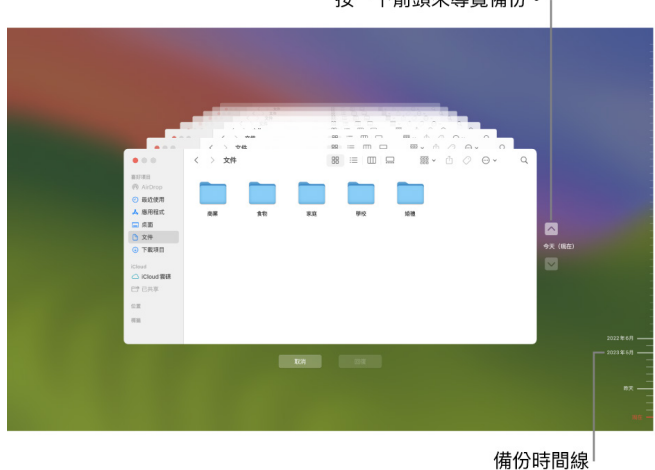

按一下箭頭來導覽備份。

若你看到脈動的淺灰到半深灰色刻度,表示備份仍在備份磁碟上載入中或驗證中。

4. 選取你要回復的一個或多個項目(可包含檔案夾或整個磁碟),然後按一下「回復」。

已回復的項目會返回其原始位置。例如,若項目之前是在「文件」檔案夾中,該項目便會返回「文件」檔案夾。

在回復完成後:

- 前往「啟動台」並檢視 Mac上安裝的 App。若你找到任何未知的第三方 App,請按住 Option 鍵,然後在你要 移除的 App 上按一下 X 來將其刪除。
- 檢視[並刪除任何你未授權的裝置設定描述檔或](#page-46-0)行動裝置管理描述檔。(設定描述檔會由學校和企業用來協助確保 裝置間一致的設定。請小心不要刪除由你學校或工作場所安裝的描述檔。)請參閱此文件前面的「刪除裝置中可疑的 內容」。

# 安全性和隱私權工具

# 更新 Apple 軟體

若要確保裝置安全和管理取用個人資訊權限,請務必確定你已安裝包含最新安全性和隱私權更新項目的最新作業系統。 將裝置更新到最新狀態後,你可以學習如何管理你的 Apple ID。軟體更新對所有 Apple 裝置都有正面幫助。

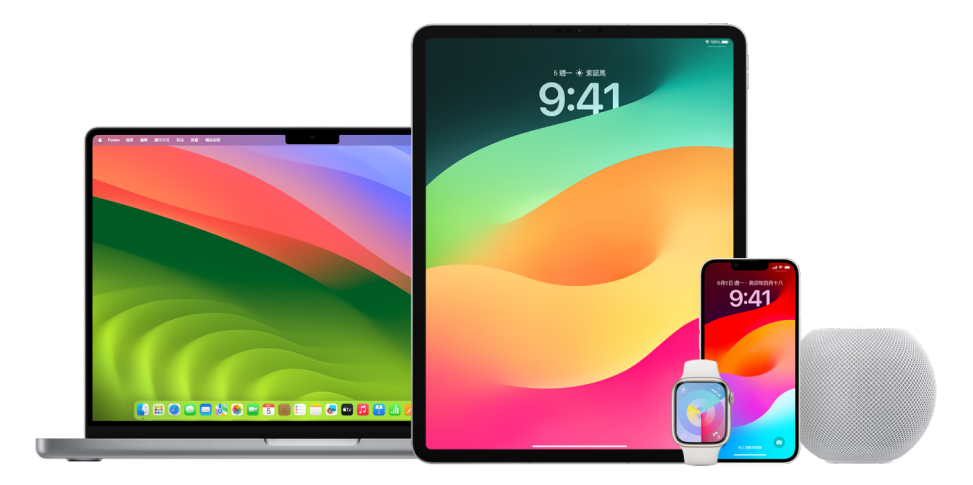

更新作業系統軟體是你可針對保護裝置和資訊所執行的最重要事項之一。Apple 可讓你輕鬆下載並安裝這些更新項目。

若要查看 Apple 裝置的安全性更新項目列表,請參閱 Apple 支援文章:[「Apple 安全性更新」](https://support.apple.com/HT201222#update) (https://support.apple.com/HT201222#update)。

### 自動更新 iPhone 和 iPad

若你初次設定裝置時並未開啟自動更新,你現在可以執行下列操作:

- 1. 前往「設定」 ③ > 「一般」 > 「軟體更新」 > 「自動更新」 。
- 2. 兩個選項皆開啟:「下載 [iOS 或 iPadOS] 更新項目」和「安裝 [iOS 或 iPadOS] 更新項目。

有更新項目可用時,裝置會在充電和連接到 Wi-Fi 時在夜間下載並安裝更新項目。系統會在安裝更新項目前通知你。

若要關閉自動更新,請前往「設定」>「一般」>「軟體更新」>「自動更新」,然後兩個選項皆關閉。

#### 手動更新 iPhone 和 iPad

你可以隨時手動檢查和安裝軟體更新。

• 前往「設定」 >「一般」>「軟體更新」。

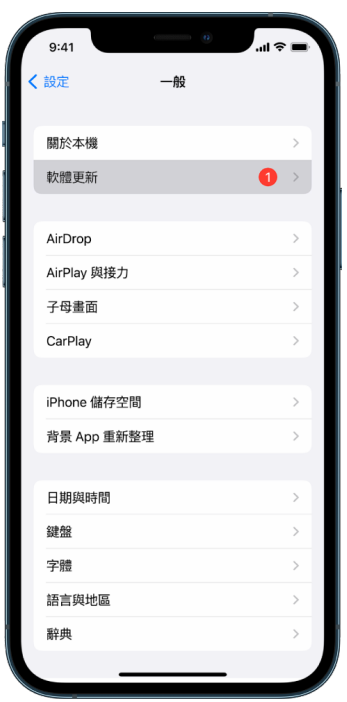

畫面隨即會顯示目前安裝的 iOS 版本,以及在有可用的更新時提示你。

### 使用電腦更新 iPhone 和 iPad

- 1. 確認你擁有以下其中一項:
	- 配備 USB 埠且安裝 OS X 10.9 或以上版本的 Mac
	- 配備 USB 埠且安裝 Windows 7 或以上版本的 PC
- 2. 請執行下列其中一個動作:
	- 使用隨附的 Lightning 對 USB 連接線將裝置連接到電腦。若你的電腦配備 USB 埠,請使用 USB-C 對 USB 轉接器或 USB-C 對 Lightning 連接線(皆需另外購買)。
	- 若你的裝置隨附 USB-C 對 Lightning 連接線且你的電腦具備 USB 埠,請使用 Lightning 對 USB 連接線 (需另外購買)。
	- 若你的 iPad 隨附 USB-C 充電線且你的電腦具備 USB 埠,請使用 USB-C 對 USB 轉接器和 USB-A 連接線(皆需另外購買)。
	- 若你的 iPad 隨附 Thunderbolt 4/USB-4 充電線且你的電腦具備 USB 埠,請使用 USB-C 對 USB 轉接器和 USB-A 連接線(皆需另外購買)。你可以搭配 Thunderbolt 裝置如 iPad Pro 12.9 吋(第五代)和 iPad Pro 11 吋(第三代)使用 Thunderbolt 或 USB 連接線。
- 3. 將裝置成功連接到電腦後,請執行下列其中一項操作:
	- 在 Mac 的 Finder 側邊欄中:選取你的裝置,然後按一下視窗最上方的「一般」。

若要使用 Finder 來將裝置更新到 iOS 15 或 iPadOS 15,你必須執行 macOS 10.15 或以上版本。若安裝 較早版本的 macOS,請[使用 iTunes](https://support.apple.com/zh-tw/guide/itunes/itns3235/12.9/mac/10.14) 來更新你的裝置。請參閱:「在 Mac 上的 iTunes 中更新 iOS 裝置 上的軟體」(位於 https://support.apple.com/zh-tw/guide/itunes/itns3235/12.9/mac/10.14)。

- 在 Windows PC 的 iTunes App 中:按一下 iTunes 視窗左上方附近的 iPhone 按鈕,然後按一下 「摘要」。
- 4. 按一下「檢查更新項目」。
- 5. 若要安裝可用的更新項目,請按一下「更新」。

#### 自動更新 Mac

- 1. 請執行下列其中一個動作:
	- 在執行 macOS 13 或以上版本的 Mac 上:選擇 「蘋果」選單 ( > 「系統設定」,按一下 「一般」,然後按一下 「軟體更新」。
	- 在執行 macOS 12 或較早版本的 Mac 上:選擇 「蘋果」選單 > 「系統偏好設定」,按一下 「軟體更新」 ◎ 。
- 2. 若要自動安裝 macOS 更新項目,請選取「讓我的 Mac 自動保持最新狀態」。
- 3. 若要設定進階更新選項,請按一下「進階」,然後執行以下任一操作:
	- 若要讓 Mac 自動檢查更新項目:選取「檢查更新項目」。
	- 若要讓 Mac 不經詢問就自動下載更新項目:選取「可用時下載新的更新項目」。
	- 若要讓 Mac 自動安裝 macOS 更新項目:選取「安裝 macOS 更新項目」。
	- 若要讓 Mac 自動從 App Store 安裝 App 更新項目:選取「從 App Store 安裝 App 更新項目」。
	- 若要讓 Mac 自動安裝系統檔案和安全性更新項目:選取「安裝安全回應和系統檔案」。

#### 4. 按一下「好」。

若要自動接收最新的更新項目,建議你選取「檢查更新項目」、「可用時下載新的更新項目」和「安裝系統資料檔案和 安全性更新」。

【注意】MacBook、MacBook Pro 和 MacBook Air 必須已插入電源轉接器才能自動下載更新項目。

#### 手動更新 Mac

你可以手動更新 Mac 的作業系統和任何從 App Store 取得的軟體。

- 請執行下列其中一個動作:
	- 在執行 macOS 13 或以上版本的 Mac 上:選擇 「蘋果」選單 (>「系統設定」,按一下 「一般」,然後按一下 「軟體更新」。
	- 在執行 macOS 12 或較早版本的 Mac 上:選擇 「蘋果」選單 ( > 「系統偏好設定」,按一下 「軟體更新」 ◎ 。
- 若要更新從 App Store 下載的軟體,請按一下「蘋果」選單。若有可用的更新項目,其數字會在 App Store 旁邊 顯示。選擇 App Store 來在 App Store App <mark>.4.</mark> 中繼續。

# 在 Apple 裝置上設定獨有密碼

若要防止除你以外的任何人使用你的裝置和取用你的資訊,請使用只有你知道的獨有密碼。若你共享裝置或有其他人 知道你的密碼,請別忘了他們可以查看你裝置或帳號上的資訊而且能夠更改裝置的設定。

若你相信有其他人知道你的裝置密碼而你想設定只有你知道的密碼,視裝置而定,你可以在「設定」或「系統偏好設定」 中進行重置。你的 Mac 必須包含八位數以上的字元、大小寫字母和至少一個數字。你也可以加入其他字元和標點符號 來提昇你的密碼強度。

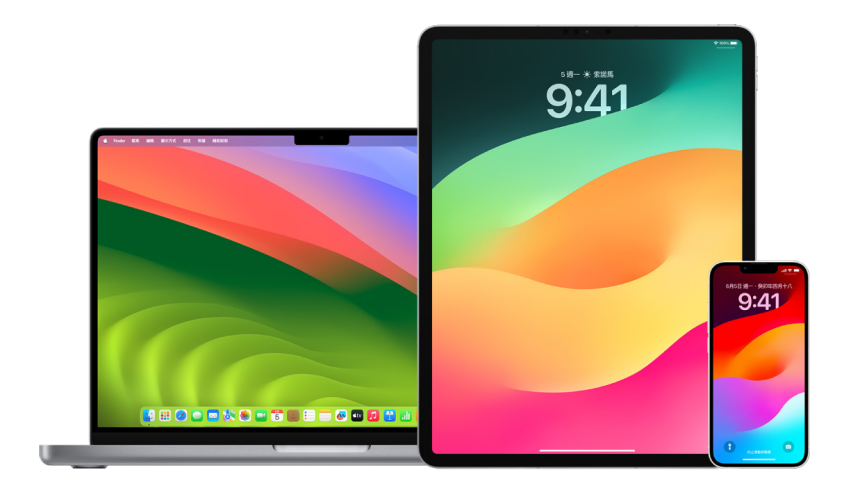

### 在 iPhone 或 iPad 上設定密碼

為提高安全性,請設定在將 iPhone 或 iPad 開機或喚醒時,需輸入才能將其解鎖的密碼。設定密碼也會開啟將 iPhone 和 iPad 資料加密的資料保護,因此只有知道密碼的人才能取用。

【注意】裝置密碼並非可讓你取用 iTunes Store、App Store、Apple Books、iCloud 和其他 Apple 服務的 Apple ID 密碼。

- 前往「設定」 ,然後執行下列其中一項操作:
	- 在配備 Face ID 的 iPhone 或 iPad 上:點一下「Face ID 與密碼」,然後點一下「開啟密碼」或「更改密碼」。
	- 在配備主畫面按鈕的 iPhone 或 iPad 上:點一下「Touch ID 與密碼」,然後點一下「開啟密碼」或「更改 密碼」。

若要檢視製作密碼的選項,請點一下「密碼選項」。密碼預設為六位數,但選項範圍可從最不安全的四位數到最安全的 (英數字元)。

#### 在 iPhone 或 iPad 上更改密碼和讓之前的密碼到期

若你擔心某人有取用你密碼的權限且你想確保 iPhone 安全,可以更改密碼來保護你的隱私權和讓之前的密碼到期。 若要更改密碼,請依照下方步驟操作。

- 1. 前往「設定」 ,然後執行下列其中一項操作:
	- 在配備 Face ID 的 iPhone 或 iPad 上:點一下「Face ID 與密碼」,然後輸入你的密碼。
	- 在配備主畫面按鈕的 iPhone 或 iPad 上:點一下「Touch ID 與密碼」,然後輸入你的密碼。
- 2. 點一下「更改密碼」,輸入你目前的密碼。
- 3. 若你想要額外的安全防護,請點一下「密碼選項」來選取你之後密碼的格式。

可用的格式包含四位數數字密碼、六位數數字密碼、自訂英數密碼或自訂數字密碼。

4. 輸入新密碼兩次。

【重要事項】在 iOS 17 或 iPadOS 17 中更改密碼後,你有 72 小時可以使用舊密碼來重置密碼。這是為了防止 你不小心忘記新密碼。若你要在更改密碼後完全停用舊密碼,請在「設定」中的「[Face ID][Touch ID] 與密碼」 頁面上點一下「立即讓舊密碼到期」。

### 更改 Mac 上的登入密碼

若你擔心某人有取用你密碼的權限且你想確保 Mac 安全,可以更改使用者密碼來保護你的隱私權。

【注意】登入密碼為你在將 Mac 開機或從睡眠中喚醒時用來輸入以解鎖 Mac 的密碼。因為是由你製作,密碼可能會與 可讓你取用 iTunes Store、App Store、Apple Books、iCloud 和其他 Apple 服務的 Apple ID 密碼相同。

- 1. 請執行下列其中一個動作:
	- 在執行 macOS 13 或以上版本的 Mac 上:選擇 「蘋果」選單 > 「系統設定」,按一下 「一般」,按一下 「使用者與群組」2,然後按一下「資訊」按鈕(i)。
	- 在執行 macOS 12 或較早版本的 Mac 上:選擇 「蘋果」選單 ( > 「系統偏好設定」,按一下 「使用者與群組」 ,然後按一下「更改密碼」。
- 2. 按一下「更改密碼」。
- 3. 在「舊密碼」欄位中輸入你目前的密碼。
- 4. 在「新密碼」欄位中輸入你新的密碼,然後在「驗證」欄位中再次輸入新的密碼。

如需協助選擇安全的密碼,請按一下「新密碼」欄位旁邊的「密鑰」按鈕 ?。

5. 輸入協助你記起密碼的提示。

若你連續輸入三次錯誤密碼,或是在你按一下登入視窗密碼欄位中的問號時,該提示便會顯示。

6. 按一下「更改密碼」。

#### 自動鎖定 iPhone 或 iPad

若要進一步提昇個人隱私權,你可以將裝置設為在閒置經過一段特定時間後自動鎖定。

• 前往「設定」 >「螢幕顯示與亮度」>「自動鎖定」,然後設定時間長度。

# 透過 Face ID 保護 iPhone 或 iPad

Face ID 適用於想要為其 iPhone 或 iPad 提供多一層安全防護的任何使用者。此功能可確保沒有其他人能取用儲存 在你裝置上的資訊。若要使用 Face ID,你必須先在 iPhone 或 iPad 上設定密碼。

若要查看支援裝置的列表,請參閱 Apple 支援文章:「[支援 Face ID 的 iPhone 與 iPad 機型」](https://support.apple.com/zh-tw/102854) (https://support.apple.com/zh-tw/102854)。

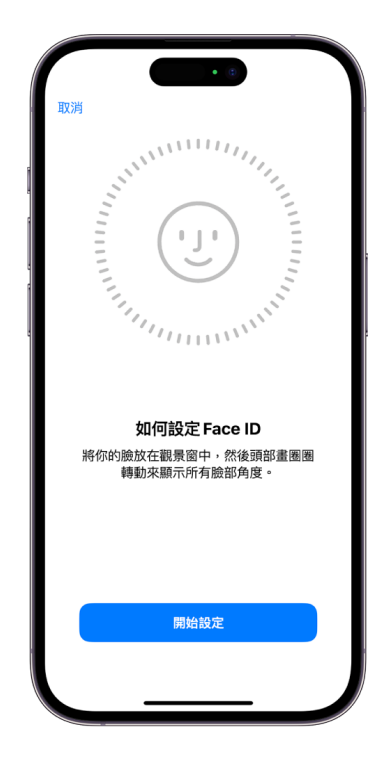

### 設定 Face ID

• 如果你初次設定 iPhone 或 iPad 時未設定 Face ID,請前往 「設定」 (3) > 「Face ID 與密碼」 > 「設定 Face ID」, 然後依照螢幕上的指示操作。

若你行動不便,可以在設定 Face ID 期間點一下「輔助使用選項」。若使用此選項,設定面孔辨識時你就不需要執行 全方位頭部移動。這並不影響 Face ID 的安全性,但在注視 iPhone 或 iPad 方面需要更多的一致性。

若你是盲人或視力不良者,Face ID 也有輔助使用功能供你使用。若你不希望 Face ID 要求你對著 iPhone 或 iPad 張開眼睛,請前往「設定」>「輔助使用」,然後關閉「使用 Face ID 需要注視螢幕」。若你在初次設定 iPhone 或 iPad 時開啟了「旁白」,此功能便會自動關閉。

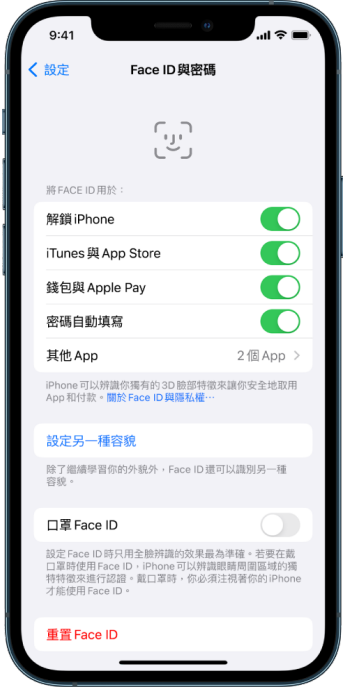

請參閱「iPhone 使用手冊」中的[在 iPhone 上更改 Face ID 與螢幕注視設定](https://support.apple.com/zh-tw/guide/iphone/iph646624222/ios)(https://support.apple.com/ zh-tw/guide/iphone/iph646624222/ios)或「iPad 使用手冊」中[的在 iPad 上更改 Face ID 與螢幕注視設定](https://support.apple.com/zh-tw/guide/ipad/ipad058b4a31/ipados) (https://support.apple.com/zh-tw/guide/ipad/ipad058b4a31/ipados)。

#### 重置 Face ID

若有你不想保留的另一種容貌或你相信某人可能未經你許可便在你的裝置上加入了另一種容貌,你可以重置 Face ID, 然後再次設定。

- 1. 前往「設定」 >「Face ID 與密碼」,然後點一下「重置 Face ID」。
- 2. 請參閱上方作業來再次設定 Face ID。

# 透過 Touch ID 保護你的裝置

用手指或大拇指按下主畫面按鈕,便能使用 Touch ID 來安全且方便地解鎖 iPhone 或 iPad、授權購買項目及付款, 以及登入許多第三方 App。

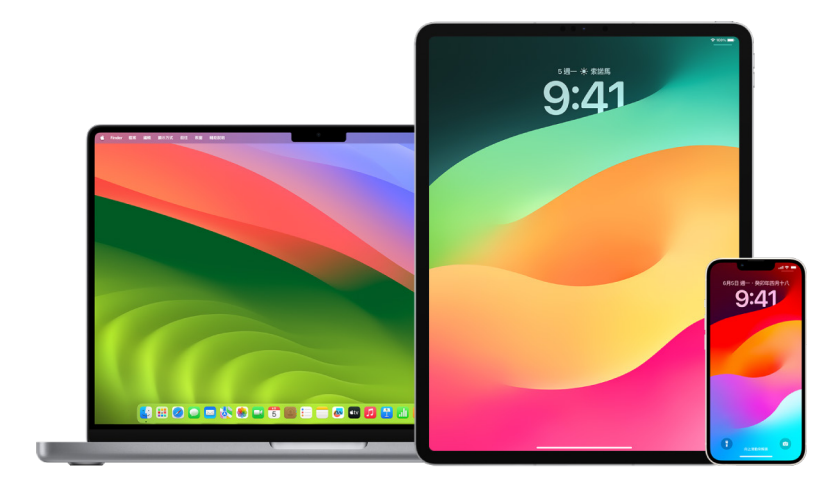

若要使用 Touch ID,你必須先在 iPhone 或 iPad 上設定密碼。

### 在 iPhone 或 iPad 上設定 Touch ID

- 1. 如果你初次設定 iPhone 或 iPad 時未開啟指紋辨識,請前往「設定」 >「Touch ID 與密碼」。
- 2. 開啟任意選項,然後依照螢幕上的指示操作。

若你看到你不記得有加入的既有指紋,請參閱此文件後面的[「刪除 iPhone 或 iPad 上未知的指紋」](#page-67-0)。

【注意】如果你無法加入指紋或使用 Touch ID 解鎖你的 iPhone 或 iPad,請參閱 Apple 支援文章:[「如果](https://support.apple.com/zh-tw/101612) [Touch ID 在 iPhone 或 iPad 上無法運作」](https://support.apple.com/zh-tw/101612)(https://support.apple.com/zh-tw/101612)。

### 在 Mac 或巧控鍵盤上設定 Touch ID

若要使用 Touch ID,你必須先在 Mac 上設定密碼。

- 1. 請執行下列其中一個動作:
	- 在執行 macOS 13 或以上版本的 Mac 上:選擇 「蘋果」選單  $\bullet$  > 「系統設定」,然後按一下 Touch ID  $\circledast$
	- 在執行 macOS 12 或較早版本的 Mac 上:選擇 「蘋果」選單 > 「系統偏好設定」,然後按一下 Touch ID <sub>●</sub>
- 2. 按一下「加入指紋」,輸入你的密碼,然後依照螢幕上的指示操作。

若你的 Mac 或巧控鍵盤配備 Touch ID,感測器位於鍵盤的右上角。你可以將最多三個指紋加入你的使用者帳號 (最多可在 Mac 上儲存五個指紋)。

- 3. 按一下註記框來選取你要如何使用 Touch ID:
	- 解鎖 Mac:將 Mac 從睡眠中喚醒時使用 Touch ID 來解鎖此 Mac。
	- Apple Pay:使用 Touch ID 來完成在此 Mac 上透過 Apple Pay 的購買。
	- iTunes Store、App Store 與 Apple Books:使用 Touch ID 來完成在此 Mac 上透過 Apple 線上 商店的購買。
	- 密碼自動填寫:使用 Touch ID 來自動填寫使用者名稱和密碼,以及在使用 Safari 和其他 App 時如有要求, 自動填寫信用卡資訊。
	- 使用 Touch ID 感測器進行快速使用者切換:使用 Touch ID 來切換 Mac 使用者帳號。

# <span id="page-67-0"></span>刪除 iPhone 或 iPad 上未知的指紋

若你的 iPhone 或 iPad 上包含多個指紋, 而你想排除其他人能以額外指紋取用你裝置的可能, 你可以重置指紋來讓 裝置只適用你的指紋。

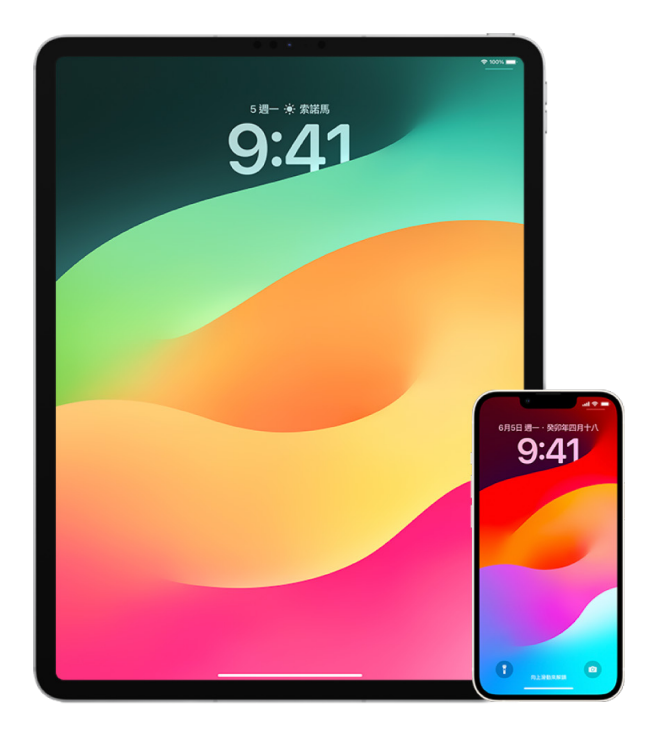

- 1. 前往「設定」 >「Touch ID 與密碼」。
- 2. 若有多個指紋可用,請將一隻手指放在主畫面按鈕上以識別其指紋。
- 3. 點一下指紋,然後執行以下任一操作:
	- 輸入名稱(例如「拇指」)。
	- 點一下「刪除指紋」。

# 在 Mac 上加入或刪除指紋

若你的 Mac 或配備 Touch ID 的巧控鍵盤上包含多個指紋,且你擔心其中有幾個指紋不是你本人的,可以刪除指紋 然後加回你自己的指紋。

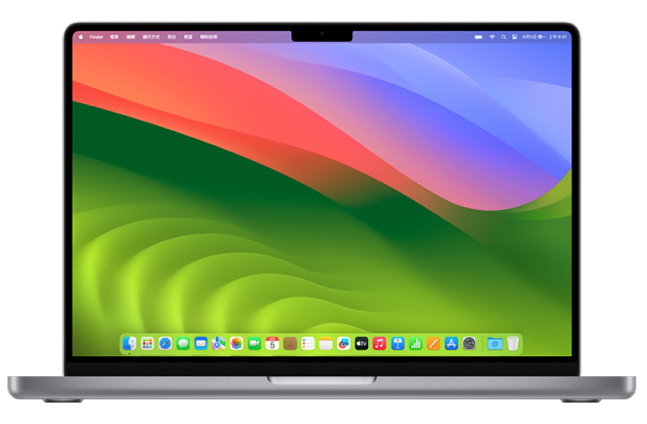

- 1. 請執行下列其中一個動作:
	- 在執行 macOS 13 或以上版本的 Mac 上:選擇 「蘋果」選單 (>「系統設定」,然後按一下 Touch ID ...
	- 在執行 macOS 12 或較早版本的 Mac 上:選擇 「蘋果」選單 (> 「系統偏好設定」,然後按一下 Touch ID <sub>9</sub>。
- 2. 請執行下列任一項操作:
	- 加入指紋:按一下「加入指紋」來加入新指紋,然後選擇你要搭配 Touch ID 使用的選項。
	- 刪除指紋: 按一下指紋, 輸入你的密碼, 按一下「好」, 然後按一下「刪除」。

# <span id="page-69-0"></span>保護你的 Apple ID

Apple ID 是你用來登入裝置和取用 App Store、iCloud、「訊息」、FaceTime 和「尋找」等 Apple 服務的個人帳號。 Apple ID 也包含你透過 Apple 儲存和在裝置間共享的個人資訊,如聯絡人、付款資訊、照片、裝置備份等等。若其他 人能取用你的 Apple ID,便可檢視裝置間同步的資訊,這可能包含「訊息」和位置等事項。在此處瞭解如何在 iPad、 iPhone 和 Mac 上保護你的 Apple ID。

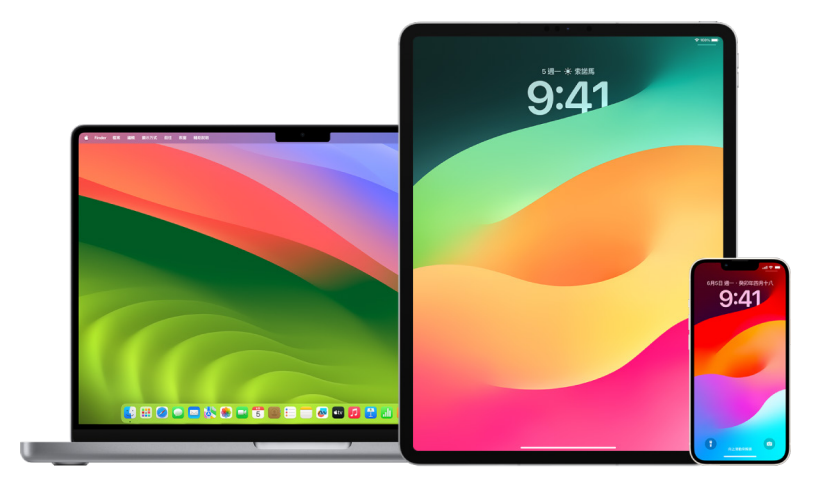

下方為你可用來確保 Apple ID 安全和保護你隱私權的一些重要事項。

## 確保 Apple ID 安全

- 1. 即使是家庭成員、伴侶和密友,也請勿與任何人分享你的 Apple ID。若你分享Apple ID,便會給予其他人取用你所 有個人資料和內容的權限。若其他人設定了你的 Apple ID 和密碼,或已取用你的密碼,則你應該更改你的密碼。
- 2. 將雙重認證用於你的 Apple ID。雙重認證的設計宗旨在確保即使有其他人知道你的密碼,你也是唯一能取用自己 帳號的人。在你要透過雙重認證初次登入新裝置時,你將需要一併提供你的密碼以及在受你信任的裝置上自動 顯示的六位數驗證碼。

你必須確認至少有一個受信任的電話號碼,即你可用來接收以簡訊或自動來電傳送的驗證碼,如此才能登記雙重 認證。

3. 請留意你 Apple ID 相關的通知。Apple 在你的帳號有異動時,例如在新裝置上有初次登入的跡象或在你的密碼 變更時,會以電子郵件、簡訊或推播通知提醒你,有鑑於此,將你的聯絡資訊保持最新狀態至關重要。

請參閱此文件前面的[「拒絕未知的登入嘗試」](#page-41-0)。

4. 若你收到有你未授權的嘗試登入或帳號異動通知,這可能表示某人已取用或試圖取用你的帳號。

### 查看和更新你 Apple ID 的安全行資訊

若要協助確保你 Apple ID 連結的個人資訊為你所有:

- 1. 請執行下列其中一個動作:
	- 在 iPhone 或 iPad 上:前往「設定」 ③ > [你的名字]。
	- 在執行 macOS 13 或以上版本的 Mac 上:選擇 「蘋果」選單 (> 「系統設定」,然後按一下 Apple ID (3 ·
	- 在執行 macOS 12 或較早版本的 Mac 上:選擇 「蘋果」選單 ( > 「系統偏好設定」,然後按一下 Apple ID **C** ·
	- 在 Mac 或 PC 上的網頁瀏覽器中:前往 [Apple ID 網站\(](https://appleid.apple.com)https://appleid.apple.com)。
- 2. 在「姓名」、「電話號碼」和「電子郵件」區域中,更新任何不正確或你未識別的資訊,包含用於聯絡你的名字、 電話號碼和電子郵件地址。

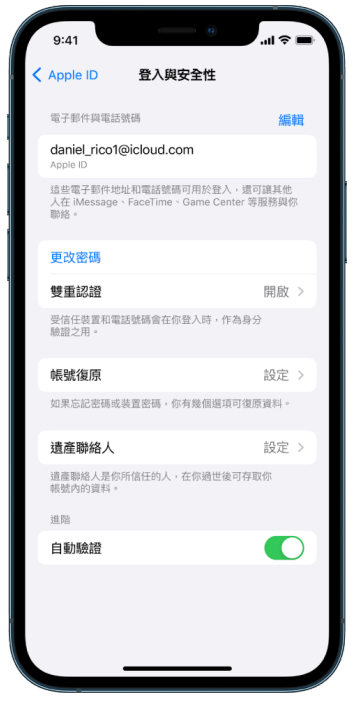

- 3. 請執行下列其中一個動作:
	- 若你已開啟雙重認證,請檢視受你信任的裝置。若你看到想要從帳號中移除的裝置,請依照下一節中的指示來將 其從你的帳號中移除。
	- 若你尚未設定雙重認證,請參閱此文件後面的「[使用雙重認證](#page-72-0)」。

#### 確保帳號安全和移除未知的裝置

若有你未識別或未授權使用你帳號的裝置連結你的 Apple ID,你可以使用下方步驟來確保你的帳號安全並將裝置移除。 移除未知的裝置可協助確保它不會再顯示驗證碼,且會阻擋連接 iCloud(和裝置上的其他 Apple 服務),直到你再次 以雙重認證登入。

你可能也會想在確保帳號安全之前拍攝裝置的截圖留作記錄。

請依照以下步驟來檢視帳號資訊和保護你的帳號:

- 1. 若你要更改密碼:
	- 在 iPhone 或 iPad 上:前往 「設定」 (5) > [你的名字] > 「密碼與安全性」 > 「更改密碼」。選擇高強度密碼 (八個以上的字元、包含大小寫字母和至少一個數字)。
	- 在執行 macOS 13 或以上版本的 Mac 上:選擇 「蘋果」選單  $\bullet$  > 「系統設定」,然後按一下 Apple ID  $\Box$  > 「密碼與安全性」>「更改密碼」。選擇高強度密碼(八個以上的字元、包含大小寫字母和至少一個數字)。
	- 在執行 macOS 12 或較早版本的 Mac 上:選擇 「蘋果」選單 > 「系統偏好設定」,然後按一下 Apple ID >「密碼與安全性」>「更改密碼」。選擇高強度密碼(八個以上的字元、包含大小寫字母和至少 一個數字)。
	- 若你打算移除你不想要與你帳號連結的裝置,請前往「設定」> Apple ID。向下捲動到裝置列表,點一下你要 移除的裝置,然後點一下「從帳號中移除」。
- 2. 若你想更改與你 Apple ID 綁定的電子郵件地址以提昇安全性,請打開 Safari 2 並登入 [Apple ID 網站](https://appleid.apple.com) (https://appleid.apple.com)。選取「帳號」並在你目前 Apple ID 的下方選取「更改 Apple ID」,然後輸入 你要使用的新電子郵件地址。
- 3. 若你打算移除你不想要與你帳號連結的裝置:
	- 在 iPhone 或 iPad 上:前往 「設定」 > [你的名字], 向下捲動到裝置列表,點一下你要移除的裝置, 然後點一下 「從帳號中移除」。
	- 在執行 macOS 13 或以上版本的 Mac 上:選擇 「蘋果」選單 ( > 「系統設定」,按一下 Apple ID ( J , 向下 捲動到裝置列表,按一下你要移除的裝置,然後按一下「從帳號中移除」。
	- 在執行 macOS 12 或較早版本的 Mac 上:選擇 「蘋果」選單 (> 「系統偏好設定」,按一下 Apple ID < 向下捲動到裝置列表,按一下你要移除的裝置,然後按一下「從帳號中移除」。
### 使用雙重認證

雙重認證可為你的 Apple ID 提供多一層安全防護,其設計宗旨在確保即使有其他人知道你的密碼,你也是唯一能取用 自己帳號的人。你可以在 iPhone、iPad 和 Mac 上設定雙重認證。

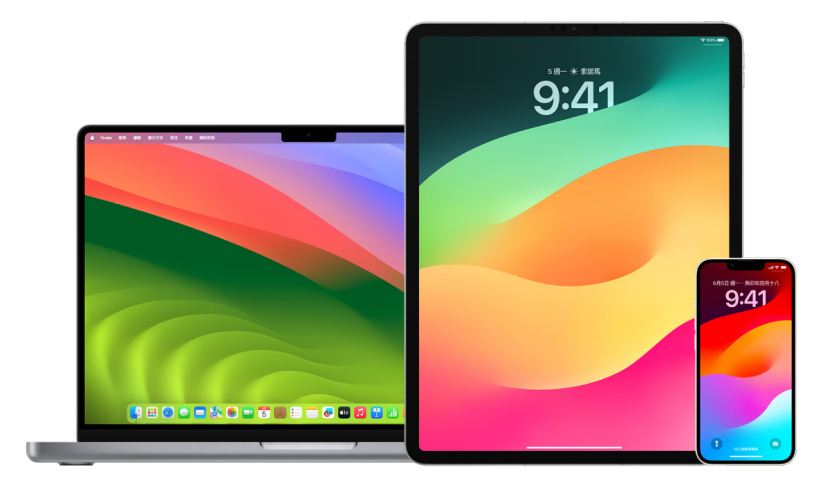

### <span id="page-72-0"></span>在 iPhone 或 iPad 上設定雙重認證

- 1. 前往「設定」 。> [你的名字] > 「密碼與安全性」。
- 2. 點一下「開啟雙重認證」,然後點一下「繼續」。
- 3. 輸入一個受信任電話號碼,此電話號碼將用來接收雙重認證的驗證碼(可以是你 iPhone 的電話號碼)。 你可選擇透過簡訊或自動電話通話來接收驗證碼。
- 4. 點一下「下一個」。
- 5. 輸入傳送至受信任電話號碼的驗證碼。

若要傳送或重新傳送驗證碼,請點一下「沒有收到驗證碼?」

你將不會在 iPhone 上再次收到輸入驗證碼的要求,除非你完全登出、清除 iPhone、在網頁瀏覽器中登入 Apple ID 帳號頁面,或基於安全理由而需要更改 Apple ID 密碼。

開啟雙重認證後,你可以在兩週內將其關閉。兩週過後,你便無法關閉雙重認證。若要將其關閉,請打開確認電子郵件, 並按一下連結來回到先前的安全性設定。請記得,關閉雙重認證會使帳號安全性降低,也表示你無法使用需要較高安全 層級的功能。

#### 在 Mac 上設定雙重認證

- 1. 請執行下列其中一個動作:
	- 在執行 macOS 13 或以上版本的 Mac 上:選擇 「蘋果」選單 ▲ > 「系統設定」,按一下 Apple ID ■, 然後 選取側邊欄中的「密碼與安全性」。
	- 在執行 macOS 12 或較早版本的 Mac 上:選擇 「蘋果」選單 ( > 「系統偏好設定」, 按一下 Apple ID  $\Box$  , 然後選取的「密碼與安全性」。
- 2. 按一下「設定雙重認證」,然後按一下「繼續」。
- 3. 回答驗證問題,然後按一下「驗證」。
- 4. 輸入你的電話號碼進行驗證,選取驗證方式,然後按一下「繼續」。
- 5. 系統要求時,請以傳送到受信任的電話上的六位數驗證碼驗證你的身份。你將不會在 Mac 上再次收到輸入 驗證碼的要求,除非你完全登出你的 Apple ID,清除 Mac,或基於安全理由而需要更改密碼。

#### Apple ID 的安全性密鑰

安全性密鑰是一種小型外接裝置,看起來就像是隨身碟或標籤,當你透過雙重認證登入 Apple ID 時,可用來進行驗證。 Apple ID 的「安全性密鑰」為選用的進階安全性功能,其設計的目標對象為想對針對性攻擊(例如網路釣魚和社交工程 詐騙等)獲得額外保護的人。由於使用的是實體密鑰而非六位數驗證碼,安全性密鑰不僅可加強雙重認證程序,還能防止 攻擊者攔截或要求第二認證因素。

如需更多關於安全性密鑰的詳細資訊,請參閱 Apple 支援文章:「[關於 Apple ID 的安全性密鑰](https://support.apple.com/HT213154)」 (https://support.apple.com/HT213154)。

## 防止你被鎖定而無法使用 Apple 裝置

帳號復原聯絡人為在你忘記密碼或裝置碼,或是在你的密碼未經你許可便遭到更改時可以協助你重新取用帳號的受信 任人員。帳號復原聯絡人無法取用你的帳號,只能在你需要時傳送帳號復原碼給你。在 iPhone、iPad 或 Mac 上設定 帳號復原聯絡人,以便在你被鎖定時重新取用你的資料。

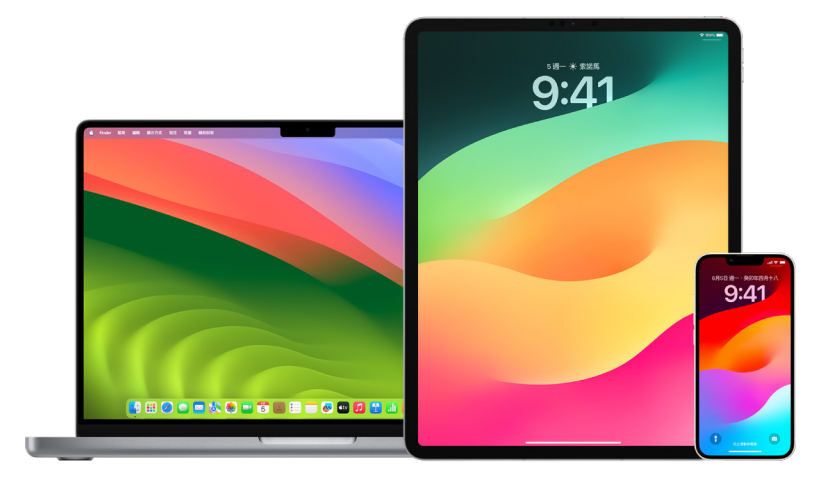

【注意】若要授權選擇信任的人在你過世後取用儲存在你 Apple 帳號中的資料,除了復原聯絡人以外,遺產聯絡人是 最簡單的做法。請參閱 Apple 支援文章:[「如何加入 Apple ID 的『遺產聯絡人」』](https://support.apple.com/zh-tw/102631)」(https://support.apple.com/ zh-tw/102631)。

若要成為帳號復原聯絡人,對方必須年滿 13 歲,具備執行 iOS 15、iPadOS 15 或 macOS 12 或以上版本的裝置, 已為其 Apple ID 開啟雙重認證以及在其裝置上設定密碼。

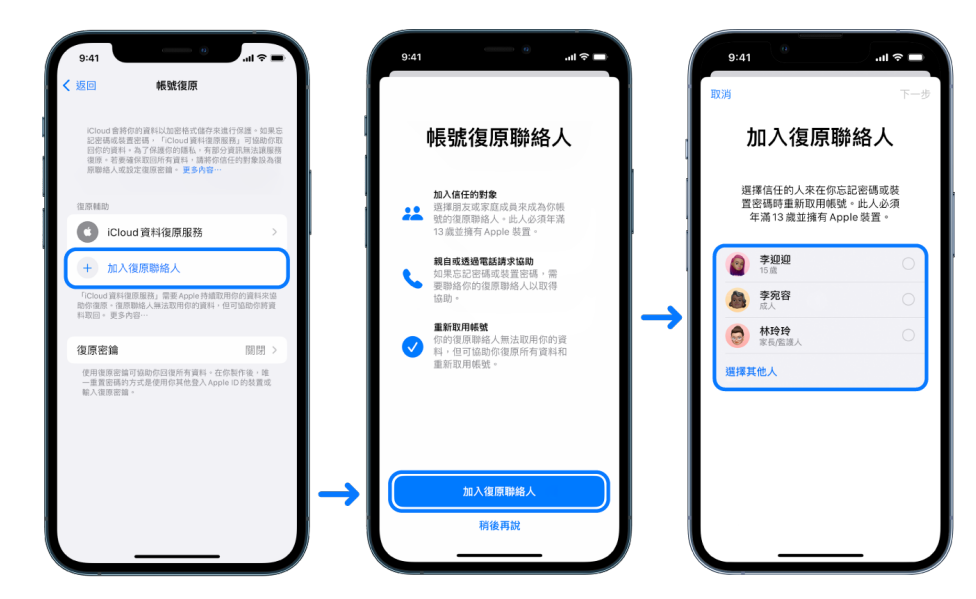

#### 設定帳號復原聯絡人

若你擔心某人可能取用你的帳號來更改你的密碼並阻止你使用帳號,你可以設定受信任的帳號復原聯絡人來協助你 取回權限。

- 1. 請執行下列其中一個動作:
	- 在 iPhone 或 iPad 上:前往 「設定」 ③ > [你的名字],然後點一下 「密碼與安全性」。
	- 在執行 macOS 13 或以上版本的 Mac 上:選擇 「蘋果」選單 ( > 「系統設定」,按一下 Apple ID ( ),然後 選取側邊欄中的「密碼與安全性」。
	- 在執行 macOS 12 或較早版本的 Mac 上:選擇 「蘋果」選單 > 「系統偏好設定」,按一下 Apple ID ・ 然後選取的「密碼與安全性」。
- 2. 選取「帳號復原」,加入復原聯絡人,然後使用 Face ID、Touch ID 或密碼認證。
- 3. 若你在「家人共享」群組中,則會建議群組的成員。或者你可以選擇你的其中一位聯絡人。
- 4. 若你選取家庭成員,系統會自動將其加入。若你選取聯絡人,則聯絡人必須接受要求。
- 5. 聯絡人接受要求後,你會看到已將其加為你帳號復原聯絡人的訊息。

### 檢視和移除復原聯絡人

如果你想檢視或移除復原聯絡人。

- 1. 請執行下列其中一個動作:
	- 在 iPhone 或 iPad 上:前往 「設定」 ③ > [你的名字],然後點一下 「密碼與安全性」。
	- 在執行 macOS 13 或以上版本的 Mac 上:選擇 「蘋果」選單 (>「系統設定」,按一下 Apple ID C ,然後 選取側邊欄中的「密碼與安全性」。
	- 在執行 macOS 12 或較早版本的 Mac 上:選擇 「蘋果」選單 ( > 「系統偏好設定」,按一下 Apple ID C , 然後選取的「密碼與安全性」。
- 2. 「復原輔助」下方會顯示你的復原聯絡人列表。
- 3. 選擇你要移除的「復原聯絡人」,然後移除該聯絡人。

## 在 iPhone 和 iPad 上保護你的裝置、App 和網站密碼

在 iPhone 或 iPad 上,你可以在「設定」中、「Spotlight 搜尋」中或使用 Siri 來管理密碼。你也可以使用「密碼安全 層級建議」功能來識別任何強度弱或易被破解的密碼。儲存的密碼會依照所儲存的網站或平台整理並按字母順序排列。

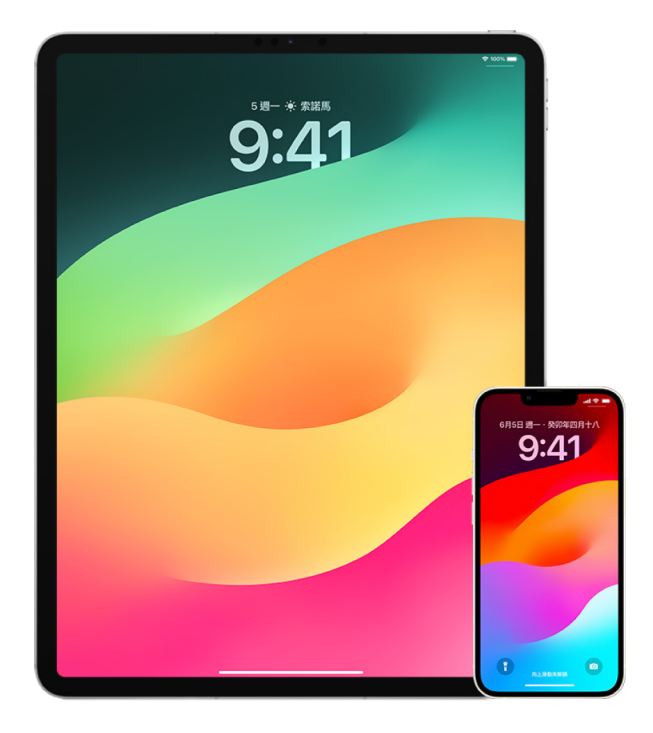

### 管理密碼

你可以在「設定」中、「Spotlight 搜尋」中或使用 Siri 管理密碼。

- 1. 前往「設定」 。>「密碼」,然後執行下列任一項操作:
	- 若要手動加入密碼,請點一下右上角的「加入」。
	- 若要編輯或刪除密碼,請點一下右上角的「編輯」,點一下「選取儲存的密碼」,然後點一下「編輯」或「刪除」。 【重要事項】密碼一經刪除就無法再復原。
- 2. 如果你加入了新密碼,請確定你正確輸入。

#### 使用「密碼安全層級建議」

如果你自行製作並儲存網站和 App 的密碼,可以使用「密碼安全層級建議」功能來識別強度弱或易被破解的密碼。 (例如容易猜到或用過多次的密碼)。你也可以使用這個功能來安全監視你的密碼,並在有任何密碼經由已知資料外洩 事件遭洩漏時收到提示。

- 1. 前往「設定」 ◎ > 「密碼」 > 「安全層級建議」 。
- 2. 開啟「偵測已遭洩露的密碼」,讓 iPhone 安全監視你的密碼,以便在任何密碼出現在已知資料外洩事件時提示你。
- 3. 針對你製作的密碼檢閱這些建議:
	- 標記為重複使用的密碼表示已在不同網域中使用過。若將相同密碼用於超過一個服務,會導致帳號容易遭受 發現你憑證的攻擊者攻擊。
	- 標記為強度弱的密碼表示容易被攻擊者猜到。
	- 標記為已外洩的密碼表示密碼已被「監視」功能識別到出現在已知資料外洩事件中。
- 4. 若要更新重複使用、強度弱或已外洩的密碼,點一下項目,然後依照螢幕上的指示操作。

#### 開啟偵測已遭洩露的密碼

iPhone 和 iPad(執行 iOS 17、iPadOS 17 或以上版本)可以監控你的密碼,並在出現已知的資料外洩時提示你。

• 前往「設定」 。>「密碼」 >「安全層級建議」,然後開啟「偵測已遭洩露的密碼」。

#### 自動刪除單次驗證碼

在 iOS 17、iPadOS 17 和 macOS Sonoma 14 或以上版本中,單次驗證碼會自動填入,你不需要離開要登入的 App 或網站。你可以選擇在透過「自動填寫」功能輸入驗證碼後自動將其刪除,或是保留驗證碼。

- 請執行下列其中一個動作:
	- 在 iPhone 或 iPad 上:前往「設定」 >「密碼」>「密碼選項」,然後開啟「自動清除」。
	- 在 Mac 上:選擇 「蘋果」選單 ( > 「系統設定」 > 側邊欄中的 「密碼」,選取 「密碼選項」,然後開啟 「自動清除」。

### 管理共享的密碼和通行密鑰

在 iOS 17、iPadOS 17 和 macOS Sonoma 14 或以上版本中,你可以製作或加入受信任聯絡人的群組來在裝置間 共享密碼和通行密鑰。「共享的密碼」群組中有兩種獨特的使用者角色:「群組擁有者」和「群組成員」。每個使用者角色 都會決定你可以執行的任務種類。

- 群組擁有者:「群組擁有者」為製作群組的群組成員。擁有者是可以加入或移除其他成員的唯一成員。
- 群組成員:已收到和接受擁有者邀請的每個人都是群組成員。所有群組成員都可以隨時加入、檢視、編輯或刪除 密碼。群組成員可以隨時選擇離開群組。

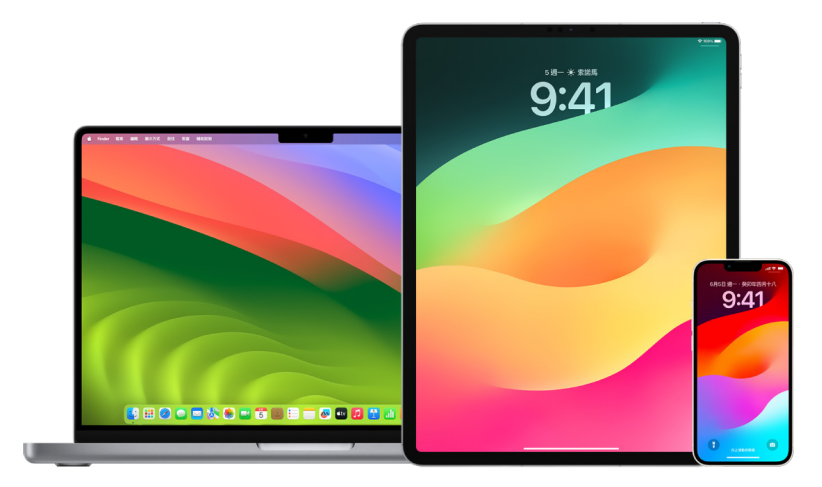

【注意】若你刪除與群組共享的密碼或通行密鑰,你有 30 天可以將其復原。若你刪除其他人與群組共享的密碼或通行 密鑰,對方會收到可在 30 天內將其復原的通知。請參閱「macOS 使用手冊」中的[「在 Mac 上復原最近刪除的密碼或](https://support.apple.com/zh-tw/guide/mac-help/mchlee73013a) [通行密鑰](https://support.apple.com/zh-tw/guide/mac-help/mchlee73013a)」(https://support.apple.com/zh-tw/guide/mac-help/mchlee73013a)。

#### 判斷你在共享的密碼群組中的角色

- 請執行下列其中一個動作:
	- 在 iPhone 或 iPad 上:前往 「設定」 ⑧ > 「密碼」,尋找共享的密碼群組 」,選取群組,然後查看你是群組 擁有者或成員。
	- 在 Mac 上:選擇 「蘋果」選單 > 「系統設定」> 側邊欄中的 「密碼」,尋找共享的密碼群組 ↓ ,選取群組, 按一下「管理」,然後查看你是群組擁有者或成員。

#### 從你擁有的共享密碼群組中移除某人

若你從共享的密碼群組中移除其他人,對方仍可能取用他們之前在群組中時由你共享的帳號和密碼。移除某人後,你也 應該更改你所擁有且不想再讓對方取用的帳號密碼。

- 請執行下列其中一個動作:
	- 在 iPhone 或 iPad 上:前往 「設定」 ② > 「密碼」,尋找共享的密碼群組 出,選取群組,然後移除成員。
	- 在 Mac 上:選擇 「蘋果」選單 ( > 「系統設定」 > 側邊欄中的 「密碼」 ,尋找共享的密碼群組 は ,選取群組, 按一下「管理」,然後移除成員。

#### 離開你加入的群組

若你從共享的密碼群組中移除自己,之前的群組成員仍可能取用你之前在群組中時由你共享的帳號和密碼或通行密鑰。 離開群組後,你也應該更改你所擁有且不想再讓群組成員取用的帳號密碼或通行密鑰。

- 請執行下列其中一個動作:
	- 在 iPhone 或 iPad 上:前往 「設定」 ③ > 「密碼」,尋找共享的密碼群組 は,選取群組,然後從群組中移除 自己。
	- 在 Mac 上:選擇 「蘋果」選單  $\bullet$  > 「系統設定」 > 側邊欄中的 「密碼」,尋找共享的密碼群組 は, 選取群組, 按一下「管理」,然後從群組中移除自己。

#### 從共享的密碼群組中刪除密碼或通行密鑰

若你決定從共享的密碼群組中刪除密碼或通行密鑰,群組成員仍可能取用你與群組共享的帳號和密碼或通行密鑰。 將其刪除後,你也應該更改你所擁有且不想再讓群組成員取用的帳號密碼或通行密鑰。

【注意】若你刪除與群組共享的密碼或通行密鑰,你有 30 天可以將其復原。若你刪除其他人與群組共享的密碼或通行 密鑰,對方會收到可在 30 天內將其復原的通知。請參閱「macOS 使用手冊」中的[「在 Mac 上復原最近刪除的密碼或](https://support.apple.com/zh-tw/guide/mac-help/mchlee73013a) [通行密鑰](https://support.apple.com/zh-tw/guide/mac-help/mchlee73013a)」(https://support.apple.com/guide/mac-help/mchlee73013a)。

- 請執行下列其中一個動作:
	- 在 iPhone 或 iPad 上:前往「設定」 > 側邊欄中的「密碼」,尋找共享的密碼群組 ,選取群組,然後查看 你是群組擁有者或成員。
	- 在 Mac 上:選擇 「蘋果」選單 ( > 「系統設定」,按一下側邊欄中的 「密碼」 。 ,按一下包含你要刪除密碼或 通行密鑰之帳號旁邊的「資訊」按鈕 (1),按一下「刪除密碼」或「刪除通行密鑰」,然後按一下「刪除密碼」或 「刪除通行密鑰」(再一次)。

# Apple 產品中的 App 隱私權功能

Apple 會提供設定、功能和控制項目來協助你檢視和管理你 App 分享的資料。

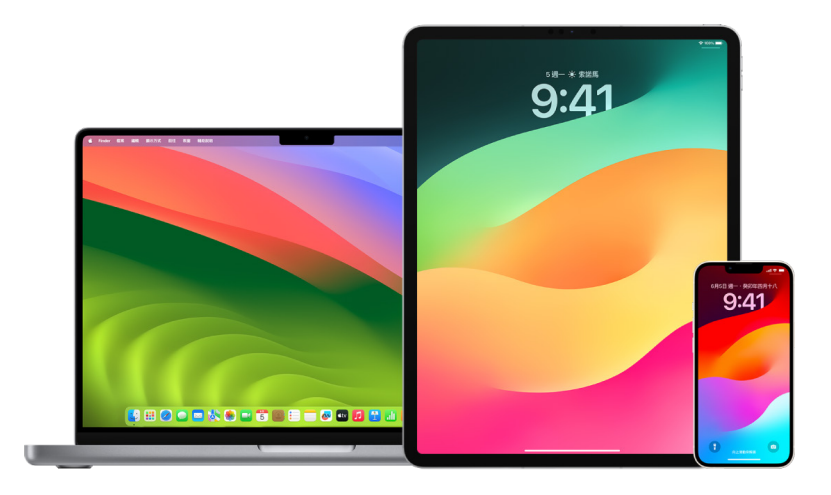

### 檢視和更新 Apple 裝置上的 App 隱私權設定

你裝置上的隱私權設定已經過精心設定來讓你掌控你的資料。例如,你可以允許某個社群網路 App 使用你的相機,以 便讓你拍攝照片並將其上傳到該 App。要檢視這些設定的一個理由為確認是否有其他人已設定或取用你的裝置並知道 你的密碼。你想確定你的設定尚未遭到更改。

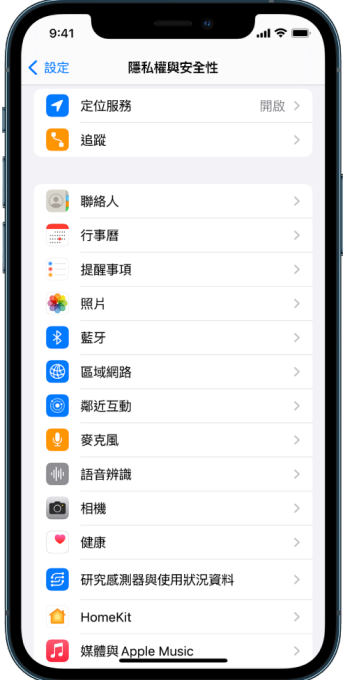

- 1. 請執行下列其中一個動作:
	- 在 iPhone 或 iPad 上:前往 「設定」 ③ > 「隱私權與安全性」 <mark>ツ</mark>・
	- 在執行 macOS 13 或以上版本的 Mac 上:選擇 「蘋果」選單 ( > 「系統設定」,選取側邊欄中的 「密碼與 安全性」,然後按一下「隱私權」。
	- 在執行 macOS 12 或較早版本的 Mac 上:選擇 「蘋果」選單 ( > 「系統偏好設定」,選取 「密碼與安全性」, 然後按一下「隱私權」。
- 2. 檢視資料類型的列表(例如「行事曆」、「聯絡人」、「照片」、「提醒事項」等)。
- 3. 從列表中選取資料類型來查看裝置上的哪些 App 有其取用權限。

App 在要求權限之前不會顯示在列表中,而且你可以從任何已要求權限的 App 中授予或移除權限。你也可以更改 授予 App 的照片取用權限。App 只會在你已授予權限時才能使用設定中的資料類型。

【注意】更改 Apple 裝置上的隱私權設定只會更改這些 App 取用你資料的方式。若你想更改第三方 App(Apple 以外的公司所製作的 App)的「隱私權與安全性」設定,則必須登入第三方帳號(透過其 App 或透過瀏覽器)並從 該處更新設定。

#### 使用「App 追蹤透明度」

「App 追蹤透明度」可讓你決定 App 是否能追蹤你在其他公司 App 和網站間的活動。你可以隨時撤銷追蹤你活動的 權限。若你關閉「允許 App 要求追蹤」,你將不會收到 App 要追蹤你活動的提示。在此設定關閉時要求追蹤權限的 每個 App 會被視為你已選取「要求 App 不要追蹤」。

- 請執行下列其中一個動作:
	- 在 iPhone 或 iPad 上:前往「設定」>「隱私權與安全性」>「追蹤」,然後關閉「允許 App 要求追蹤」。
	- 在 Apple TV 上:前往「設定」>「一般」>「隱私權與安全性」>「追蹤」,然後關閉「允許 App 要求追蹤」。

#### 使用「App 隱私權報告」查看 App 如何取用你的資料

若你擔心與你關係密切的某人未經你許可便在你的 iPhone 或 iPad 上安裝了 或是更改了你已安裝之 App 的設定, 你可以開啟「App 隱私權報告」。

你會得知每個 App 多常取用你資料(例如你的位置、相機和麥克風)的相關詳細資訊。

- 1. 前往「設定」>「隱私權」。
- 2. 向下捲動並點一下「App 隱私權報告」。
- 3. 開啟「App 隱私權報告」。

你可以隨時前往「設定」>「隱私權與安全性」>「App 隱私權報告」來關閉「App 隱私權報告」。執行此操作也會 清除你裝置中的報告資料。

【注意】「App 隱私權報告」只會在你開啟後開始收集資訊,因此可能需要一些時間才會顯示詳細資訊。隨著你持續 在裝置上使用 App,你便會看到更多資訊。「App 隱私權報告」中的資料會經過加密並只會儲存在你的裝置上。 此報告會顯示 App 在過去 7 天取用隱私權敏感性資料或裝置感測器的次數和時間。你可以點一下每個 App 和 資料類型來進一步瞭解。

### 使用「封閉模式」強化你的裝置以抵禦僱傭間諜軟體

「封閉模式」是一種極端的選用保護措施,適用於 iPhone、iPad 和 Mac(須執行 iOS 16、iPadOS 16.1 和 macOS 13 或以上版本),只有當你認為自己可能成為高度複雜的網路攻擊目標時才應使用,例如由開發國家資助之 僱傭間諜軟體的私人公司所發起的攻擊。

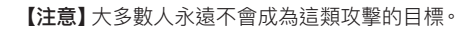

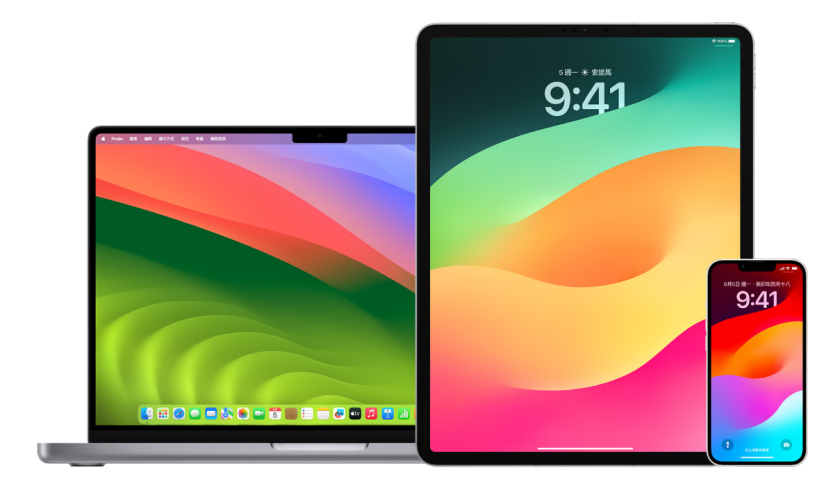

當裝置處於「封閉模式」時,將無法正常運作。App、網站和功能會受到嚴格的安全性限制,部分體驗將無法使用。 「封閉模式」包含下列保護措施:

- 訊息:圖片以外的大部分訊息附件類型都會遭封鎖。部分功能會停用,例如連結預覽。
- 網路瀏覽:某些複雜的網路技術會停用,例如 JavaScript 的即時編譯(JIT),直到使用者將信任的網站從「封閉 模式」排除為止。
- Apple 服務:如果使用者先前未曾傳送通話或要求給發起人,包括 FaceTime 通話在內的傳入邀請與服務要求會 遭封鎖。
- 透過共享網路的連線:當裝置鎖定時,透過電腦或配件共享網路的連線會遭封鎖。
- 設定描述檔:當「封閉模式」開啟時,設定描述檔無法安裝,且裝置無法註冊行動裝置管理(MDM)。然而,在「封閉 模式」前已啟用的任何 MDM 描述檔都會保留在裝置上。

#### 開啟或關閉「封閉模式」

「封閉模式」必須分別在 iPhone、iPad 和 Mac 上開啟。開啟 iPhone 上的「封閉模式」時,這會自動開啟執行 watchOS 10 或以上版本且已配對之任何 Apple Watch 的「封閉模式」。你無法直接在 Apple Watch 上開啟或 關閉「封閉模式」。

- 請執行下列其中一個動作:
	- 在 iPhone 或 iPad 上:前往「設定」 >「隱私權與安全性」>「封閉模式」,點一下「開啟封閉模式」,點一下 「開啟並重新啟動」,然後輸入你的裝置密碼。
	- 在 Mac 上:選擇 「蘋果」選單 ( > 「系統設定」, 「隱私權與安全性」 ( ) > 「封閉模式」,點一下 「開啟」, 然後 在系統提示時輸入密碼並點一下「開啟並重新開機」。

## 在「訊息」中管理安全設定

在「訊息」App O 中,你可以透過兩種方式傳送簡訊:

- 透過 Wi-Fi 或行動服務,使用 iMessage 傳訊息給同樣在 iPhone、iPad 或 Mac 上使用 iMessage 的對象。 iMessage 訊息會以藍色泡泡顯示。
- 從 iPhone 轉寄到其他裝置的 SMS/MMS 訊息。你的 SMS/MMS 訊息會以綠色泡泡顯示。

你可以透過 Wi-Fi 或行動網路,使用 iMessage 來將訊息、照片或影片傳送到其他 iPhone、iPad 或 Mac。這些 訊息一律會經過加密並在 iPhone、iPad 和 Mac 上以藍色文字泡泡顯示。

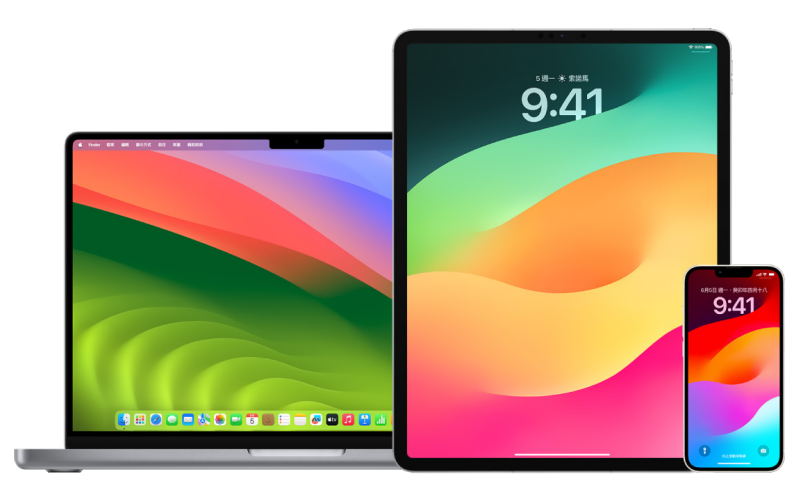

### 限制只在一部裝置上使用「訊息」

若要限制只在一部裝置上使用「訊息」,你必須在不想收到訊息的裝置上登出「訊息」,然後關閉 iCloud 雲端「訊息」。

- 1. 請執行下列其中一個動作:
	- 在 iPhone 或 iPad 上:前往「設定」 >「訊息」,然後開啟或關閉 iMessage。
	- 在 Mac 上:在 「訊息」App 中,選擇 「訊息」 > 「設定」,按一下 iMessage,然後按一下 「登出」。確認你要 登出,然後再按一下「登出」。

### 從 iPhone 或 iPad 關閉 iCloud 雲端「訊息」

如果有使用 iCloud 雲端「訊息」,所有你傳送、接收和刪除的訊息都會自動在每部 Apple 裝置上更新。

- 1. 在 iPhone 或 iPad 上:前往「設定」 ③ > [你的名稱],然後點一下 iCloud。
- 2. 在「使用 iCloud 的 App」底下,點一下「顯示全部」。
- 3. 點一下「訊息」,然後關閉「同步此 [iPhone][iPad]。
- 4. 在每部裝置上重複執行此操作,即可從 iCloud 移除訊息。

#### 從 Mac 關閉 iCloud 雲端「訊息」

如果有使用 iCloud 雲端「訊息」,所有你傳送、接收和刪除的訊息都會自動在每部 Apple 裝置上更新。

- 1. 在 Mac 上的 「訊息」App O 中,選擇 「訊息」 > 「設定」,然後按一下 iMessage。
- 2. 按一下「設定」,然後取消選取「啟用 iCloud 雲端訊息」。
- 3. 選擇以下其中一項:
	- 停用全部:在所有裝置上關閉 iCloud 雲端「訊息」。之後訊息不會再儲存到 iCloud,而是儲存在每部裝置上。
	- 停用此裝置:只在 Mac 上關閉 iCloud 雲端「訊息」。Mac 上的訊息不會不會再儲存到 iCloud,而在已開啟 iCloud 雲端「訊息」的其他裝置上,訊息還是會儲存到 iCloud。

#### 開啟或關閉 iMessage

iMessage 使用端對端加密技術,在所有裝置間保護你的訊息,沒有你的密碼任何人都不能取用這些訊息,包括 Apple 在內。因為 iMessage 對話是透過 Wi-Fi 和行動網路傳送,與你傳訊的對象相關資訊不會顯示在電話帳單上。 iMessage 可以備份,因此如果你的裝置遺失或遭竊,你仍可復原重要的訊息討論串。

【重要事項】若要讓「訊息」儲存至 iCloud,你必須啟用備份。如果尚未啟用,你的訊息將無法還原。請參閱 「iCloud 使用手冊」中的「[在所有裝置上為「訊息」設定 iCloud」](https://support.apple.com/zh-tw/guide/icloud/mm0de0d4528d)(https://support.apple.com/guide/icloud/ mm0de0d4528d)。

#### iMessage 開啟時

當你無法取用行動網路服務時,可以使用 Wi-Fi 連線來傳送 iMessage。「最近刪除項目」功能會儲存刪除的訊息最多 30 天,所以如果你擔心有人可能從你的裝置刪除訊息,這些訊息可能仍保留在這個標籤頁中。

#### iMessage 關閉時

當 iMessage 關閉時,無法使用編輯訊息、取消傳送訊息和讀取回條等功能。訊息會改用 SMS/MMS 傳送。

【重要事項】使用 SMS/MMS 時,這些訊息的記錄可能會顯示在你的電話帳單上,且這些訊息記錄可能會透過行動網路 服務提供者發佈給該電話號碼的帳號擁有者。

- 在 iPhone 或 iPad 上:前往 「設定」 ③ > 「訊息」,然後開啟或關閉 iMessage。
- 在執行 macOS 13 或以上版本的 Mac 上:開啟 「訊息」 赛擇 「訊息」 > 「設定」,按一下 iMessage,然後 按一下「登出」。確認你要登出,然後再按一下「登出」。
- 在執行 macOS 12 或較早版本的 Mac 上:開啟 「訊息」 。選擇 「訊息」 > 「設定」,按一下 iMessage,然後 按一下「登出」。確認你要登出,然後再按一下「登出」。

#### 開啟和關閉讀取回條

iMessage 讀取回條可讓 iMessage 使用者知道收件者已讀取自己的訊息。若啟用讀取回條,當你讀取後,傳送 iMessage 給你的寄件者會在訊息下方看到「已讀」指示器。若關閉讀取回條,對方只會看到訊息已傳送。

你可以選擇為所有對話傳送讀取回條,或只為個別對話傳送。若你已為所有對話開啟讀取回條,仍可針對個別對話關閉 此功能,反之亦然。

【注意】SMS 訊息和群組簡訊不支援讀取回條功能。

- 在 iPhone 或 iPad 上:前往「設定」 >「郵件」,然後開啟或關閉「讀取回條」。
- 在執行 macOS 13 或以上版本的 Mac 上:打開 「訊息」 前往 「訊息」 > 「設定」,按一下 iMessage 標籤頁, 然後選取或取消選取「傳送讀取回條」。
- 在執行 macOS 12 或較早版本的 Mac 上:打開 「訊息」 ●,前往 「訊息」 > 「偏好設定」 ,按一下 iMessage 標籤頁,然後選取或取消選取「傳送讀取回條」。

#### 編輯已傳送的訊息

在 iOS 16、iPadOS 16.1 和 macOS 13 或以上版本中,訊息送出後 15 分鐘內可以編輯最多五次。這讓你有機會修正 錯字。收件人會看到訊息已編輯,且可以檢視編輯記錄。

【注意】SMS 訊息無法編輯。

如果收件人的 Apple 裝置使用舊版 iOS、iPadOS 或 macOS,對方會收到開頭加上「已編輯」的跟進訊息,以及帶有 引號的新訊息。

- 在 iPhone 或 iPad 上:點一下「訊息」 り·按住訊息泡泡,點一下「編輯」,然後編輯訊息並重新傳送。
- 在執行 macOS 13 的 Mac 上:打開 「訊息」 ○,按住 Control 並按一下訊息泡泡,選取 「編輯」,然後編輯訊息並 重新傳送。

#### 取消傳送訊息

在 iOS 16、iPadOS 16.1 和 macOS 13 或以上版本中,訊息送出後最多兩分鐘內都可以取消傳送最近傳送的訊息。 這讓你有機會收回不小心傳給錯誤對象的訊息。收件人會看到訊息已取消傳送。

【注意】SMS 訊息無法取消傳送。

• 在 iPhone 或 iPad 上:點一下 「訊息」  $\bigcirc$ , 按住訊息泡泡, 然後點一下 「取消傳送」。

你和收件人的對話聊天記錄中都會顯示確認你已取消傳送訊息的備註。

• 在執行 macOS 13 或以上版本的 Mac 上:打開 「訊息」 り,按住 Control 並按一下訊息泡泡,然後選取 「取消 傳送」。

你和收件人的對話聊天記錄中都會顯示確認你已取消傳送訊息的備註。

### 使用「訊息」的「平安通報」

你可以使用 iPhone 上的「平安通報」來自動通知朋友你的 iPhone 已抵達,並選擇對方在你未成功完成「平安通報」 時可以查看哪些詳細資訊。

同樣地,若朋友傳送「平安通報」給你但其 iPhone 尚未如期抵達,你可以檢視對方的位置、電池百分比、行動網路 訊號等。

【注意】「平安通報」需要寄件人和收件人雙方都有 iOS 17 或以上版本。位置分享在南韓不受支援而且在其他地區可能 會因當地法律而無法使用。

當你啟動移動型「平安通報」,你的聯絡人會得知:

- 你的目的地和大約抵達時間
- 若你沒有回應提示,若你在「平安通報」期間撥打「SOS 緊急服務」通話,或是若你的手機未如預期抵達目的地, 對方可以預期的狀況

當你啟動計時型「平安通報」,你的聯絡人會得知:

- 你開始計時的時間
- 計時結束的時間
- 若你沒有回應關於計時提示或是若你在「平安通報」期間撥打「SOS 緊急服務」通話,對方可以預期的狀況

### 分享了什麼資訊,以及何時?

設定「平安通報」時,你可以選擇你要與你的聯絡人在「平安通報」未如預期結束時分享的資訊量。設定「平安通報」後, 你可以在「設定」>「訊息」>「平安通報」>「資訊」中更改你要傳送的資料類型。

你的資訊層級選項為:

- 有限資料:包含你的目前位置及關於你 iPhone 和 Apple Watch 電池與網路訊號的詳細資料。
- 完整資料:包含來自「有限資料」加上你經過的路線和你解鎖 iPhone 及移除 Apple Watch 之最後位置的所有 資料。

下列情況系統會自動傳送連結給你的聯絡人來檢視你選擇要與對方分享的資訊:

- 你的手機沒有抵達你的目的地。
- 你在移動期間明顯遭到延誤而且沒有回應增加時間的提示。
- 你撥打「SOS 緊急服務」通話而且沒有回應之後的「平安通報」提示。
- 你在計時型「平安通報」結束時沒有回應提示。

【重要事項】若你的手機在「平安通報」執行中時遺失,你的聯絡人會收到如同你沒有回應的通知。

### 在「平安通報」執行中時

在移動型「平安通報」執行中時,下列訊息會在鎖定畫面上顯示:「平安通報解鎖來檢視詳細資訊。」若你點一下此訊息 並解鎖裝置,你會看到你設定的目的地,會根據交通和開車狀況自動更新的你目前預計抵達時間,以及在「平安通報」 未成功完成時與你聯絡人分享的資料類型(「有限資料」或「完整資料」)。你也可以取消「平安通報」。

#### 啟動計時型「平安通報」

若你目前所在位置讓你覺得不安全且想要一位使用「平安通報」的受信任聯絡人來支援你,你可以啟動計時型「平安 通報」。若你在計時結束時沒有回應提示,計時型「平安通報」會通知你信任的聯絡人。

在計時型「平安通報」執行中時,下列訊息會在鎖定畫面上顯示:「平安通報:解鎖來檢視詳細資訊。」若你點一下此訊息 並解鎖裝置,你可以看到下列項目:

- 你「平安通報」的剩餘時間
- 你已選擇要接收你「平安通報」的聯絡人
- 與你聯絡人分享的資料類型:
	- 「有限資料」或「完整資料」

#### 若要啟動計時型「平安通報」:

- 1. 打開「訊息」,然後選取你要通知的對象。
- 2. 點一下螢幕最上方的「新增訊息」並加入收件人或選取現有的對話。
- 3. 點一下 ┼ ,點一下 「平安通報」 ,然後點一下 「編輯」 。

你可能需要點一下「更多」來尋找「平安通報」。

- 4. 選取「計時結束後」。
- 5. 選取你要啟動計時的時間量。

計時型「平安通報」結束時,你會收到點一下「結束平安通報」或「增加更多時間」的提示。結束「平安通報」時,你的 聯絡人會收到「平安通報」成功結束的通知。你也可以選擇「增加時間」,這會讓你增加額外的 15、30 或 60 分鐘到 你的「平安通報」。你的聯絡人會收到更新的結束時間。

#### 啟動移動型「平安通報」

若你是搭車、大眾運輸或步行移動,你可以啟動「平安通報」來在你已抵達預期的目的地後自動通知朋友。

在移動型「平安通報」執行中時,下列訊息會在鎖定畫面上顯示:「平安通報解鎖來檢視詳細資訊。」若你點一下此訊息 並解鎖裝置,你會看到你設定的目的地,會根據交通和開車狀況自動更新的你目前預計抵達時間,以及在「平安通報」 未成功完成時與你聯絡人分享的資料類型。你也可以取消「平安通報」。

- 1. 打開「訊息」,然後選取你要通知的對象。
- 2. 點一下螢幕最上方的「新增訊息」並加入收件人或選取現有的對話。
- 3. 點一下 十,點一下「平安通報」,然後點一下「編輯」。

你可能需要點一下「更多」來尋找「平安通報」。

- 4. 選取「我抵達時」。
- 5. 點一下「更改」然後在「搜尋」列中輸入你預期的位置。
- 6. 若要設定你的位置抵達半徑,請點一下螢幕底部的「小」、「中」或「大」。在你輸入該半徑後,你的朋友會收到「抵達 時間」通知。
- 7. 點一下「完成」。
- 8. 點一下「開車」、「大眾運輸」或「步行」,然後視需要點一下「增加時間」。

若你的裝置沒有朝你預期的目的地前進,你會收到提示並有 15 分鐘來回應。若沒有回應,系統會自動通知你所 愛的人。

你的 iPhone 抵達為移動型「平安通報」設定的目的地時,「平安通報」會結束而你的聯絡人會收到表示你已抵達的提示。

## 封鎖來自特定人員的通話和訊息

若你接到的通話、FaceTime 通話、訊息或電子郵件來自你不想聯絡的對象,你可以封鎖對方日後與你的聯絡。若你在 一部裝置上封鎖某人,則會在所有已使用相同 Apple ID 登入的 Apple 裝置上封鎖對方。

【重要事項】你封鎖的對象將不會收到自己已遭封鎖的通知,而且你仍可以在不解除封鎖的情況下撥號、傳訊或寄電子 郵件給封鎖的聯絡人。然而,若你有與對方分享你的位置,則其在你封鎖之後會收到你已停止分享位置的通知。

**Q:**Δ′  $9:41$ 98000%9888888888

封鎖「電話」、FaceTime、「訊息」或「郵件」中的聯絡人會在這全部四個 App 之間封鎖對方。

#### 封鎖來自特定人員的語音通話、FaceTime 通話、訊息和郵件

- iPhone 上的「電話」App:在「電話」App 中,點一下「常用聯絡人」、「通話記錄」或「語音信箱」,點一下你要 封鎖的聯絡人姓名、電話號碼或電子郵件地址旁邊的「資訊」按鈕 (1),向下捲動,點一下「封鎖此來電者」,然後 點一下「封鎖聯絡人」。
- iPhone 或 iPad 上的 FaceTime App:在你的 FaceTime 通話記錄中,點一下你要封鎖的聯絡人姓名、電話 號碼或電子郵件地址旁邊的「資訊」按鈕 (1),向下捲動,點一下「封鎖此來電者」,然後點一下「封鎖聯絡人」。
- Mac 上的 FaceTime App:在你的 FaceTime 通話記錄中,按住 Control 鍵並按一下你要封鎖的聯絡人姓名、 電話號碼或電子郵件地址,然後選取「封鎖此來電者」。
- iPhone 或 iPad 上的「訊息」App:在「訊息」App 中,點一下對話,點一下對話最上方的名稱或號碼,點一下 「資訊」按鈕 (i),向下捲動,然後點一下 「封鎖此來電者」。
- Mac 上的「訊息」App:在你的「訊息」記錄中,選取你要封鎖的對象姓名、電話號碼或電子郵件地址。從「對話」 選單中,選取「封鎖成員」,然後按一下「封鎖」。
- iPhone 或 iPad 上的 「郵件」App:點一下 「郵件」 <sup>82</sup>,選取來自寄件人的電子郵件,在電子郵件最上方點一下 對方姓名,選取「封鎖此聯絡人」,然後點一下「封鎖此聯絡人」。
- Mac 上的「郵件」App:打開「郵件」,選取來自寄件人的電子郵件,在電子郵件最上方按一下對方姓名,然後從 下拉式選單中選取「封鎖此聯絡人」。

在訊息列表中,寄件人名稱的旁邊會顯示「已封鎖」圖像 Si-且對方的訊息會加上橫幅,註明此人遭封鎖。橫幅也會 提供一個連結,可連到「郵件」設定的「已封鎖」面板,你可以在這裡管理已封鎖的寄件者。

【注意】若之前已在郵件中將寄件人標示為 VIP,你必須先點一下「從 VIP 中移除」才能封鎖對方。

#### 管理封鎖的聯絡人

你可以透過「電話」、FaceTime、「訊息」和「郵件」這四個允許進行封鎖的 App 中的任一個來管理封鎖的聯絡人。 在一個 App 中解除封鎖便會在全部四個 App 之間解除封鎖。請執行以下任一操作來查看你已封鎖的數量列表:

- iPhone:前往「設定」 >「電話」,然後點一下「封鎖的聯絡人」。
- iPhone 或 iPad 上的 FaceTime:前往「設定」> FaceTime,然後在「通話」下方點一下「封鎖的聯絡人」。
- Mac 上的 FaceTime:打開 FaceTime,前往 FaceTime >「設定」(或 FaceTime >「偏好設定」),然後按一下 「封鎖名單」。
- iPhone 或 iPad 上的「訊息」App:前往「設定」>「訊息」,然後在 SMS/MMS 下方點一下「封鎖的聯絡人」。
- Mac 上的「訊息」App:打開「訊息」,前往「訊息」>「設定」(或「訊息」>「偏好設定」),按一下 iMessage,然後 按一下「封鎖名單」。
- iPhone 或 iPad 上的「郵件」App:前往「設定」>「郵件」,然後在「討論串」下方點一下「封鎖名單」。
- Mac 上的「郵件」App:打開「郵件」,前往「郵件」>「設定」(或「郵件」>「偏好設定」),按一下「垃圾郵件」,然後 按一下「封鎖名單」。

# 在 iPhone、iPad 和 Mac 上接收有關敏感性影像和影片的 警告

「敏感性內容警告」會協助成年使用者避免在以「訊息」、AirDrop、FaceTime 影音訊息和「電話」App 接收「聯絡人 海報」時看到不想要的裸體影像和影片,一切皆是使用「通訊安全」關鍵所在的相同隱私權保護技術。該功能為選用, 可由使用者在「隱私權與安全性」設定中開啟。

你(或家庭成員)在接收或傳送兒少不宜的露骨照片之前會收到警告。在「螢幕使用時間」中,你也可以封鎖不合適的 內容和設定購買項目的限制。請參閱「iPhone 使用手冊」中[的允許或封鎖家庭成員裝置上的通訊](https://support.apple.com/zh-tw/guide/iphone/iph7f15d92dd/ios#iph8b19cb4ea/17.0)。

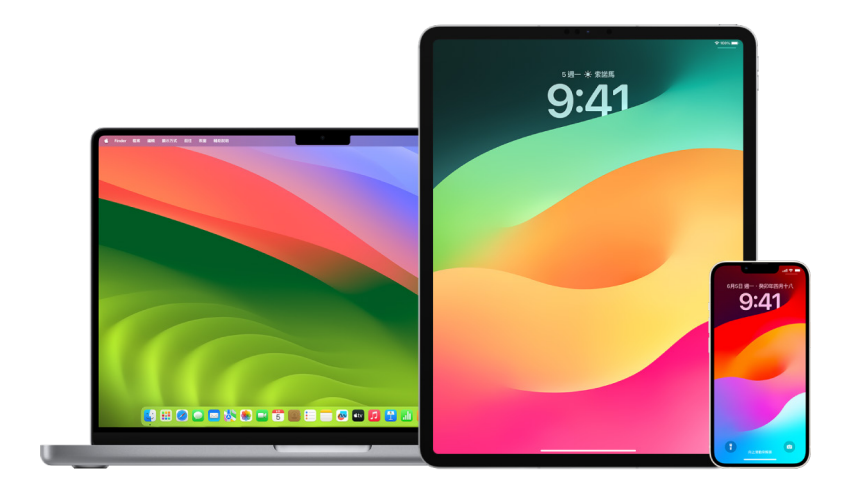

#### 在 iPhone、iPad 或 Mac 上設定「敏感性內容警告」

- 1. 請執行下列其中一個動作:
	- 在 iPhone 或 iPad 上:前往 「設定」 ,「隱私權與安全性」 ,然後點一下 「敏感性內容警告」 。
	- 在執行 macOS 13 或以上版本的 Mac 上:選擇 「蘋果」選單 (5)按一下 「系統設定」,按一下 「隱私權與 安全性」<mark>。</mark>,然後按一下「敏感性內容警告」。
	- 在執行 macOS 12 或較早版本的 Mac 上:選擇 「蘋果」選單 > 「系統偏好設定」 > 「安全性與隱私權」 ◆ , 然後按一下「敏感性內容警告」。

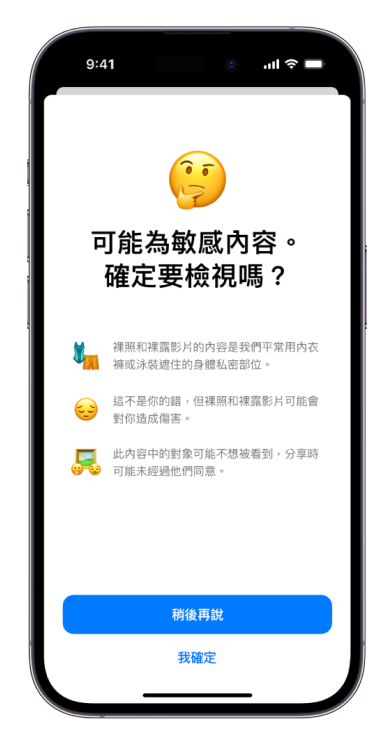

- 2. 向下捲動並點一下「敏感性內容警告」,然後開啟「敏感性內容警告」。
- 3. 選取來關閉或開啟權限以在敏感性內容可供檢視之前進行偵測以及接收有助於做出安全選擇的指南。

## 在 Safari 和「地圖」中讓你的瀏覽記錄保持隱密性

如果你擔心有人可取用你的裝置,檢閱並清除瀏覽器或其他 App 的搜尋記錄是個好做法。許多 App 會儲存與你搜尋 和瀏覽內容相關的資訊,方便你日後重新發現這些內容。例如,當你使用「地圖」App 時,記錄你搜尋過或導航前往過的 位置,可讓你更輕鬆導航回到最近造訪過的地方。

若你的人身情況並不安全而需要查詢線上安全性策略,但不想要 Safari 保留你檢視過的記錄,你可以在 [iPhone](#page-93-0)、[iPad](#page-93-1) 和 [Mac](#page-94-0) 上打開「私密瀏覽」視窗。使用「私密瀏覽」時,你瀏覽記錄的詳細資訊不會儲存,而且不會在你的裝置間分享。 此外,若你已將裝置更新到 iOS 17、iPadOS 17 或 macOS Sonoma 14, Safari 會在閒置一段時間後鎖定 「私密 瀏覽」標籤頁來讓標籤頁只能使用你的密碼、Face ID 或 Touch ID 打開,藉此在你遠離裝置時保護你的隱私權。 你可以在 iPhone、iPad 和 Mac 上清除瀏覽記錄及打開「私密瀏覽」視窗。

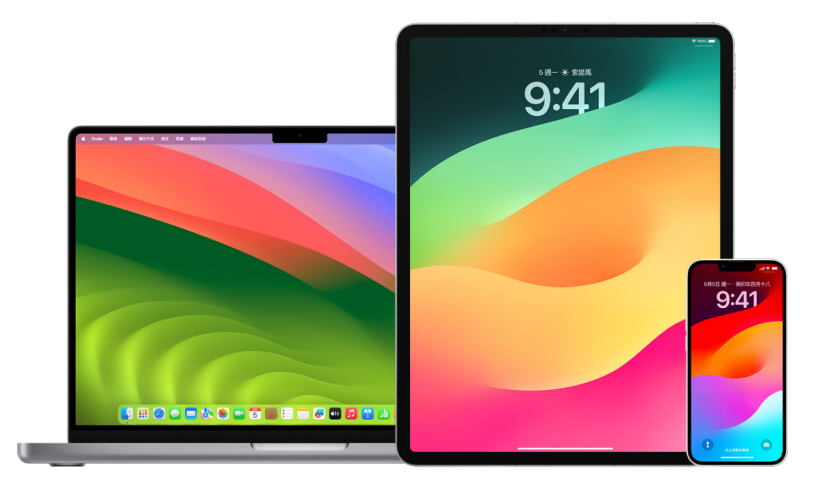

請參閱此文件後面的如何在 iPhone、iPad 或 Mac 上打開「隱私權」視窗。

### 清除 Safari 中的瀏覽記錄

若你已在查詢線上安全性策略的相關資訊並擔心某人可能會查看你的瀏覽記錄,你可以移除 Safari 保留你瀏覽過的 所有記錄。

- 在 iPhone 或 iPad 上:前往「設定」 > Safari >「清除瀏覽記錄和網站資料」。
- 在 Mac 上:打開 Safari App  $\overline{Q}$ ,選擇 「瀏覽記錄」 > 「清除瀏覽記錄」 , 按一下彈出式選單,然後選擇你要清除 多久之前的瀏覽記錄。

清除瀏覽記錄時,Safari 會移除其儲存為你瀏覽結果的資料,包含:

- 你參訪之網頁的瀏覽記錄
- 已開啟之網頁的上一頁和下一頁列表
- 經常參訪之網站的列表
- 最近的搜尋項目
- 網頁的圖像
- 為已開啟之網頁儲存的快照
- 你已下載之項目的列表(不會移除已下載的檔案)
- 你已加入進行「快速網站搜尋」的網站
- 已要求使用你位置的網站
- 已要求傳送通知給你的網站

#### 在 iPhone 和 iPad 上的「地圖」中清除最近的路線和喜好地點

- 1. 打開「地圖」App <mark>&</mark>,然後在搜尋欄位中向下捲動至「最近項目」。
- 2. 請執行下列其中一個動作:
	- 將最近的路線向左滑動。
	- 點一下列表正上方的「更多」,然後將最近的路線向左滑動,或是若要刪除路線群組,請點一下群組上方的 「清除」。
- 3. 如果你想移除某個喜好地點,請捲動至「喜好地點」,然後點一下「更多」。在要刪除的喜好地點上由右至左滑動, 或點一下「編輯」再點一下「移除」按鈕 來移除多個喜好地點。

#### 在 Mac 上的「地圖」中清除最近的路線和喜好地點

- 1. 打開「地圖」App 3. 在側邊欄中捲動至「最近項目」。
- 2. 在「最近項目」下方,按一下「清除最近項目」。
- 3. 若你想移除某個喜好地點」,請按住 Control 並按一下地點(側邊欄中「喜好地點」下方),然後選擇「從喜好地點中 移除」。

#### <span id="page-93-0"></span>在 iPhone 上打開「私密瀏覽」視窗

- 1. 打開 Safari App。
- 2. 點一下「標籤頁」按鈕 $\Box$ 。
- 3. 點一下畫面底部「標籤頁」列底部中央的「標籤頁群組」按鈕 >,然後點一下「私密瀏覽」。

該標籤頁會自動加入名為「私密瀏覽」的「標籤頁群組」中。你可以在群組中打開多個私密標籤頁。

你可以藉由檢查搜尋欄位列是否為灰色或顯示「私密瀏覽」一詞,來輕鬆確認是否處於「私密瀏覽模式」。

若要隱藏網站並退出「私密瀏覽模式」,請點一下「標籤頁」按鈕 $[\widehat{\Box}]$ ,然後點一下「標籤頁群組」按鈕 > 以從螢幕底部的 選單中打開其他「標籤頁群組」。私密網站會在你下次使用「私密瀏覽模式」時再次出現。

若要關閉私密標籤頁,請點一下「標籤頁」按鈕 C,然後向左滑動你要關閉的每個標籤頁。

#### <span id="page-93-1"></span>在 iPad 上打開「私密瀏覽」視窗

• 在 Safari App 中,點一下「顯示側邊欄」按鈕「\_\_,然後點一下「私密瀏覽」。

開啟「私密瀏覽」模式時,搜尋欄位背景為黑色而非白色,而且你參訪的網站不會在 iPad 上的「瀏覽記錄」中或你 其他裝置上的標籤頁列表中顯示。你可以在「私密標籤頁群組」中打開多個私密標籤頁。

若要隱藏網站並結束「私密瀏覽」模式,請點一下「顯示側邊欄」按鈕 [ ]), 然後切換到其他標籤頁群組。標籤頁會在 你下次使用「私密瀏覽」模式時再次出現。

#### <span id="page-94-0"></span>在 Mac 上打開「私密瀏覽」視窗

1. 在 Safari App 中,選擇「檔案」>「新增私密視窗」,或切換到已在使用「私密瀏覽」的 Safari 視窗。

使用「私密瀏覽」的視窗會有包含白色文字的深色「智慧型搜尋」欄位。

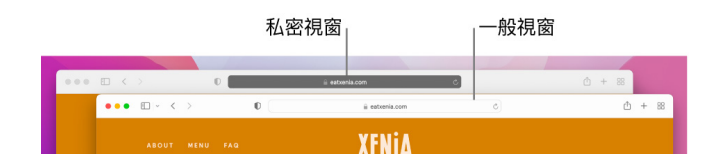

2. 按照平常的方式瀏覽。

#### 若你想在 Mac 上一律以「私密瀏覽」打開視窗

- 1. 在 Safari App 2 中,選擇 Safari > 「偏好設定」,然後按一下「一般」。
- 2. 按一下「打開 Safari 時打開:」彈出式選單,然後選擇「新的私密視窗」。

如果沒有看到此選項,請執行下列其中一項操作:

- 在執行 macOS 13 或以上版本的 Mac 上:選擇 「蘋果」選單 (  $>$  「系統設定」, 按一下 「桌面與 Dock」  $\textcolor{red}{\textcolor{blue}{\bullet}}$ , 然後確認已選取「結束 App 時關閉視窗」。
- 在執行 macOS 12 或較早版本的 Mac 上:選擇 「蘋果」選單 (5> 「系統偏好設定」,按一下 「一般」 ,然後 確定已選取「結束 App 時關閉視窗」。

#### 若要進一步強化 Safari 隱私權

- 在「下載項目」檔案夾中,刪除你使用「私密瀏覽」視窗時下載的任何項目。
- 關閉任何其他仍開啟的「私密瀏覽」視窗,藉此防止其他人使用「上一頁」和「下一頁」按鈕來查看你參訪的頁面。

## 在 iPhone 或 Apple Watch 上撥打緊急服務電話或傳送 緊急訊息

發生緊急狀況時,你可以使用 iPhone 或 Apple Watch 來快速撥號或傳訊尋求協助。

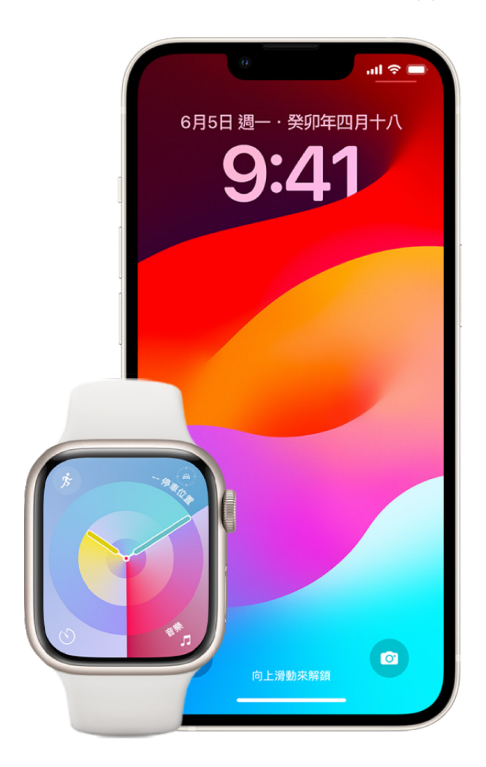

若你選擇分享「醫療卡」,iPhone 可在你撥打或傳簡訊給 911 或使用「SOS 緊急服務」時傳送你的醫療資訊 給緊急服務中心(僅限美國)。若要進一步瞭解「醫療卡」,請參閱「iPhone 使用手冊」中的[「製作醫療卡](https://support.apple.com/zh-tw/guide/iphone/iph08022b194/ios#iphbcea12902)」 (https://support.apple.com/zh-tw/guide/iphone/iph08022b194/#iphbcea12902)。

【注意】如需部分地區的緊急救助,你也可以傳送簡訊給 911。在未提供此服務的地方,你可能會收到簡訊 無法傳出的「彈回」訊息。請參閱 Apple 支援文章:[「在 iPhone 或 Apple Watch 上傳送訊息給 911」](https://support.apple.com/zh-tw/101996) (https://support.apple.com/zh-tw/101996)。

「SOS 緊急服務」可讓你快速輕鬆撥號尋求協助並提醒你的緊急聯絡人。因此,確定你指定為緊急聯絡人的對象是你所 信任之人這點至關重要。

#### 在 iPhone 上更改「SOS 緊急服務」設定

- 1. 前往「設定」 >「SOS 緊急服務」。
- 2. 請執行下列任一項操作:
	- 開啟或關閉「按住通話」:按住側邊按鈕和音量按鈕以開始倒數計時撥打緊急服務電話。
	- 開啟或關閉「按五下通話」:快速按五下側邊按鈕以開始倒數計時撥打緊急服務電話。
	- 管理緊急聯絡人:在「健康」App 中,點一下「設定緊急聯絡人」或「編輯緊急聯絡人」。請參閱「iPhone 使用手 冊」中的[「設定和檢視醫療卡」](https://support.apple.com/zh-tw/guide/iphone/iph08022b192)(https://support.apple.com/zh-tw/guide/iphone/iph08022b192)。

#### 在 iPhone 上設定或更改緊急聯絡人

緊急聯絡人的設定可讓 iPhone 在你撥打緊急服務號碼時傳送你已撥號尋求協助的通知給對方,與其分享你的位置, 以及在你的位置變動時告知對方。若你之前已將某人加為緊急聯絡人而想將對方移除,你可以刪除緊急聯絡人。

若要加入或刪除緊急聯絡人:

- 1. 打開「健康」App ,然後點一下你的個人檔案圖片。
- 2. 點一下「醫療卡」。
- 3. 點一下「編輯」,然後捲動到「緊急聯絡人」。
- 4. 加入或刪除聯絡人。
	- 加入聯絡人:點一下 「加入」 按鈕 來加入緊急聯絡人 (你無法將緊急服務設為 SOS 聯絡人)。
	- 刪除聯絡人:點一下你要刪除之聯絡人旁邊的「刪除」按鈕 ●,然後點一下「刪除」。
- 5. 點一下「完成」來儲存你所做的更動。

#### 在 iPhone 遭鎖定時撥打緊急服務電話

- 1. 在「密碼」畫面上點一下「緊急服務」。
- 2. 撥打緊急服務號碼 (例如在台灣撥打 119) ,然後點一下 「通話」 按鈕 。

#### 搭配 iPhone 使用「SOS 緊急服務」(印度以外的所有國家或地區)

如果發生緊急情況,可以使用 iPhone 快速且輕易地撥打電話尋求協助,並通知你的緊急聯絡人(若行動網路服務 可用的話)。緊急服務電話結束後,除非你選擇取消,否則 iPhone 會透過簡訊聯絡你的緊急聯絡人。你進入 SOS 模式後一段時間後,iPhone 會傳送你的目前位置(若可取得的話),當你的位置改變時,緊急聯絡人會收到更新位置。

【注意】若你使用 iPhone 14 或後續機型(任何機型),或許可以在行動服務無法使用時透過衛星聯絡緊急服務。 請參閱此文件後面的[「在 iPhone 上使用「透過衛星傳送的 SOS 緊急服務](#page-98-0)」。

• 同時按住側邊按鈕和任一音量按鈕,直到滑桿顯示和「SOS 緊急服務」上的倒數結束,然後放開按鈕。

或者,你也可啟用 iPhone 的設定,在快速按五下側邊按鈕時開始 「SOS 緊急服務」。前往 「設定」 ® > 「SOS 緊急服務」,然後開啟「按五下通話」。

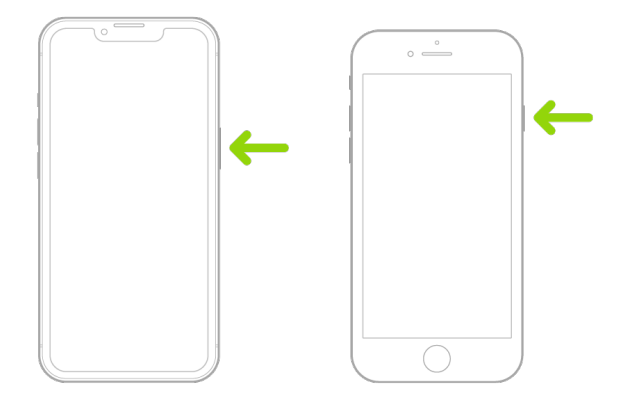

#### 搭配 iPhone 使用「SOS 緊急服務」(印度)

- 快速按下側邊按鈕三次直到滑桿顯示和「SOS 緊急服務」上的倒數結束。
- 若你已開啟「輔助使用快速鍵」,請同時按住側邊按鈕和任一音量按鈕,直到滑桿顯示和「SOS 緊急服務」上的倒數 結束,然後放開按鈕。

依照預設,iPhone 會播放警告聲,開始倒數,然後撥打給緊急服務中心。

緊急服務電話結束後,除非你選擇取消,否則 iPhone 會透過簡訊聯絡你的緊急聯絡人。你進入 SOS 模式後一段時間 後,iPhone 會傳送你的目前位置(若可取得的話),當你的位置改變時,緊急聯絡人會收到更新位置。

#### 使用 Apple Watch 聯絡緊急服務中心

- 請執行下列其中一個動作:
	- 按住側邊按鈕直到滑桿顯示,然後將「緊急服務電話」滑桿拖到右側。

Apple Watch 會撥打你所在地區的緊急服務電話,例如 911。(在部分地區,你可能必須按下數字鍵盤號碼才 能完成撥號。)

• 持續按住側邊按鈕直到 Apple Watch 發出警告聲並開始倒數。倒數結束時,Apple Watch 即會撥打給緊急 服務中心。即使 Apple Watch 處於靜音模式也會發出警告聲,因此若你遭遇不想製造噪音的緊急情況, 請使用「緊急服務電話」滑桿來不經倒數便撥打給緊急服務中心。

若你不想讓 Apple Watch 在你按住側邊按鈕時自動開始緊急倒數,請關閉「自動撥號」。打開 Apple Watch 上的「設定」App,點一下 SOS,點一下「按住側邊按鈕」,然後關閉「按住側邊按鈕」。(或是打開 iPhone 上的 Apple Watch App,點一下「我的手錶」,點一下「SOS 緊急服務」,然後關閉「按住側邊按鈕來撥號」。) 你仍可以使用「緊急服務電話」滑桿撥打緊急服務電話。

• 請說「嘿 Siri, 撥打 911」。

#### 從 iPhone 傳送訊息到緊急服務單位(無法在某些國家或地區使用)

- 1. 打開 「訊息」 App ◯,然後在 「收件人」 欄位輸入 911 或你當地的緊急服務號碼。
- 2. 在「訊息」欄位中,輸入你的緊急情況。
- 3. 點一下「傳送」按鈕

【重要事項】傳簡訊給 911 後,iPhone 會進入緊急模式 30 分鐘。若要離開緊急模式,請重新啟動 iPhone。

#### 從 Apple Watch 傳送訊息到緊急服務單位(無法在某些國家或地區使用)

- 1. 打開「訊息」App <mark>〇</mark>,然後點一下「新增訊息」。
- 2. 點一下「加入聯絡人」。
- 3. 點一下「數字鍵盤」按鈕 ,輸入 911,然後點一下「好」。
- 4. 點一下「新增訊息」,然後點一下 SMS。
- 5. 用手指撰寫訊息,點一下「麥克風」 按鈕 业 來聽寫訊息,或用鍵盤輸入訊息。
- 6. 點一下「完成」,然後點一下「傳送」。

【重要事項】傳簡訊給 911 後,Apple Watch 會進入緊急模式 30 分鐘。若要離開緊急模式,請重新啟動 Apple Watch。

#### <span id="page-98-0"></span>在 iPhone 上使用「透過衛星傳送的 SOS 緊急服務」

在安裝 iOS 16.1 或以上版本的 iPhone 14 和後續機型(任何機型)上,你可以使用「透過衛星傳送的 SOS 緊急服務」 來在你身處行動數據和 Wi-Fi 覆蓋範圍外時傳簡訊至緊急服務。若要瞭解更多資訊,請參閱 Apple 支援文章: [「在 iPhone 14 上使用『透過衛星傳送的 SOS 緊急服務』](https://support.apple.com/HT213426)」(https://support.apple.com/HT213426)。

你也可以使用「尋找」App 來透過衛星與別人分享你的位置。請參閱「iPhone 使用手冊」中的「[在 iPhone 上的](https://support.apple.com/zh-tw/guide/iphone/iph2aac8ae20) [『尋找』中透過衛星傳送你的位置](https://support.apple.com/zh-tw/guide/iphone/iph2aac8ae20)」(https://support.apple.com/zh-tw/guide/iphone/iph2aac8ae20)。

#### 關於 iPhone 上緊急服務電話的重要資訊

- 如果 iPhone 尚未啟用、不相容或設定為使用特定行動網路來操作,或者 iPhone 沒有 SIM 卡或 SIM 卡已用 PIN 碼鎖定(適用時),則某些行動網路可能無法接受來自 iPhone 的緊急服務電話。
- 在部分國家或地區撥打緊急服務電話時,緊急服務中心也許可以取用你的位置資訊(若可判定)。
- 請檢閱你電信業者的緊急服務電話資訊,以瞭解透過 Wi-Fi 進行緊急服務電話的限制。
- 使用 CDMA 時,當緊急服務電話結束時,jPhone 會進入**緊急服務電話模式**幾分鐘來讓緊急服務系統可以回撥。 在此期間,資料傳輸和訊息都會被阻擋。
- 在撥打緊急服務電話後,部分會封鎖或靜音來電的通話功能可能會短時間內被停用,好讓緊急服務中心可以回撥 電話。這包括「勿擾模式」、「將未知的來電設為靜音」和「螢幕使用時間」。
- 在配備雙 SIM 卡功能的 iPhone(iPhone SE 第二代或後續機型和 iPhone X 機型或後續機型)上,如果你沒有 為號碼開啟「Wi-Fi 通話」,則當另一個號碼正在使用時,該號碼上的任何來電(包括來自緊急服務的通話)都會 直接轉到語音信箱(若電信業者提供此服務);你不會收到未接來電通知。

如果你有設定在其中一個號碼忙線或未提供服務時,指定通話轉接到另一個號碼(若電信業者提供此服務),來電 就不會轉接到語音信箱;請聯絡電信業者以瞭解設定資訊。

## 瞭解如何取得與其他人的帳號有關的證據

Apple 致力於保護使用者的安全性與隱私權。若你遭遇科技輔助的濫用、跟蹤或騷擾事件,且想請求與其他人的帳號 有關的證據,你應與執法機關或審判機關合作來提出請求。體認到執法機關持續對數位證據的有所需求,我們的法律 部門擁有一支敬業的專業人員團隊,負責管理和回應全球執法機關提出的所有法律請求。

有關 Apple 客戶的所有其他資訊請求,包括資訊揭露的相關客戶問題,應參訪 [https://www.apple.comcom/](https://www.apple.com/tw/privacy/contact/) [privacy/contact/。](https://www.apple.com/tw/privacy/contact/)

### Apple 的執法機關請求指南

請參閱下列執法機關請求指南,分別適用於美國境內與境外:

• 美國境內: [法律程序指南](https://www.apple.com/legal/privacy/law-enforcement-guidelines-us.pdf)

(https://www.apple.com/legal/privacy/law-enforcement-guidelines-us.pdf)

• 美國境外: [法律程序指南](https://www.apple.com/legal/privacy/law-enforcement-guidelines-outside-us.pdf) (https://www.apple.com/legal/privacy/law-enforcement-guidelines-outside-us.pdf)

# 人身安全檢查表

## 查看誰能取用你的 iPhone 或 iPad

如果你使用的是 iOS 15 或較早版本,可使用此檢查表來查看誰能取用你的裝置或帳號。如果你使用的是 iOS 16 或 以上版本,請參閱此文件前面的[「iPhone 上的『安全檢查』如何確保你的安全」](#page-11-0)。

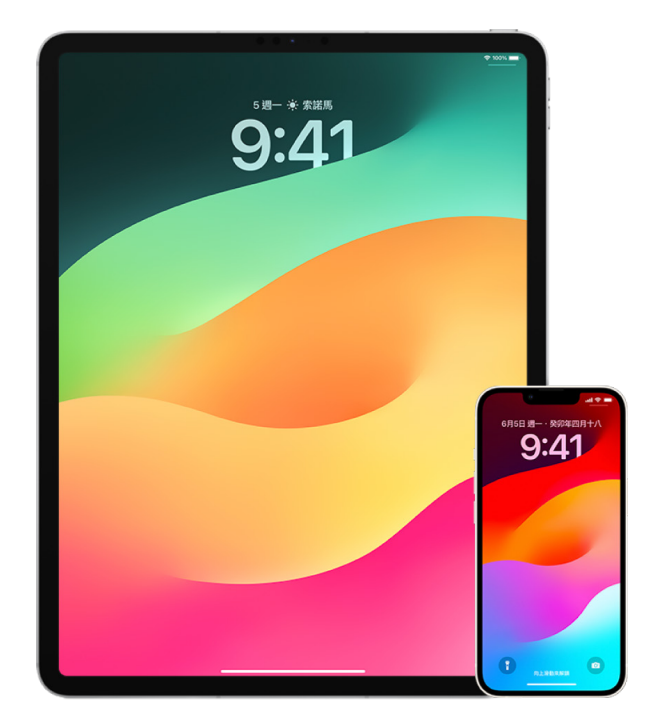

- 1. 前往「設定」 2 > [你的名字] 來查看哪部裝置已登入你的帳號。若你看到未識別的裝置,請點一下該裝置名稱並 選取「從帳號中移除」。
- 2. 依照以下指示來查看在你的裝置上是否有設定未預期的另一種 Face ID 容貌或其他 Touch ID 指紋:[設定](#page-65-0)  [Face ID](#page-65-0) [和在 iPhone 或 iPad 上設定 Touch ID。](#page-66-0)
- 3. 登入 [Apple ID 網站](https://appleid.apple.com)(https://appleid.apple.com)並檢視你帳號中的所有個人和安全性資訊,確認是否有其他 人加入了任何資訊。
- 4. 若你已開啟雙重認證,請針對任何你未識別的裝置檢視受信任的裝置。若你未開啟雙重認證,你可以依照以下指示 來將其開啟[:在 iPhone 或 iPad 上設定雙重認證。](#page-72-0)
- 5. 檢視裝置上安裝的 App 並搜尋你未識別或不記得有安裝的 App。你可以查詢在 App Store 中找到的 App 來 查看其用途。
- 6. 通常由雇主、學校或其他正式組織安裝的行動裝置管理(MDM)設定描述檔可允許取用使用者裝置的額外權限。 若要搜尋你裝置上未知的 MDM 設定描述檔,請參閱:[刪除 iPhone 或 iPad 中未知的設定描述檔](#page-48-0)。
- 7. 若要查看是否有任何項目遭到更動或已加入你的分享權限,請參閱檢查表[:如何停止分享你的 iPhone 或 iPad 內容](#page-101-0)。

## <span id="page-101-0"></span>如何停止分享你的 iPhone 或 iPad 內容

如果你使用的是 iOS 15 或較早版本,可使用此檢查表來瞭解如何停止與你之前的分享對象分享。如果你使用的是 iOS 16 或以上版本,請參閱此文件前面的[「iPhone 上的『安全檢查』如何確保你的安全」](#page-11-0)。

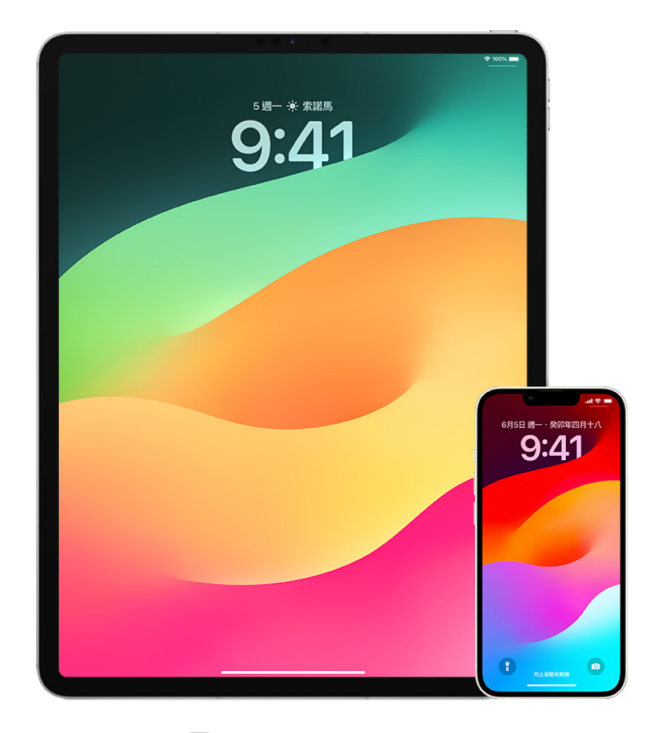

- 1. 前往「設定」 3> [你的名字] 並查詢「家人共享」標籤頁來查看你是否為「家人共享」群組中的成員。若你在「家人 共享」群組中,則會顯示家庭成員的名字。
- 2. 若你是「家人共享」群組中的成員且不想再分享資訊,你可以將自己移除(只要你年滿 13 歲)。若你是「家人共享」 的設定者(「組織者」的字詞會顯示在你的姓名下方),你可以移除「家人共享」中任何年滿 13 歲的成員。
- 3. 在「尋找」App 中,點一下「聯絡人」標籤頁來查看你分享位置的對象。若你想停止與個別人員分享,請選取對 方,然後點一下「停止分享我的位置」。若要停止與所有人分享,請點一下「本人」,然後關閉「分享我的位置」。
- 4. 在「照片」App 第中點一下「相簿」,然後前往「共享的相簿」。選取共享的相簿,然後點一下「成員」來查看共享 相簿的擁有者和共享的對象。
	- 若你是相簿的擁有者並想停止共享,請點一下要停止分享的訂閱者的名字,然後選取該選項。
	- 若你是訂閱者,則可從螢幕底部點一下「取消訂閱」。你也可以刪除任何共享的照片。
- 5. 在「行事曆」App 17 中,點一下「行事曆」標籤頁。選取共享的行事曆並點一下「資訊」按鈕 (i) 來查看行事曆的 共享對象。
	- 若你是行事曆的擁有者並想停止共享,請點一下要停止分享的訂閱者的名字,然後選取該選項。
	- 若你是訂閱者,則可從螢幕底部點一下「刪除行事曆」。
- 6. 若你有 Apple Watch 並與某人分享「活動記錄」圓圈,則可選擇停止分享。在 iPhone 上,前往「活動記錄」 App <sup>(6)</sup>,然後點一下「分享」。點一下你的分享對象,點一下對方的名字,然後點一下「移除朋友」或「隱藏我的活動 記錄」。
- 7. 你也可以選擇使用第三方 App 來與其他人分享資訊。檢視你已在裝置上安裝的 App 來查看是否有任何 App 在 分享資訊。請參閱[:從 iPhone、iPad 和 Apple Watch 安全控制你分享內容的對象](#page-20-0)。

## 如何停止分享你的 iPhone 或 iPad 位置

如果你使用的是 iOS 15 或較早版本,可使用此檢查表來限制誰可以查看你的位置或完全停止分享你的位置。如果你 使用的是 iOS 16 或以上版本,請參閱此文件前面的[「iPhone 上的『安全檢查』如何確保你的安全」](#page-11-0)。

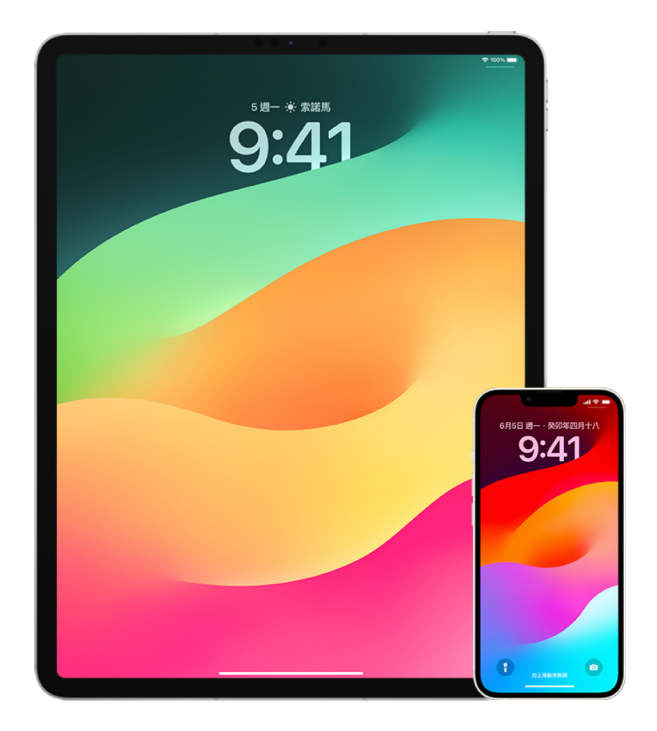

- 1. 若你未執行最新版的 iOS、iPadOS 或 macOS 且擔心某人已實際取用你的裝置,你可以將裝置回復成出廠設定。 回復成出廠設定會清除你裝置上的所有資訊和設定。這包含了在你不知情的狀況下移除任何已安裝的 App 並重置 你的隱私權設定,因此你不會與任何人或 App 分享位置。此操作也會安裝最新版本的作業系統。若要回復成出廠 設定,請參閱:[如何清除所有內容和設定](#page-54-0)。
- 2. 即使是一段短暫的時間,若要停止與所有 App 和服務分享你的位置,請前往「設定」 >「隱私權」>「定位服務」 並關閉位置分享。這會停止裝置上如「地圖」等所有 App 使用你的位置。沒有人會得知你關閉了「定位服務」, 但部分功能在未取用你的位置時可能無法如預期運作。

【注意】若你擔心某人可能有取用你 iCloud 帳號的權限,你也可以暫時關閉相同標籤頁中的「尋找我的 iPhone」。在使用「定位服務」的 App 列表中,點一下「尋找」,然後選取「永不」。

- 3. 你可以只與特定 App 分享你的位置。前往「設定」>「隱私權」>「定位服務」,然後從螢幕底部附近的列表中選擇 你要授權使用「定位服務」的 App。
- 4. 停止與特定對象分享你的位置。在「尋找」App 2 點一下「聯絡人」,選取對象,然後點一下螢幕底部的「停止分享 我的位置」。

若你已在「尋找」中開始並在稍後停止分享你的位置,對方並不會得知,而且無法在其朋友列表中看到你。若你重新 啟用分享,對方會收到你已開始與其分享位置的通知。

- 5. 在「地圖」中停止分享你的預計抵達時間(ETA)。在「地圖」中,選取「喜好地點」來打開視窗,顯示你指定為「喜好 地點」的所有地點。點一下「資訊」按鈕 (1),然後捲動至「分享抵達時間」區域,移除你的分享對象。
- 6. 查看是否有任何第三方 App 正在與其他人分享你的位置。開啟「定位服務」後,請檢視你已在裝置上安裝的 App 列表來查看是否有任何 App 正在分享你的位置。然後選取一個 App 並依照相關指示來停止分享。
- 7. 你可以追蹤你配件的位置來確定只有你已設為個人使用的裝置可與你的裝置配對。
	- 使用 AirTag 追蹤:使用 AirTag 來將配件連線到「尋找」網絡並追蹤其位置。請參閱 Apple 支援文章: [透過「尋找」尋找遺失的 Apple 裝置或 AirTag\(](https://support.apple.com/zh-tw/104978)https://support.apple.com/zh-tw/104978)。
	- 找出是否有未配對的裝置正隨著你移動:在「尋找」中,點一下螢幕底部的「裝置」。若你使用 Android 装置,請從 Google Play 商店下載 [Tracker Detect App](https://play.google.com/store/apps/details?id=com.apple.trackerdetect) (https://play.google.com/store/apps/ details?id=com.apple.trackerdetect)來協助在「尋找」網絡上識別隱藏的 AirTag 或其他配件。

版權聲明

© 2024 Apple Inc. 保留一切權利。

若在未經 Apple 書面許可的情況下將「鍵盤」上的 Apple 標誌 (Option + Shift + K)用於商業用途,即違反了聯邦及州法律的商標保護和公平 競爭原則。

Apple、蘋果、Apple 標誌、AirDrop、AirPods、AirTag、Apple Books、Apple Music、Apple Pay、Apple TV、Apple Watch、 Digital Crown、Face ID、FaceTime、FileVault、Finder、Find My、HomeKit、HomePod、iMac、iMessage、iPad、 iPadOS、iPad Pro、iPhone、iPod touch、iTunes、Launchpad、Lightning、Mac、MacBook Air、MacBook Pro、macOS、 Magic Keyboard、OS X、Safari、Siri、Time Machine 和 Touch ID 是 Apple Inc. 在美國及其他國家和地區註冊的商標。

App Store、iCloud 和 iTunes Store 是 Apple Inc. 在美國及其他國家和地區註冊的服務標誌。

Apple One Apple Park Way Cupertino, CA 95014 [apple.com](https://www.apple.com)

IOS 是 Cisco 在美國及其他國家的商標或註冊商標,且經過授權使用。

Bluetooth® 字標和標誌是 Bluetooth SIG, Inc. 擁有的註冊商標,Apple 對於此類標誌的使用皆經過授權。

此處提及的其他公司和產品名稱可能為其所屬公司的商標。

Apple 已盡力確保本手冊的內容正確無誤。Apple 對於任何印刷或文字所造成的錯誤概不負責。

部分 App 無法在部分地區使用。App 的可用性可能會有所更動。

TA028-00784